# GW-7552-B / GW-7552-M PROFIBUS/MODBUS GATEWAY User's Manual

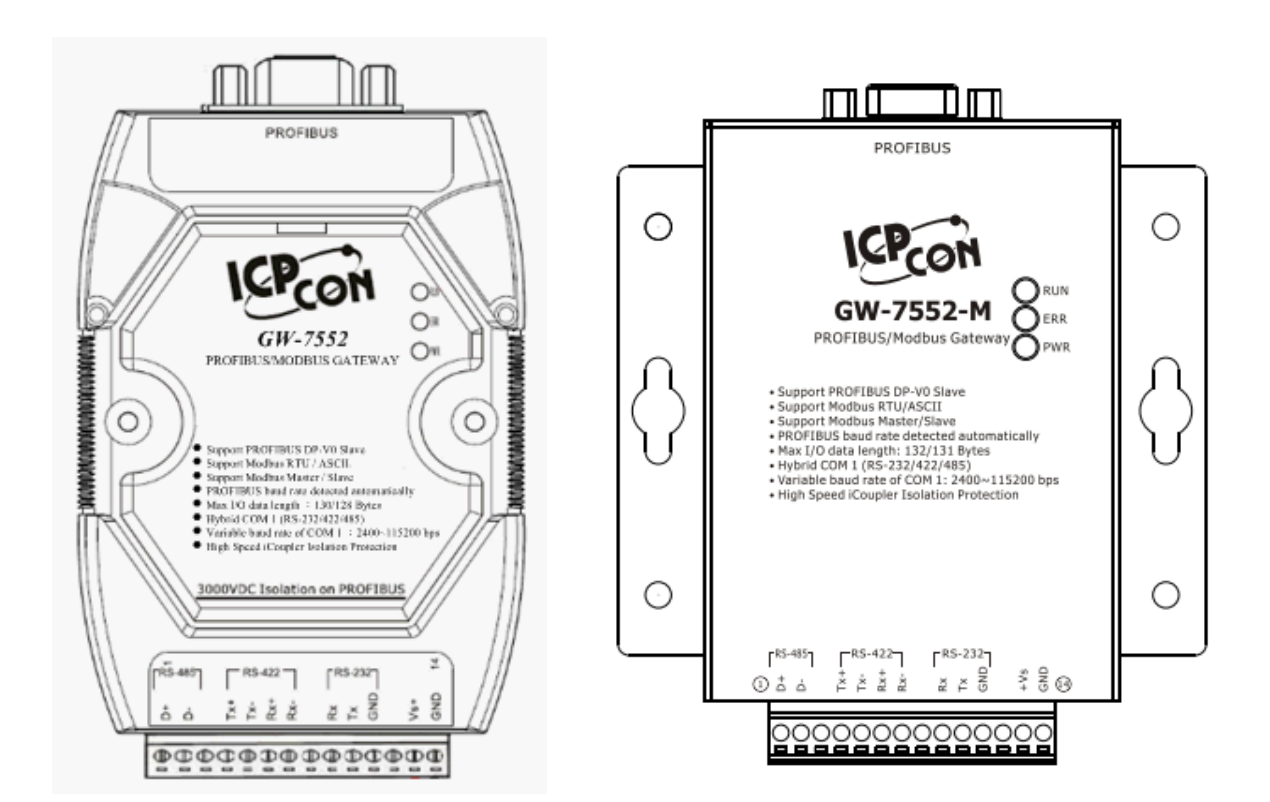

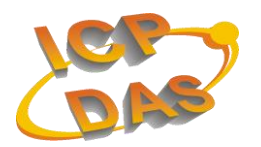

**High Quality, Industrial Data Acquisition, and Control Products**

## **Warranty**

All products manufactured by ICP DAS are under warranty regarding defective materials for a period of one year from the date of delivery to the original purchaser.

## **Warning**

ICP DAS assumes no liability for damages resulting from the use of this product. ICP DAS reserves the right to change this manual at any time without notice. The information furnished by ICP DAS is believed to be accurate and reliable. However, no responsibility is assumed by ICP DAS for its use, or for any infringements of patents or other right of third parties resulting from its use.

## **Copyright**

Copyright 2013 by ICP DAS. All rights are reserved.

## **Trademark**

The names used for identification only may be registered trademarks of their respective companies.

#### **List of Revision**

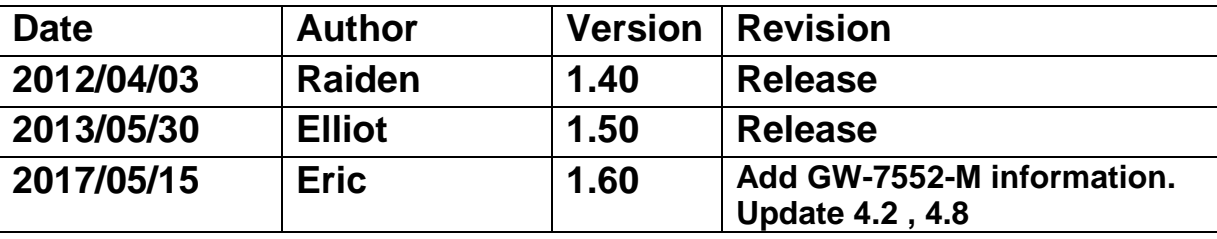

## **Table of Contents**

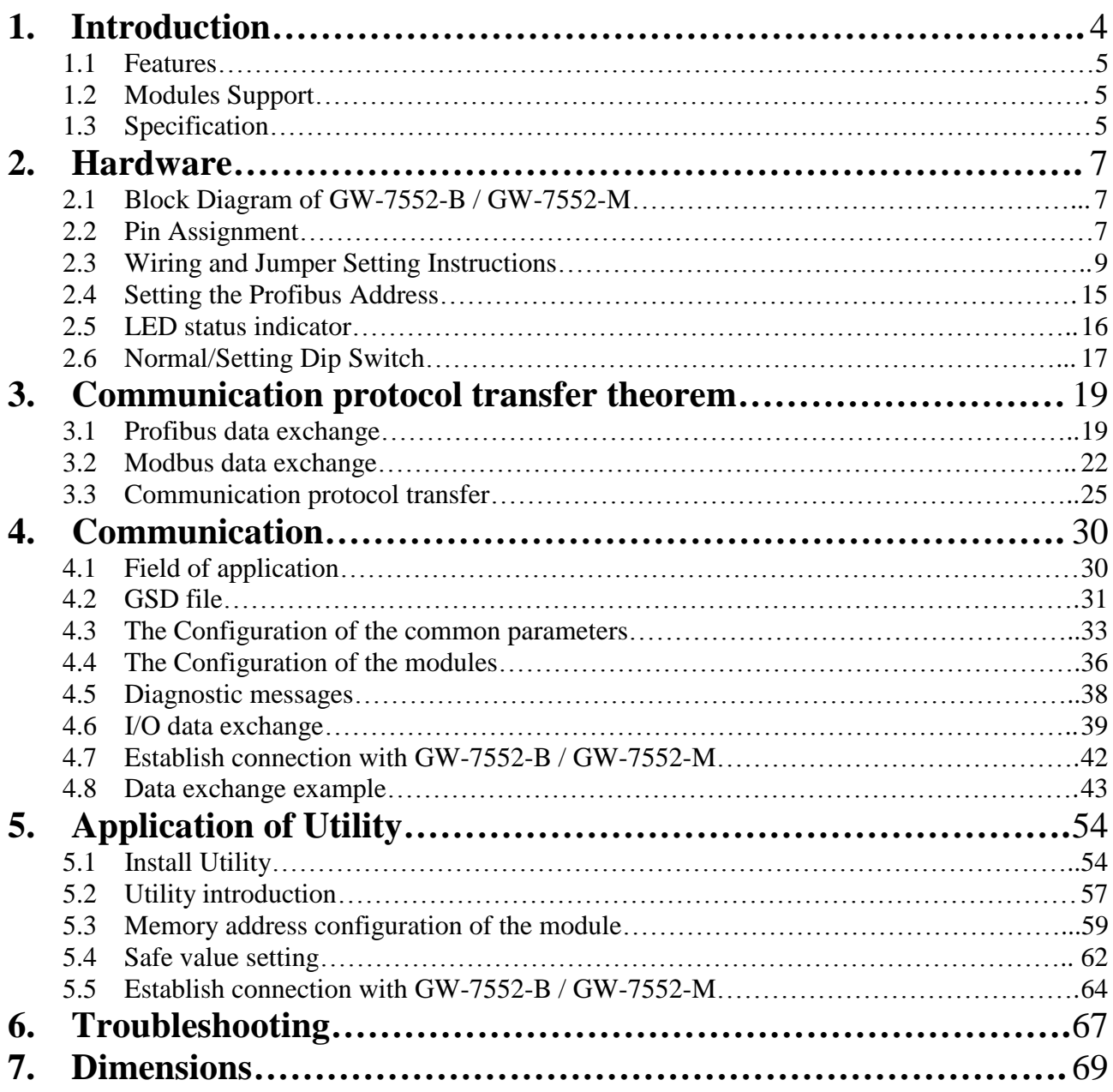

## <span id="page-3-0"></span>**1. Introduction**

Profibus and Modbus are two kinds of famous protocols and are wildly used in the fields of factory and process automation. The GW-7552-B / GW-7552-M is a Profibus to Modbus gateway. By using this module, users can easily put the Modbus devices into Profibus network.

*Figure 1* shows an application example for the GW-7552-B / GW-7552-M module.

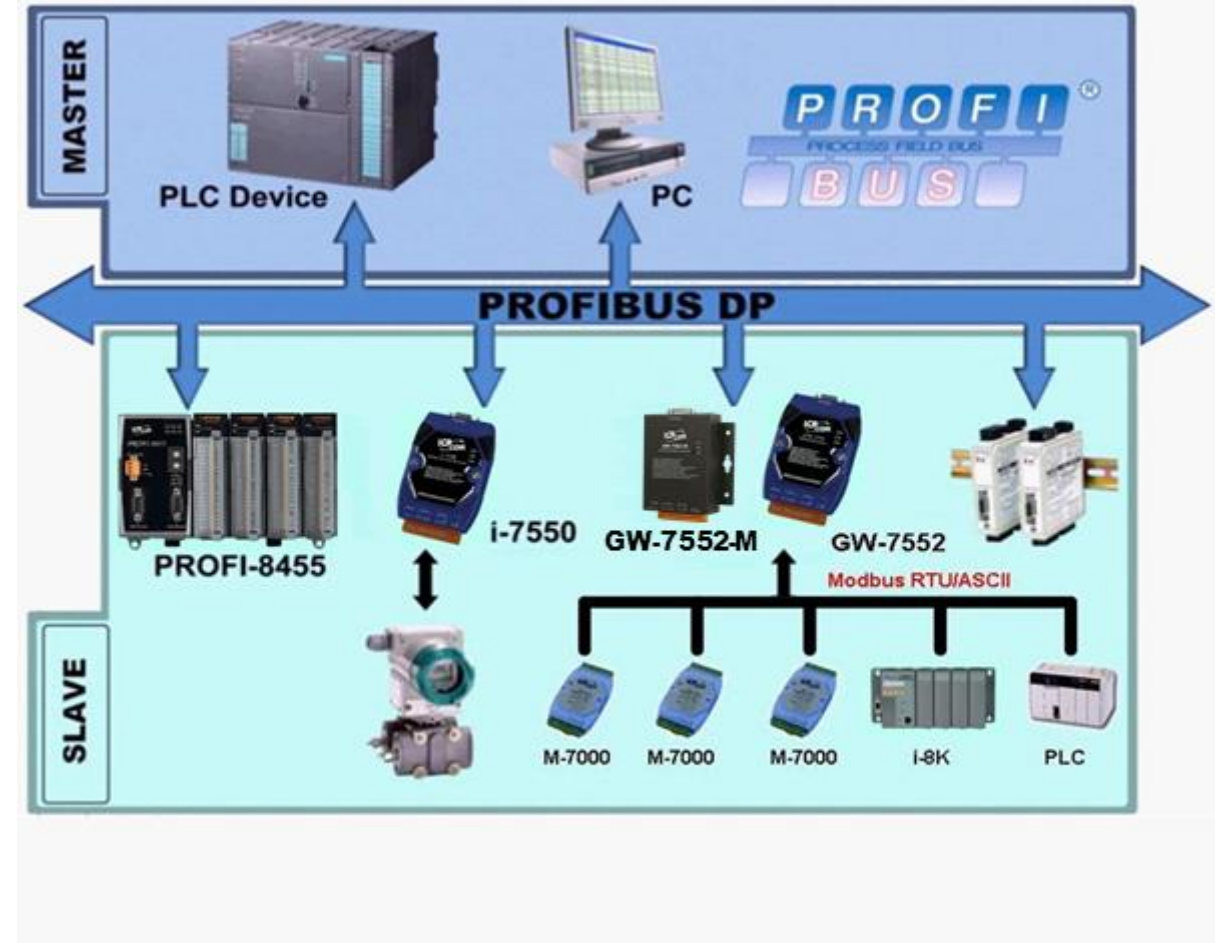

*Figure 1 Application architecture of the GW-7552-B / GW-7552-M module*

The GW-7552-B / GW-7552-M Gateway is specially designed for the slave device of PROFIBUS DP protocol. In the Modbus protocol application, the GW-7552-B / GW-7552-M can be a Modbus master device or slave device. The Modbus devices can exchange data with the Profibus master device via the GW-7552-B / GW-7552-M module.

The main features and specification of GW-7552-B / GW-7552-M are described as below:

### <span id="page-4-0"></span>**1.1 Features**

- 16-Bit Microprocessor inside with 80MHz
- Siemens SPC3 PROFIBUS controller
- Supports PROFIBUS DP-V0 slave
- PROFIBUS transmission rate detect automatically
- Max transmission speed up to 12M bps for PROFIBUS and 115.2K bps for COM Port
- Supports Modbus RTU/ASCII format
- Supports Modbus master/slave mode
- Supports safe value setting
- COM Port driver has 1K bytes QUEUE input buffer & 512 bytes QUEUE output buffer
- Max length of output/input data is  $131/132$  Bytes
- Built-in self-tuner ASIC controller on RS-422/485 port
- 2500Vrms High Speed iCoupler Isolation Protection for PROFIBUS network
- 3000VDC Isolation Protection on the PROFIBUS side
- Provide LED indicators
- Built-in Watchdog
- Mountable on DIN Rail

## <span id="page-4-1"></span>**1.2 Modules Support**

Only the following Modbus commands are supported by the gateway.

| Code | Name                          | Description                                                |
|------|-------------------------------|------------------------------------------------------------|
| 01   | <b>Read Coil Status</b>       | Read the ON/OFF status of discrete outputs in the slave    |
| 02   | <b>Read Input Status</b>      | Read the ON/OFF status of discrete inputs in the slave     |
| 03   | <b>Read Holding Registers</b> | Read the binary contents of holding registers in the slave |
| 04   | <b>Read Input Registers</b>   | Read the binary contents of input registers in the slave   |
| 05   | Force Single Coil             | Write a single output to either ON or OFF in the slave     |
| 06   | Preset Single Register        | Write an integer value into a single register in the slave |
| 15   | Force Multi. Coils            | Write each coil in the sequence of coils to either ON or   |
|      |                               | OFF in the slave                                           |
| 16   | Preset Multi. Registers       | Write a block of contiguous registers in the slave         |

*Table 1: Modbus function codes*

## <span id="page-4-2"></span>**1.3 Specification**

COM Port specs:

- $\bullet$  Serial port RS-232/RS-422/RS-485
- Serial port interface: 14-pin screw terminal block
- Baud Rate: 2400/4800/9600/19200/38400/57600/115200 bps
- Data Format: 7/8 data bits, None/Odd/Even parity bit, 1/2 stop bit

PROFIBUS specs:

- PROFIBUS interface connector: D-sub 9-pin female
- Baud Rate: 9.6K/19.2K/45.45K/93.75K/187.5K/500K/1.5M/3M/6M/ 12Mbps
- Address Setting:  $0 \sim 126$  (set by DIP switch or EEPROM)

Power requirement:

- Unregulated  $+10V \sim +30V$  DC
- Power reverse protection, Over-Voltage brown-out protection
- Power consumption 2.5W

Module specs:

- Dimensions: GW-7552- B : 119mm X 72mm X 33 mm
- GW-7552-M : 118mm X 102mm X 26.5 mm
- Operating temperature:  $-25 \sim 75$  °C
- Storage temperature:  $-30 \sim 85$  °C
- Humidity:  $5 \sim 95\%$ , non-condensing
- LED Status Indicators(*Table 2*)

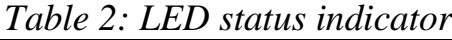

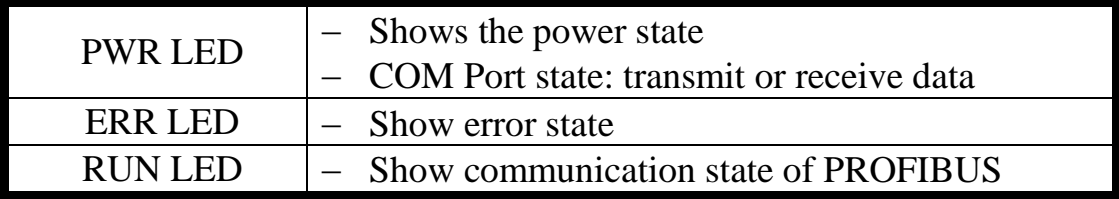

## <span id="page-6-0"></span>**2. Hardware**

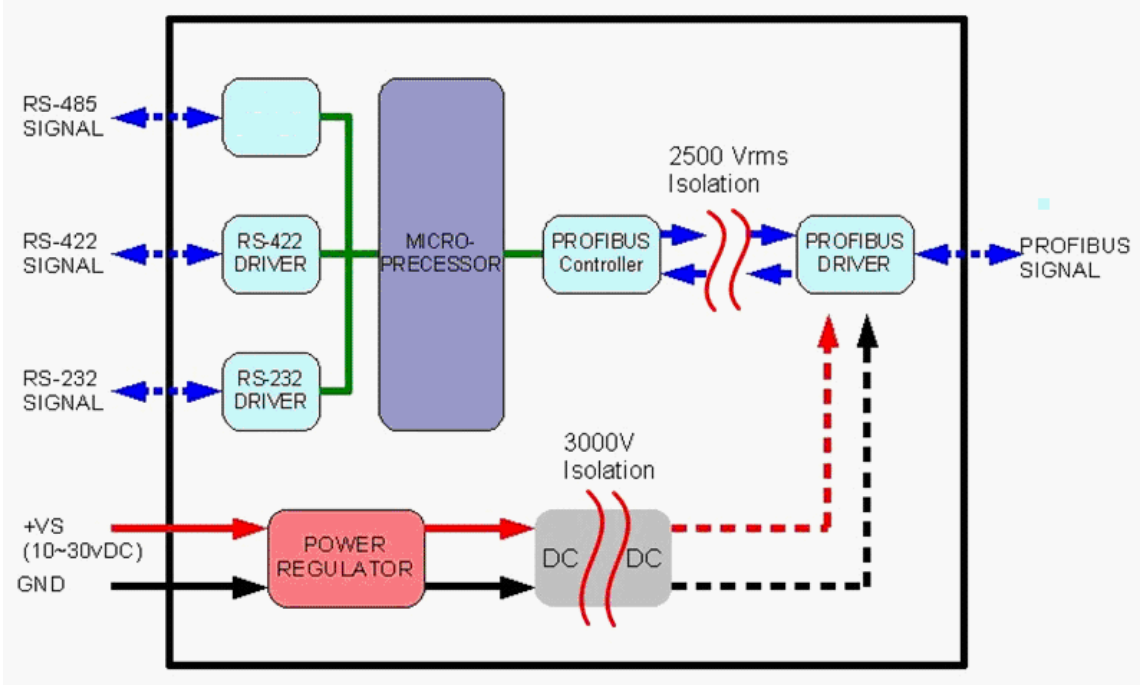

## <span id="page-6-1"></span>**2.1 Block Diagram of GW-7552-B / GW-7552-M**

*Figure 2 Block diagram of GW-7552-B / GW-7552-M*

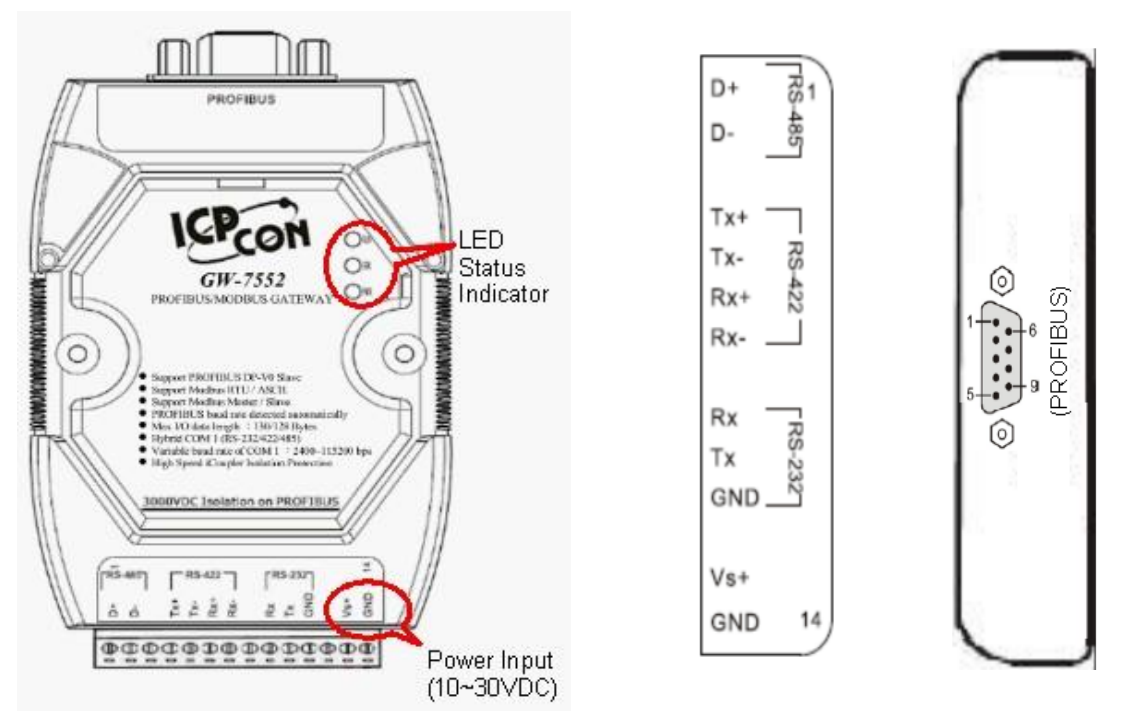

## <span id="page-6-2"></span>**2.2 Pin Assignment**

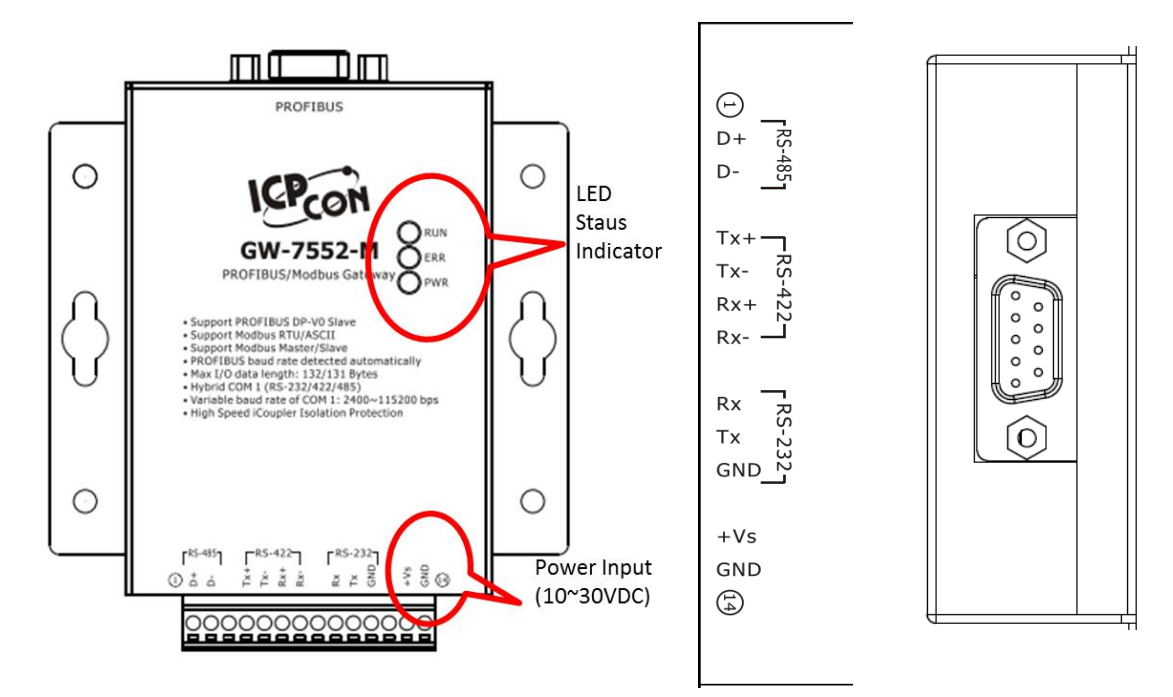

*Figure 3 Pin assignment of GW-7552-B / GW-7552-M*

|     |             | 1 <i>Put Servit terminal bioch</i>  |
|-----|-------------|-------------------------------------|
| Pin | <b>Name</b> | <b>Description</b>                  |
| 1   | $D+$        | Data+ of $RS-485$                   |
| 2   | $D-$        | Data- of RS-485                     |
| 3   |             | N/A                                 |
| 4   | $TX+$       | Transmit Data+ of RS-422            |
| 5   | TX-         | Transmit Data- of RS-422            |
| 6   | $RX+$       | Receive Data+ of RS-422             |
| 7   | $RX -$      | Receive Data- of RS-422             |
| 8   |             | N/A                                 |
| 9   | RX          | Receive Data of RS-232              |
| 10  | TX          | Transmit Data of RS-232             |
| 11  | <b>GND</b>  | GND of RS-232                       |
| 12  |             | N/A                                 |
| 13  | $+VS$       | $V+$ of Power Supply(+10 to +30VDC) |
| 14  | <b>GND</b>  | <b>GND</b> of Power Supply          |

*Table 3 14-pin screw terminal block*

#### *Table 4 PROFIBUS DB9 Female Connector*

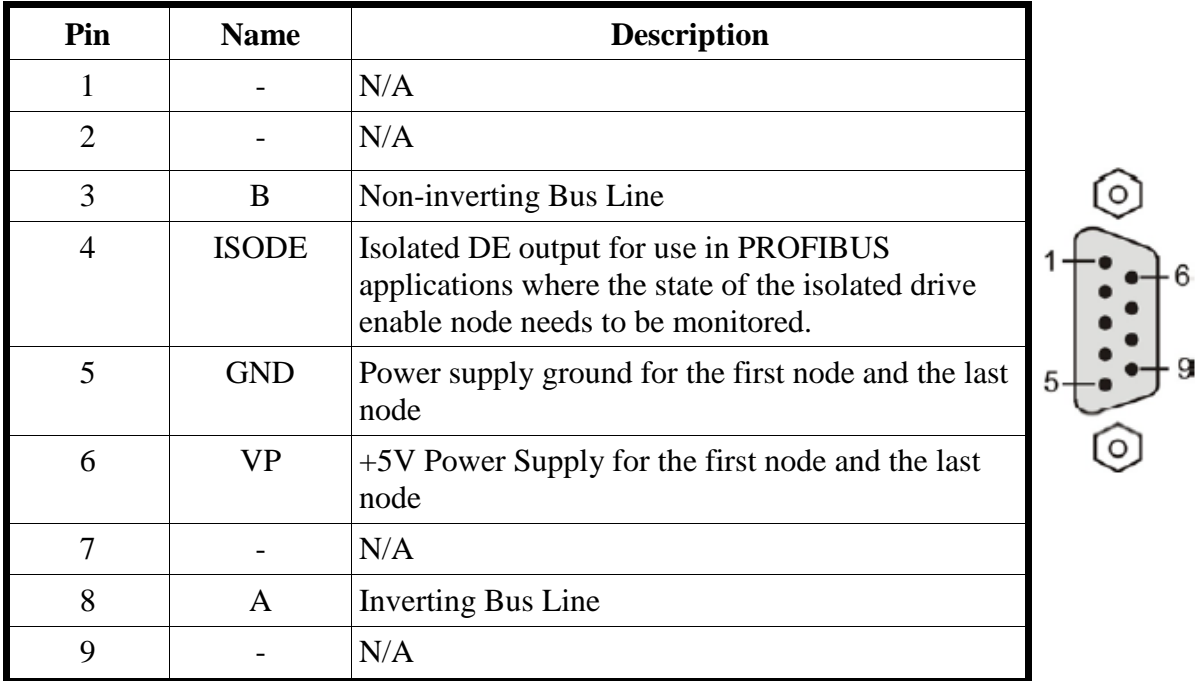

## <span id="page-8-0"></span>**2.3 Wiring and Jumper Setting Instructions**

The GW-7552-B / GW-7552-M module supports PROFIBUS to Serial Port communication. It is recommended to use only one serial port (RS232, RS485 or RS422) of the Gateway at the same time. The following section describes the necessary steps to be taken to connect one of the three COM port types to a Modbus network.

#### **2.3.1 RS-232 connection**

The RS-232 port of the GW-7552-B / GW-7552-M has got three pins. The wiring of the RS-232 device with the RS232 port of the GW-7552-B / GW-7552-M is shown in *figure 4*.

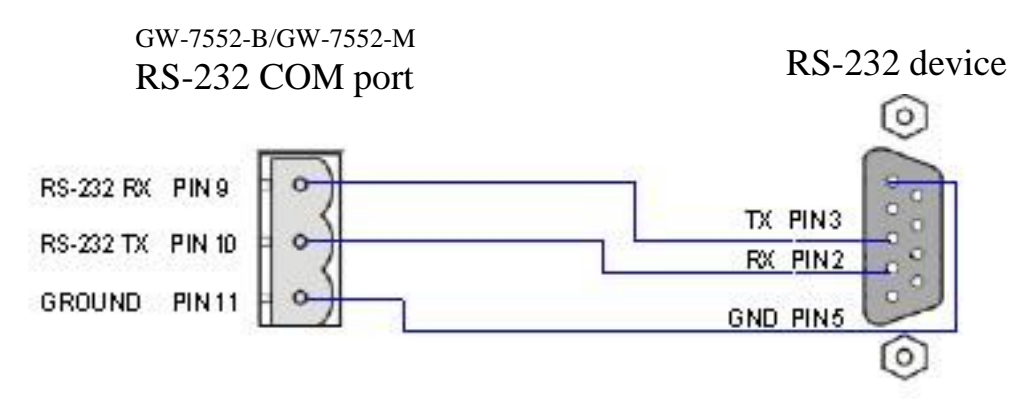

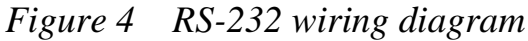

#### **2.3.2 RS-422 connection**

The RS-422 wiring connection is shown in *figure 5*.

The GW-7552-B / GW-7552-M gateway can be a Modbus master or Modbus slave in a local RS-422 network. Depending on whether the gateway acts as a Modbus master or as a Modbus slave and on the number of devices connected to the RS-422 network device the four jumpers provided by the module has to be set according to *table 5*. The jumpers set the pull high and pull down resistors for the RS-422 port (*Figure 6, Figure 7*).

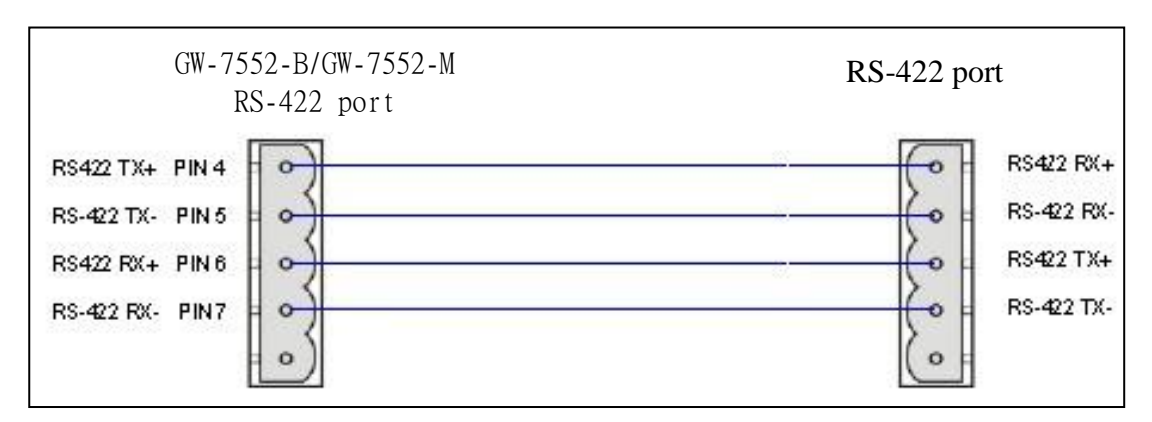

*Figure 5 RS-422 connection*

| Pull high/low resistor                                                               | Condition                                                                                                    |  |  |
|--------------------------------------------------------------------------------------|----------------------------------------------------------------------------------------------------|--|--|
| Enabled<br>(default)<br>$3 \t2 \t1$<br>3 2 1<br>321<br>2<br>JP4<br>JP1<br>JP2<br>JP3 | The GW-7552-B / GW-7552-M is the<br>master in RS-422 bus or<br>the number of devices connected to<br>the RS-422 bus is less than $10$ |  |  |
| <b>Disabled</b><br>3 2 1<br>321<br>3 2 1<br>JPI<br>JP <sub>2</sub><br>JP4<br>JP3     | The GW-7552-B / GW-7552-M is a<br>slave in RS-422 bus or<br>the number of devices connected to<br>the RS-422 bus exceeds $10$         |  |  |

*Table 5 Jumper position for the RS-422 port*

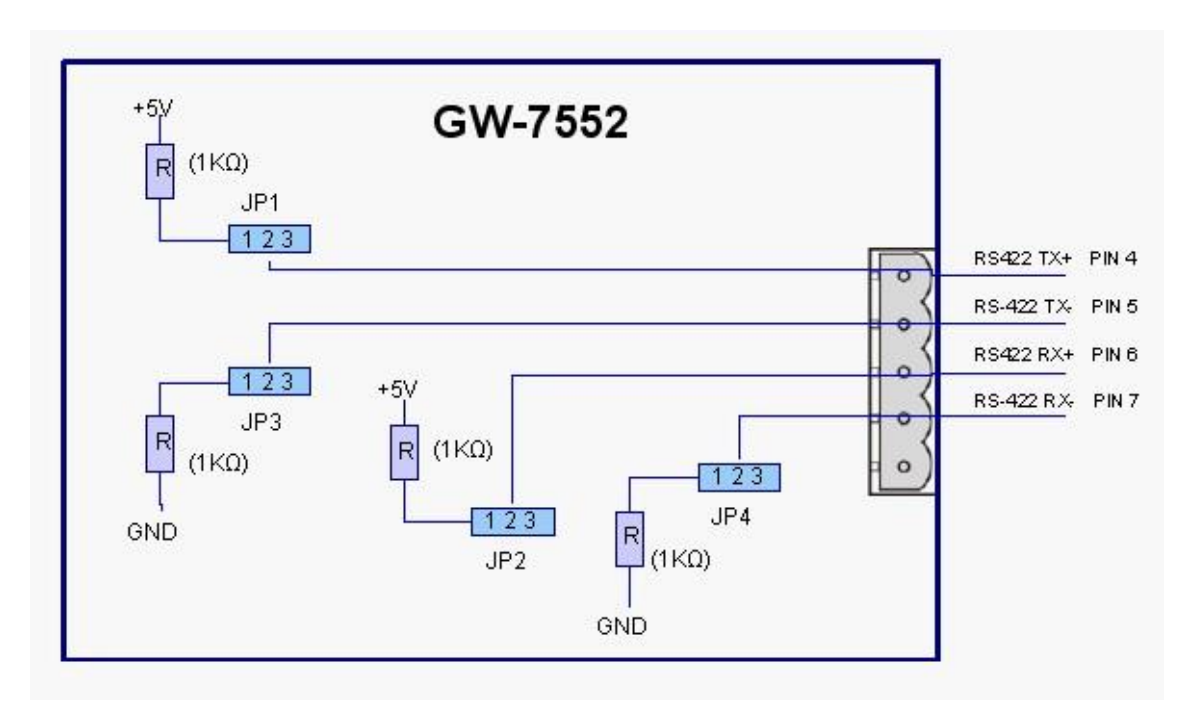

*Figure 6 Configuration of pull high/low resistor for the RS-422 port*

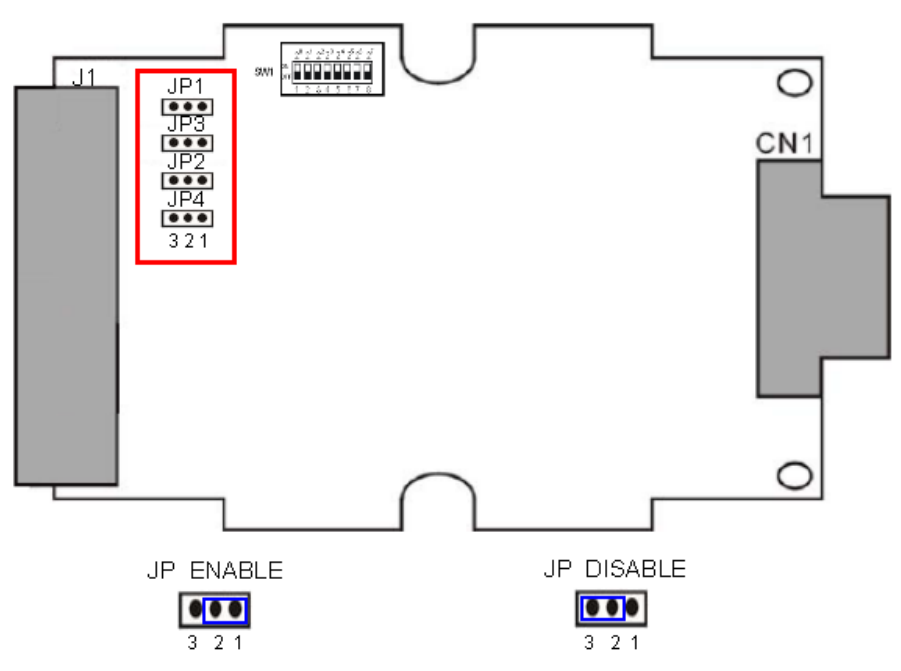

*Figure 7 The positions of pull high/low resistors in GW-7552-B / GW-7552-M module*

#### **2.3.3 RS-485 connection**

The RS-485 wiring diagram is shown in *figure 8*. The GW-7552-B / GW-7552-M gateway can be a Modbus master or Modbus slave in a local RS-485 network. Depending on whether the gateway acts as a Modbus master or as a Modbus slave and on the number of devices connected to the RS-485 network device the four jumpers provided by the module has to be set according to *Table 6*. The jumpers set the pull high and pull down resistors for the RS-485 port (*Figure 9*).

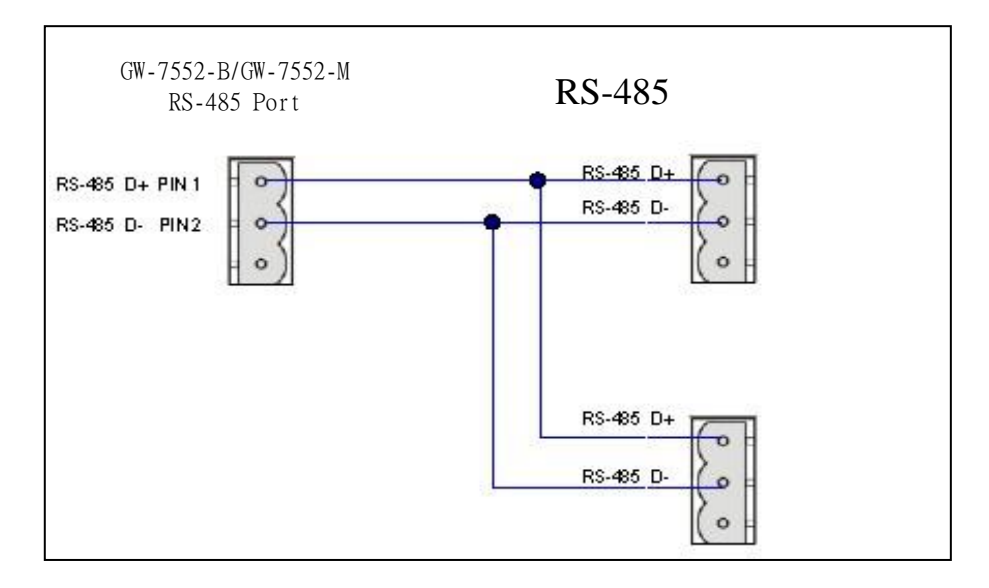

*Figure 8 RS-485 connection*

*Table 6 Jumper position for the RS-485 port*

| Pull high/low resistor | Condition                         |
|------------------------|-----------------------------------|
| Enabled                | The GW-7552-B / GW-7552-M is      |
| (default)              | the master in RS-485 bus or       |
| JP <sub>1</sub>        | the number of devices connected   |
| JP3                    | to the RS-485 bus is less than 10 |
| Disabled               | The GW-7552-B / GW-7552-M is      |
| 2                      | a slave in RS-485 bus or          |
| JP 3                   | the number of devices connected   |
| JP 1                   | to the RS-485 bus exceeds 10      |

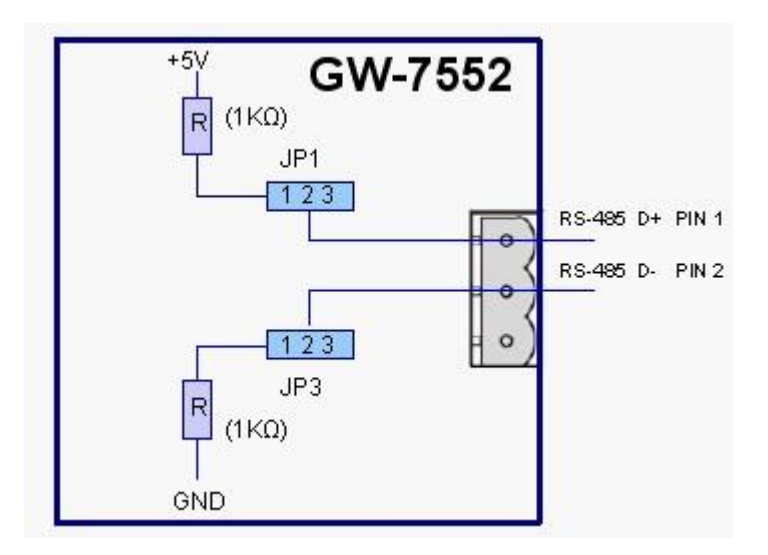

*Figure 9 Configuration of pull high/low resistor for the RS-485 port*

### **2.3.4 PROFIBUS Connection**

The PROFIBUS interface of the GW-7552-B / GW-7552-M is a DB9 female connector. The connector uses the standard Profibus 9 pin assignment. It is recommended to use a standard PROFIBUS cable and connector (DB9 male). As with every serial bus the rate of safe data transmission in a Profibus network decreases with increasing distance between master and slave. *Table 7* shows the transmission rate and range for a cable with the following properties:

- 1. Impedance :135~165 $\Omega$
- 2. Capacity : lower than 30 pF/m
- 3. Loop resistance : lower than  $110\Omega$ /Km
- 4. Wire diameter : greater than 0.65mm
- 5. Core cross-section : greater than  $0.34$ mm<sup>2</sup>

| <b>Transmission Rate(Kbps)</b> | Transmission Distance per Segment (meter) |
|--------------------------------|-------------------------------------------|
| 9.6; 19.2; 45.45; 93.75        | 1200                                      |
| 187.5                          | 1000                                      |
| 500                            | 400                                       |
| 1500                           | 200                                       |
| 3000; 6000; 12000              | 1 በበ                                      |

*Table 7 Transmission rate decreasing with increasing transmission distance*

In order to minimize the reflection effect of signal transmission, both ends (first node and last node) of a PROFIBUS segment needs to be equipped with an active terminal resistor as shown in *figure10*. A standard PROFIBUS connector is usually already equipped with a terminal resistor. The user therefore only has to switch on the resistor of the devices stationed at the ends of a segment as shown in *figure11*.

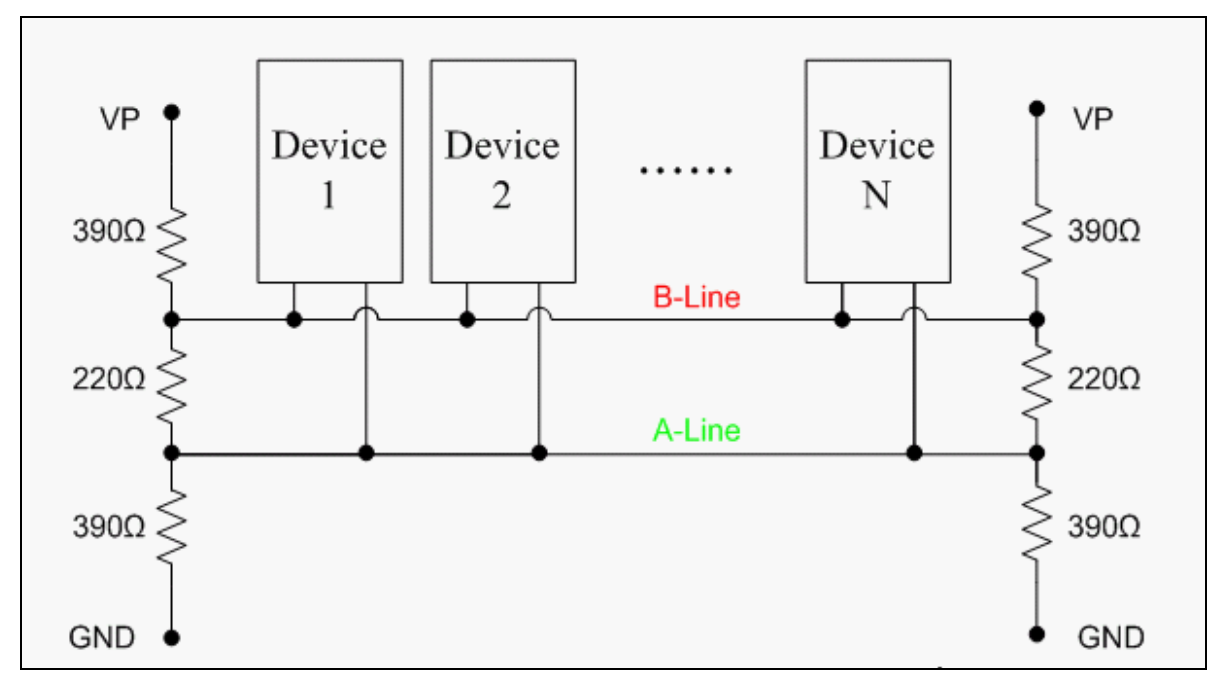

*Figure 10 PROFIBUS connection*

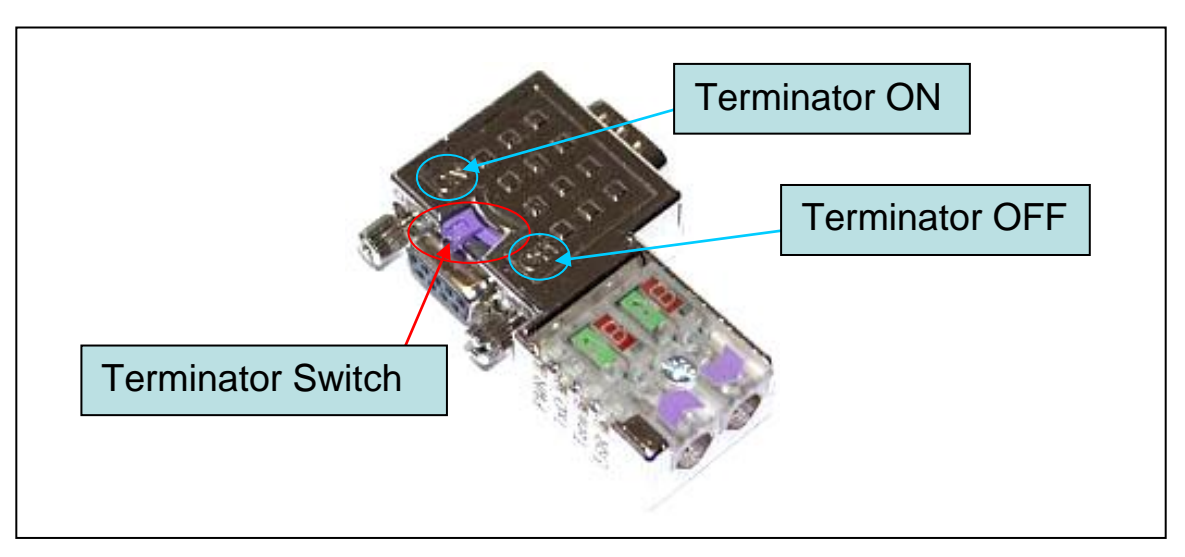

*Figure 11 PROFIBUS connector*

The number of stations in a Profibus network is restricted to 126. According to the PROFIBUS specification up to 32 stations are allowed per segment. A repeater has to be used to link the bus segments.

## <span id="page-14-0"></span>**2.4 Setting the Profibus Address**

The station address of GW-7552-B / GW-7552-M can be set by using either the dip switch or by writing it directly to the EEPROM. The dip switch covers a range from 0 to 255. The valid address range of a Profibus station spans from 0 to 126. *Table 8* shows three examples of setting the station address by using the dip switch. The dip switches are accessed by opening the modules housing (*Figure 12)*. *Table 9* explains which address will be used by the module after power on, if the dip switch address setting differs from the address stored in the EEPROM.

|                        | DIP SWITCH(SW1) |  |               |  |  |   |  |  |
|------------------------|-----------------|--|---------------|--|--|---|--|--|
| <b>Station address</b> |                 |  | $\mathcal{R}$ |  |  | 6 |  |  |
|                        |                 |  |               |  |  |   |  |  |
| 10                     |                 |  |               |  |  |   |  |  |
| 176                    |                 |  |               |  |  |   |  |  |

*Table 8: Dip switch setting example*

*Table 9: The Address setting of the GW-7552-B / GW-7552-M*

| Dip Switch Setting | Description                                                                                                    |
|--------------------|----------------------------------------------------------------------------------------------------|
| $0 - 125$          | The address setting of the EEPROM is ignored.<br>$\mathbf{I}$ .<br>2. The address can not be set by the PROFIBUS configuration<br>tool.                                             |
| 126-254            | The address setting of the dip switch is ignored.<br>2. If the address in the EEPROM is 126, the PROFIBUS<br>configuration tool can set a new address and save it to the<br>EEPROM. |
| 255                | Slave address in the EEPROM is set to 126.                                                                                                    |

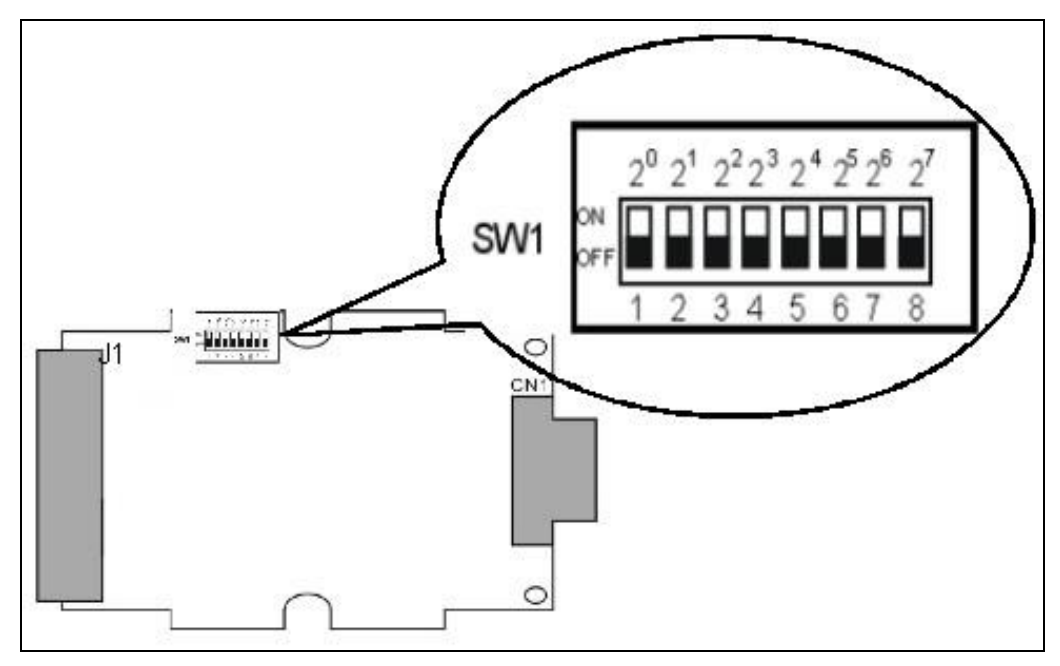

*Figure 12: DIP switch*

Each slave must have a unique valid address (1 to 125) in order to be able to communicate with the master. To change the address by using the configuration tool it is necessary to first set the address stored in the EEPROM to 126. This is done by setting the dip switch to 255 in the power off state. Switching the module on is forcing the module to change its address in the EEROM to 126. In the next step switch the module off and change the dip switch setting to any value from 126 to 254. This step is necessary in order to prevent the module to change its address in the EEPROM to 126 every time it is powered on. The configuration tool can now assign the slave a new address.

## <span id="page-15-0"></span>**2.5 LED status indicator**

The GW-7552-B / GW-7552-M provides three LEDs to indicate the statuses of the GW-7552-B / GW-7552-M module. The position of LEDs and descriptions are shown in *table 10* and *figure 13.*

| <b>LED</b> Name | <b>Description</b> |                                                                                                    |
|-----------------|--------------------|----------------------------------------------------------------------------------------------------|
| <b>PWR</b>      | flash              | When the GW-7552-B / GW-7552-M acts as a<br>Modbus slave device and receiving query message<br>form Modbus master device, PWR led will flash. |
|                 | <sub>on</sub>      | Power supply is ok.<br>The firmware has loaded.                                                                                               |

*Table 10: LED status description*

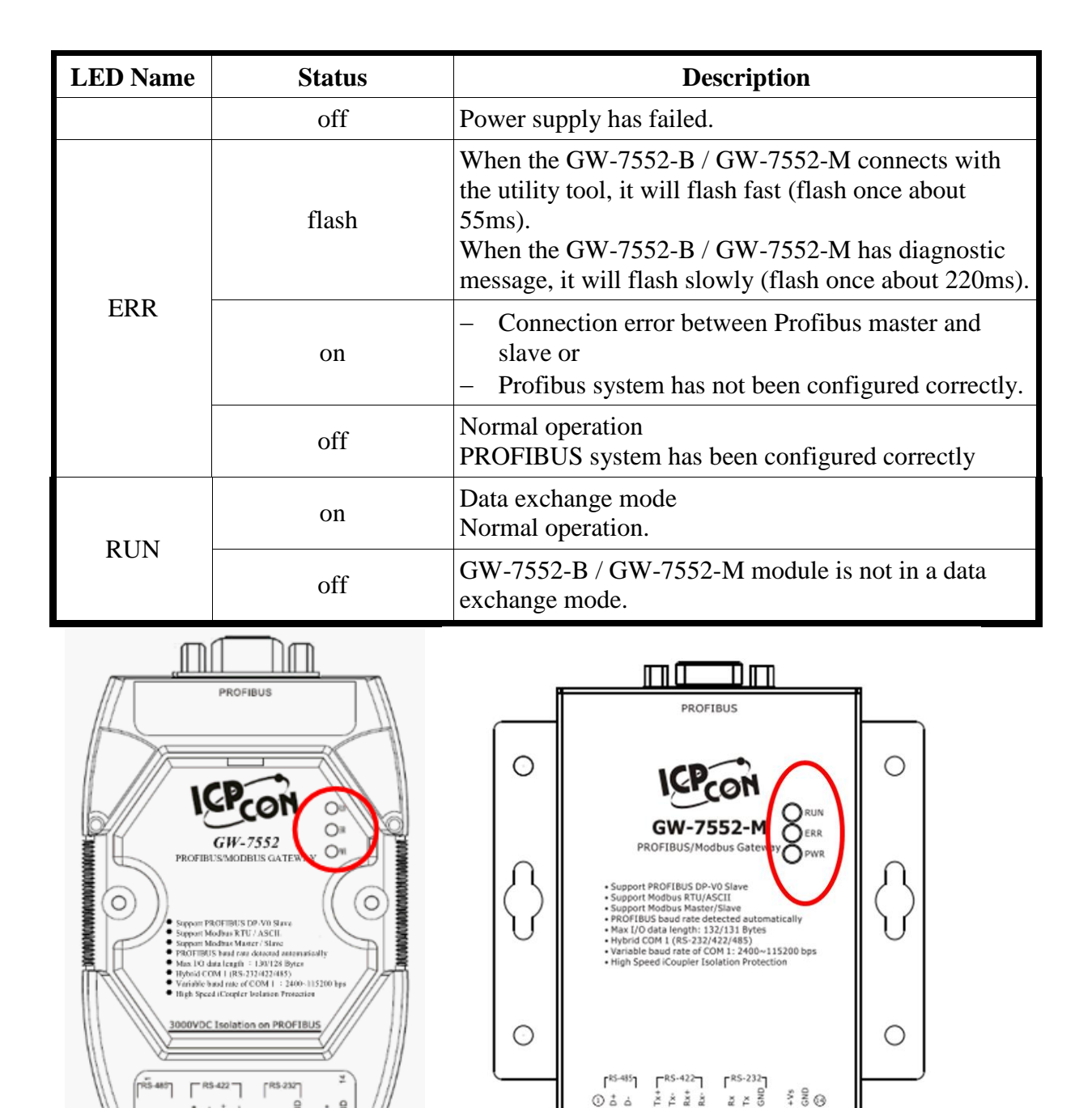

*Figure 13 LED position*

**OCOCODO DO DO DO DO** 

## <span id="page-16-0"></span>**2.6 Normal/Setting Dip Switch**

There is a dip switch on the back of the GW-7552-B module, as shown in *Figure 14*. The dip switch is used to set the GW-7552-B module works in operation mode or setting mode. In the normal situation, it needs to set the dip switch to the "Normal" position. In this case, the GW-7552-B module can communicate with Modbus devices. When the user sets the dip switch to the "Setting" position, the GW-7552-B module

0000000000000

can communicate with the utility tool to set the safe value.

GW-7552-M module only can connect to Utility via setting the control bit (please refer section 4.6.2 Output data area and communication command) to enable the setting mode of the GW-7552-M.

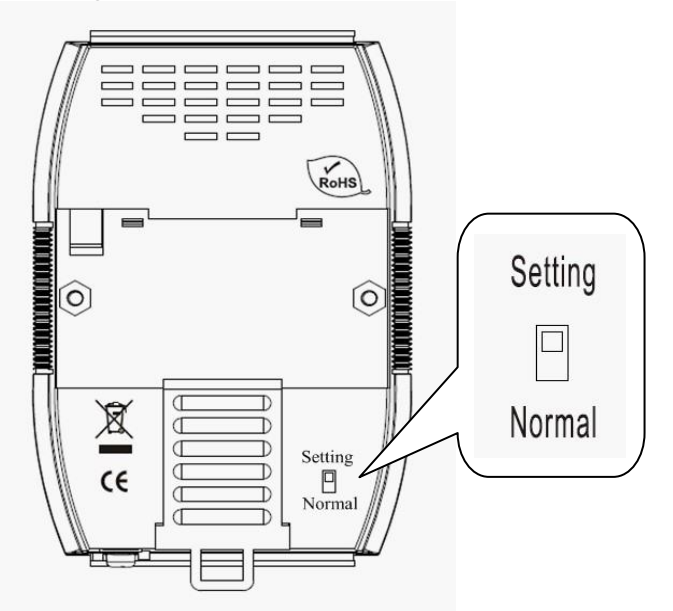

*Figure 14 Dip switch of the GW-7552-B* 

PS:

There are two kinds of methods to enable the setting mode of the GW-7552-B.

The user can change the position of the dip switch or set the control bit (please refer section 4.6.2 Output data area and communication command) to enable the setting mode of the GW-7552-B, as shown in *table 11*.

| Mode                        | $SM$ (control bit)=0 | $SM$ (control bit)=1 |
|-----------------------------|----------------------|----------------------|
| Dip switch=Normal           | operation mode       | setting mode         |
| $\Box$ Dip switch = Setting | setting mode         | setting mode         |

*Table 11 Mode of GW-7552-B* 

## <span id="page-18-1"></span><span id="page-18-0"></span>**3. Communication protocol transfer theorem**

## **3.1 Profibus data exchange**

The GW-7552-B / GW-7552-M is a Profibus DP slave device. The GW-7552-B / GW-7552-M is first parameterized then configured and finally it goes into the data exchange mode (*Figure 15*).

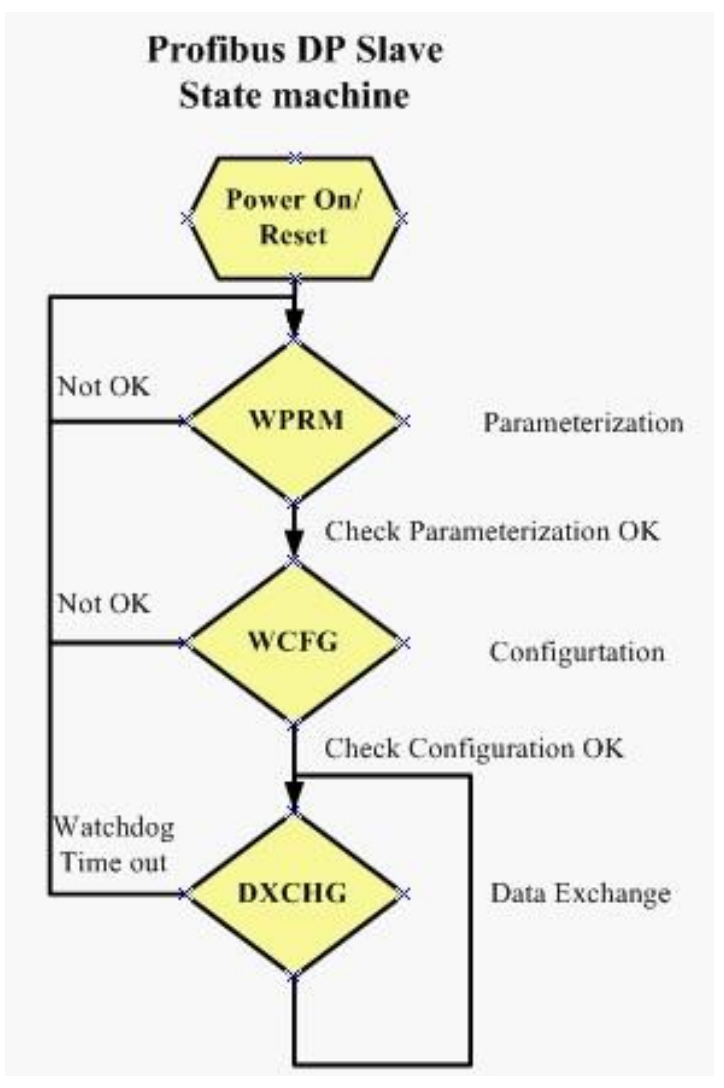

*Figure 15 State machine of Profibus DP slave device*

The GW-7552-B / GW-7552-M exchanges data cyclically between internal DI、 DO · AI · AO data and Profibus master device in data exchange mode, as shown in *figure 16*.

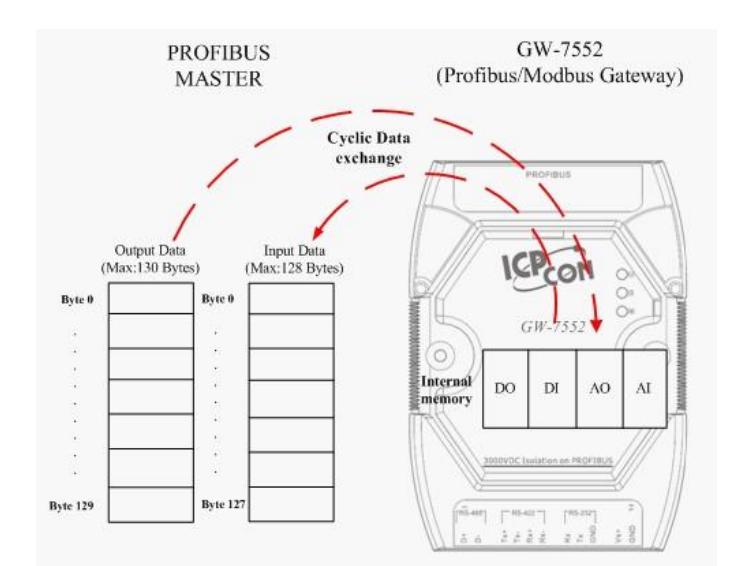

*Figure 16 Data exchange between Profibus master device and GW-7552-B / GW-7552-M*

The GW-7552-B / GW-7552-M downloads the parameter and configuration from Profibus master device to be the module parameters. The GW-7552-B / GW-7552-M and Profibus master device have different data type and data address, the GW-7552-B / GW-7552-M can transfer different data format to Profibus master device through module parameters. When the GW-7552-B / GW-7552-M acts as a Modbus master device, it will send  $DI \cdot AI$  data to input data area of Profibus master device and it will save data that receives from Profibus master device to internal DO、AO memory space, as shown in *figure 17*、*18*.

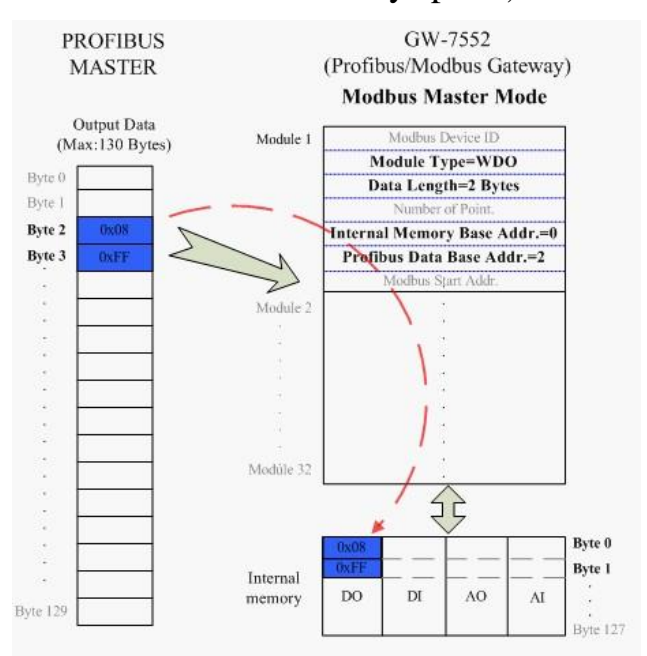

*Figure 17 the output data of Profibus master device send to the GW-7552-B /* 

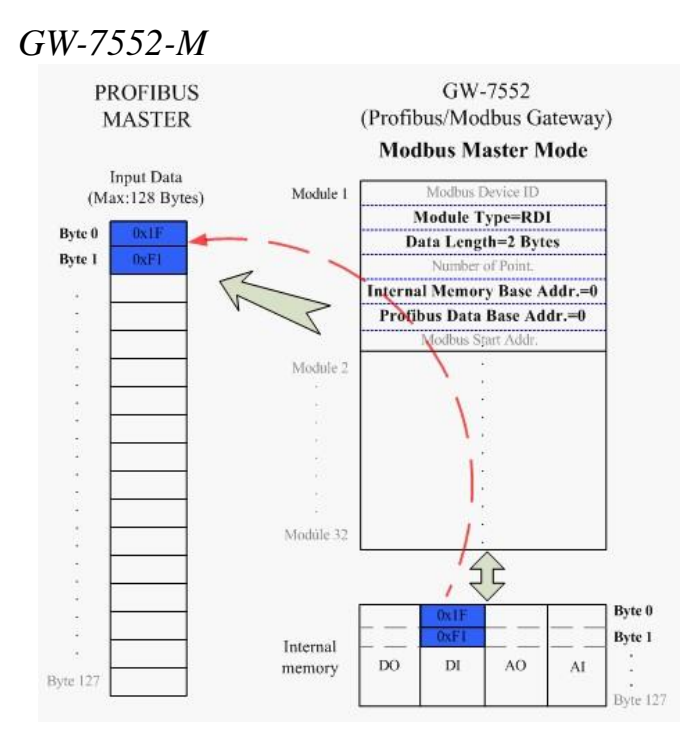

*Figure 18 the input data of Profibus master device receive from the GW-7552-B / GW-7552-M*

When the GW-7552-B / GW-7552-M acts as a Modbus slave device, it will send DO · AO data to input data area of Profibus master device and it will save data that receives from Profibus master device to internal DI、AI memory space, as shown in *figure 19*、*20*.

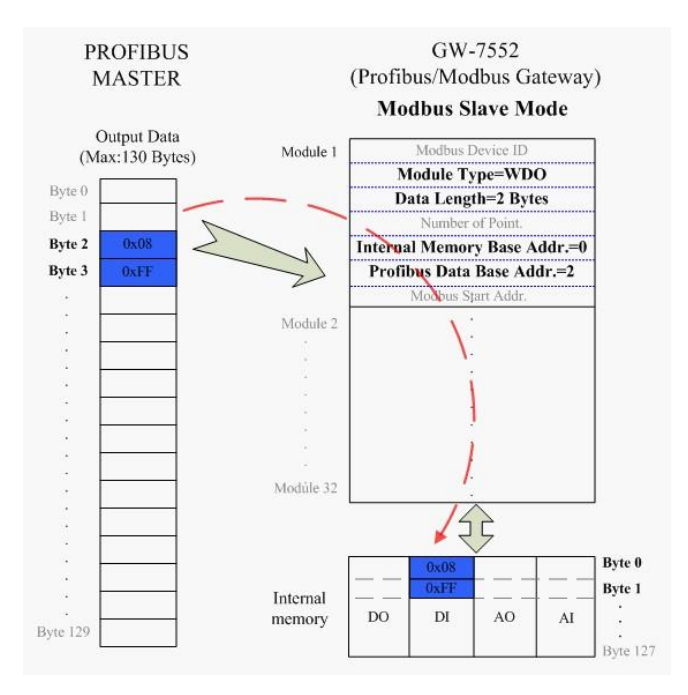

*Figure 19 the output data of Profibus master device send to the GW-7552-B /* 

#### *GW-7552-M*

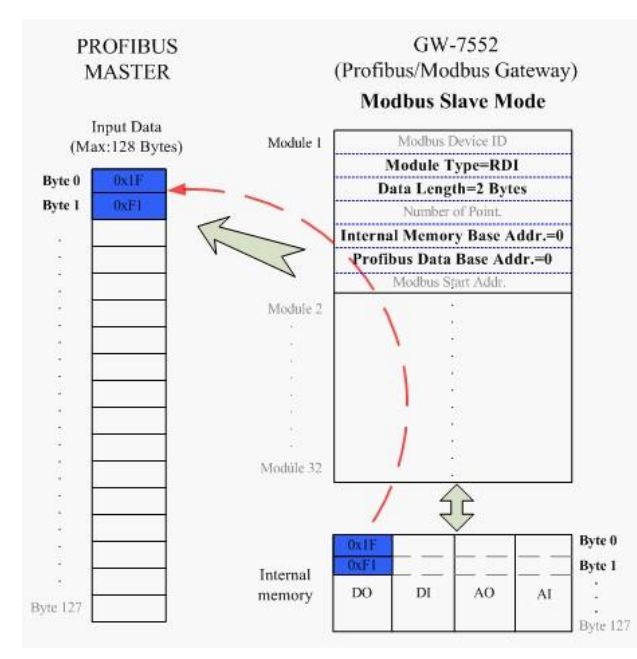

*Figure 20 the input data of Profibus master device receive from the GW-7552-B / GW-7552-M*

## <span id="page-21-0"></span>**3.2 Modbus data exchange**

Modbus protocol belongs to Master-Slave communication and it uses query and response message to arrive at data exchange and device control, as shown in *figure 21*.

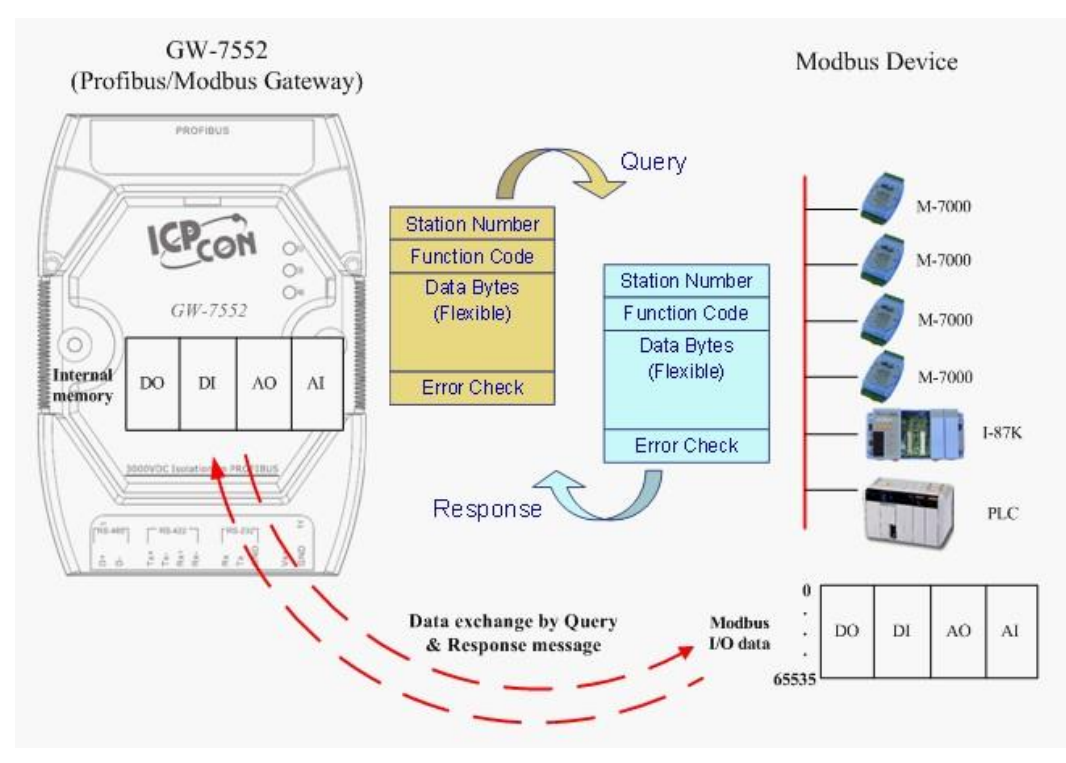

*Figure 21 Data exchange between the Modbus devices and the GW-7552-B / GW-7552-M*

When the GW-7552-B / GW-7552-M acts as a Modbus master device, it can get query message through module parameter and DO、AO data and send query message to Modbus slave device. It can also receive response message form Modbus slave device and then saving to internal  $DI \cdot AI$  memory space, as shown in *figure*  $22 \cdot 23$ .

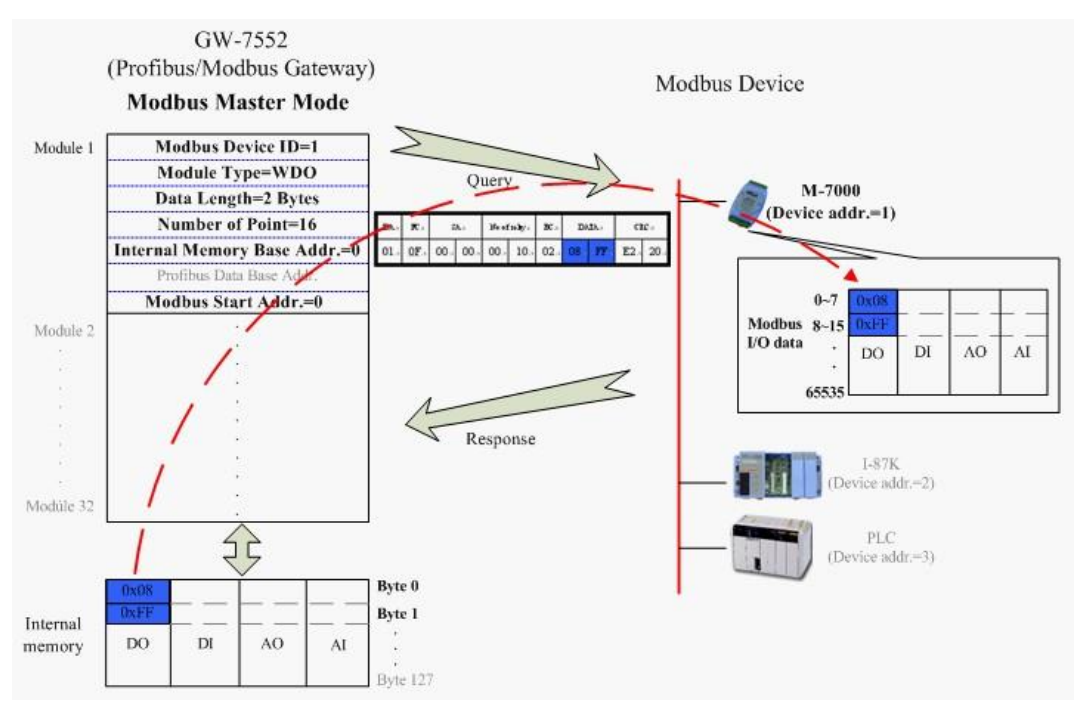

*Figure 22 GW-7552-B / GW-7552-M output data to modbus slave devices*

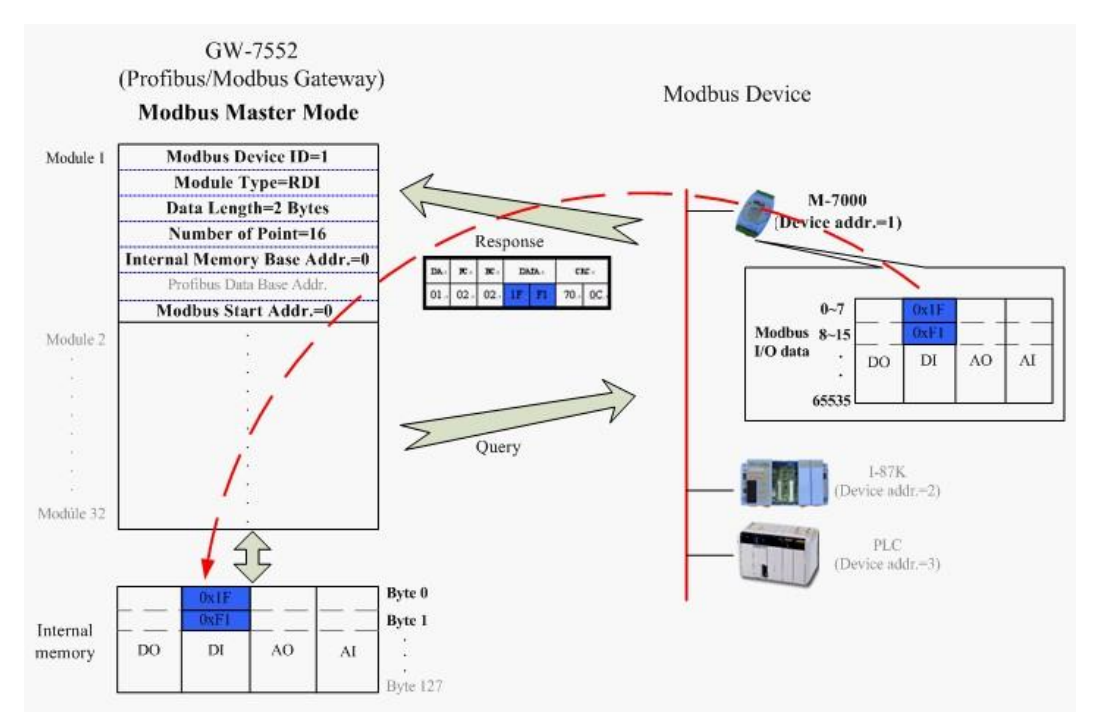

*Figure 23 GW-7552-B / GW-7552-M receive data from modbus slave devices*

When the GW-7552-B / GW-7552-M acts as a Modbus slave device, it can receive query message from Modbus master device and then saving to internal DO、AO memory space. It can also send response message to Modbus master device through internal DI、AI data, as shown in *figure 24*、*25*.

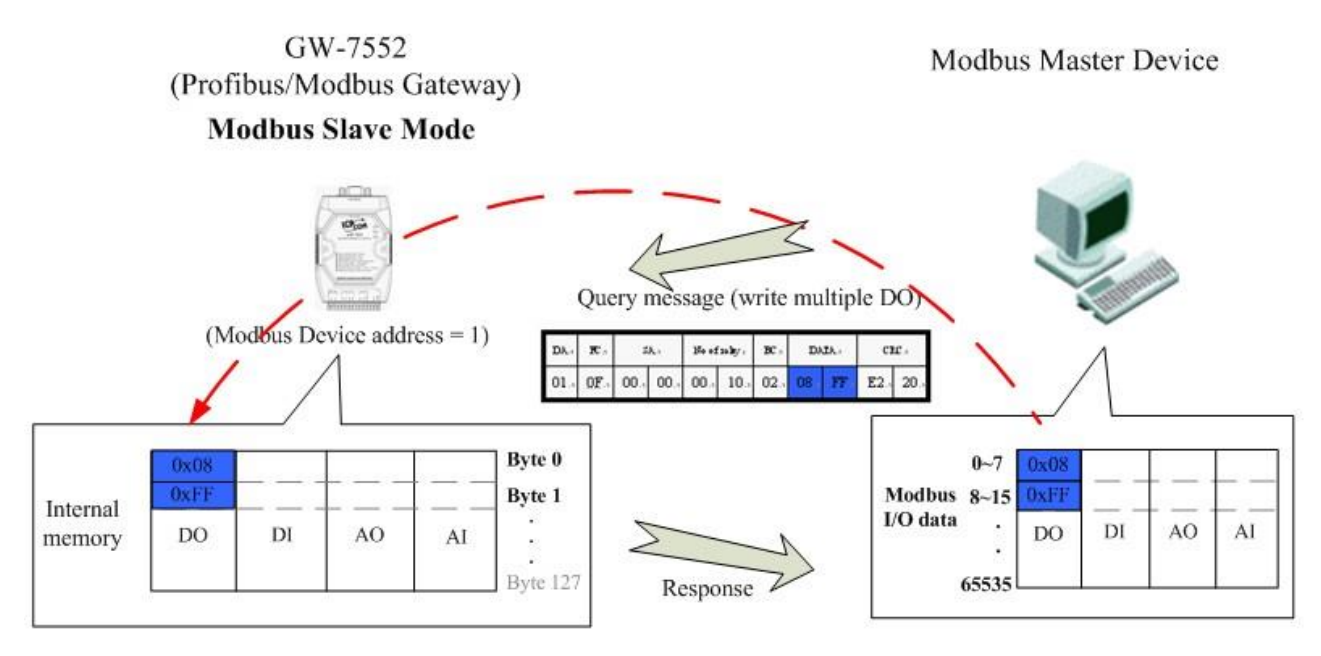

*Figure 24 The GW-7552-B / GW-7552-M receive data from Modbus master device*

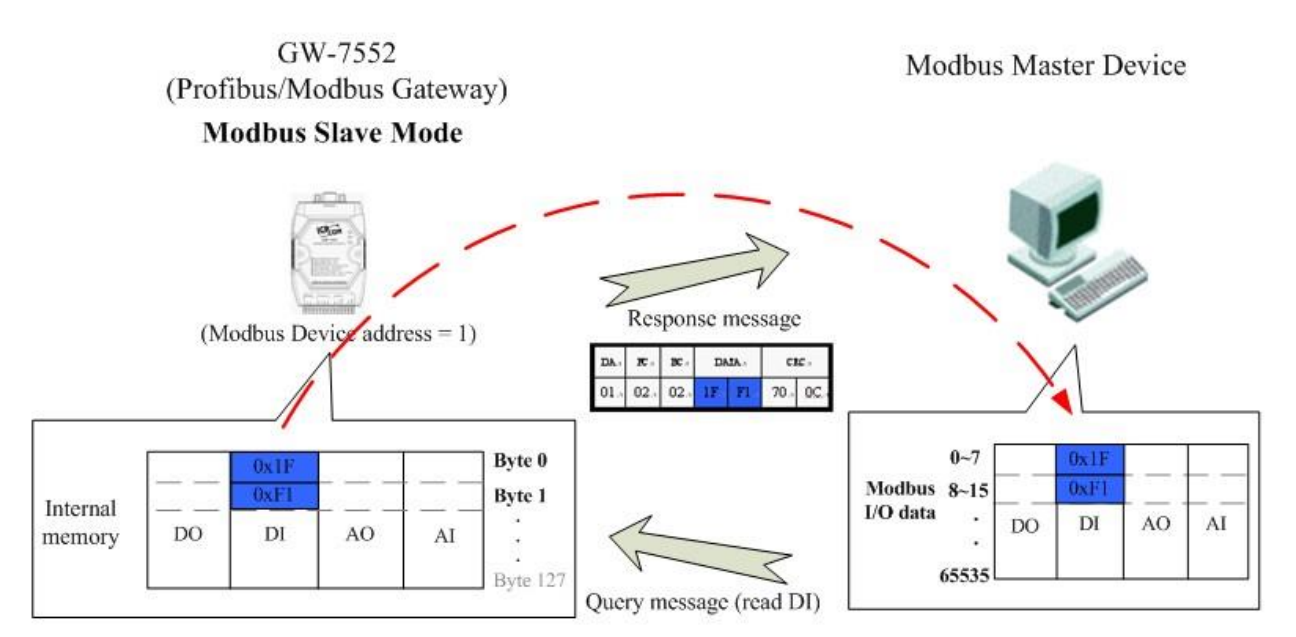

*Figure 25 The GW-7552-B / GW-7552-M output data to Modbus master device*

## <span id="page-24-0"></span>**3.3 Communication protocol transfer**

In section 3.1 and 3.2, we can understand that data exchange is through DI  $\cdot$ DO · AI · AO memory space of the GW-7552-B / GW-7552-M between Profibus master • Modbus and the GW-7552-B / GW-7552-M. When the GW-7552-B / GW-7552-M acts as a Modbus master device, the data exchange runs continuously between Profibus master、Modbus and the GW-7552-B / GW-7552- M, as shown in *figure*  $26 \cdot 27$ .

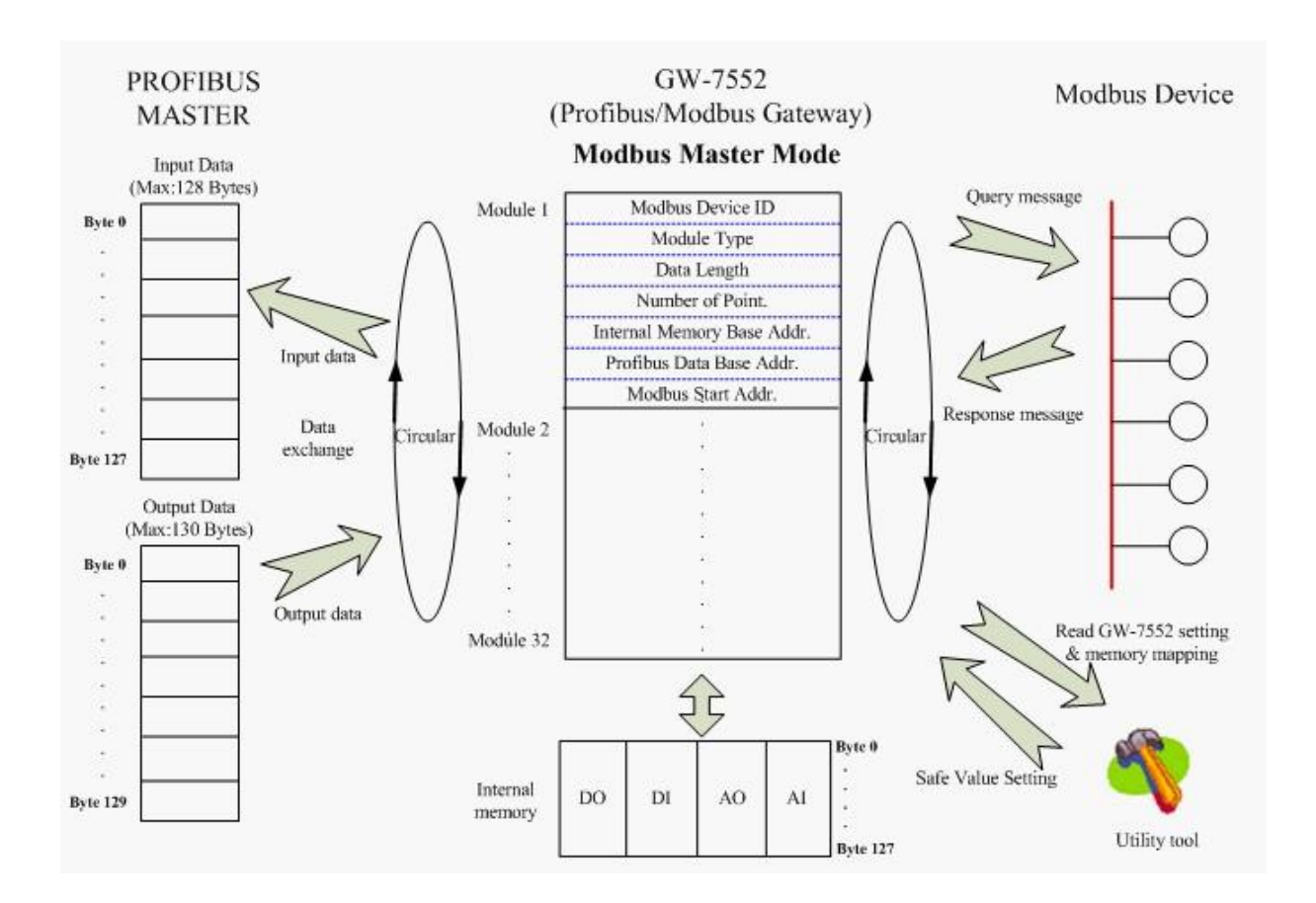

*Figure 26 GW-7552-B / GW-7552-M (master mode) communication protocol transfers*

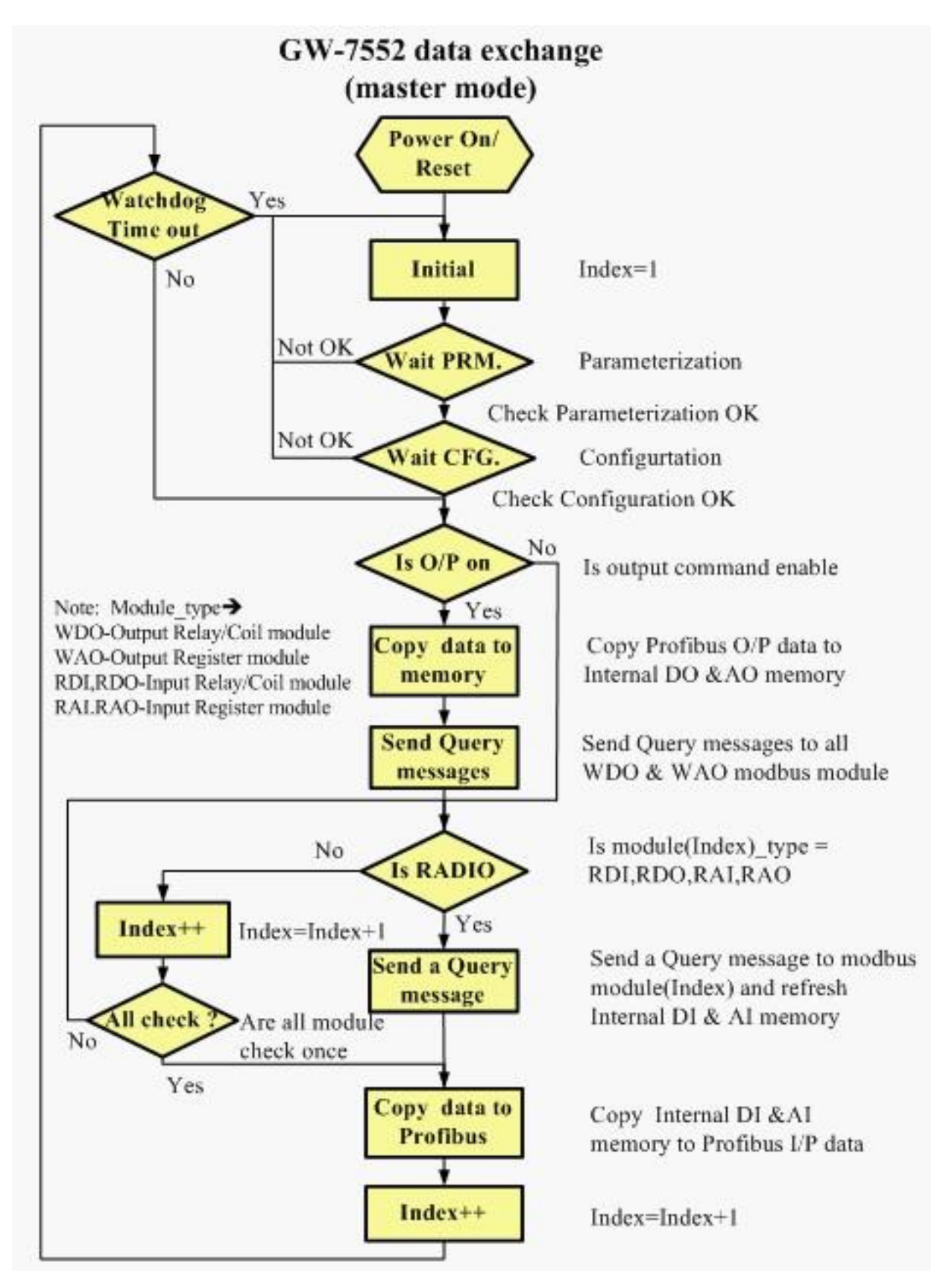

*Figure 27 GW-7552-B / GW-7552-M (master mode) flowchart*

When the GW-7552-B / GW-7552-M acts as a Modbus slave device, the data exchange runs continuously between Profibus master and the GW-7552-B / GW-7552-M and the data exchange runs between Modbus master device and the GW-7552-B / GW-7552-M, when GW-7552-B / GW-7552-M receive query message from Modbus master device, as shown in *figure 28*、*29*.

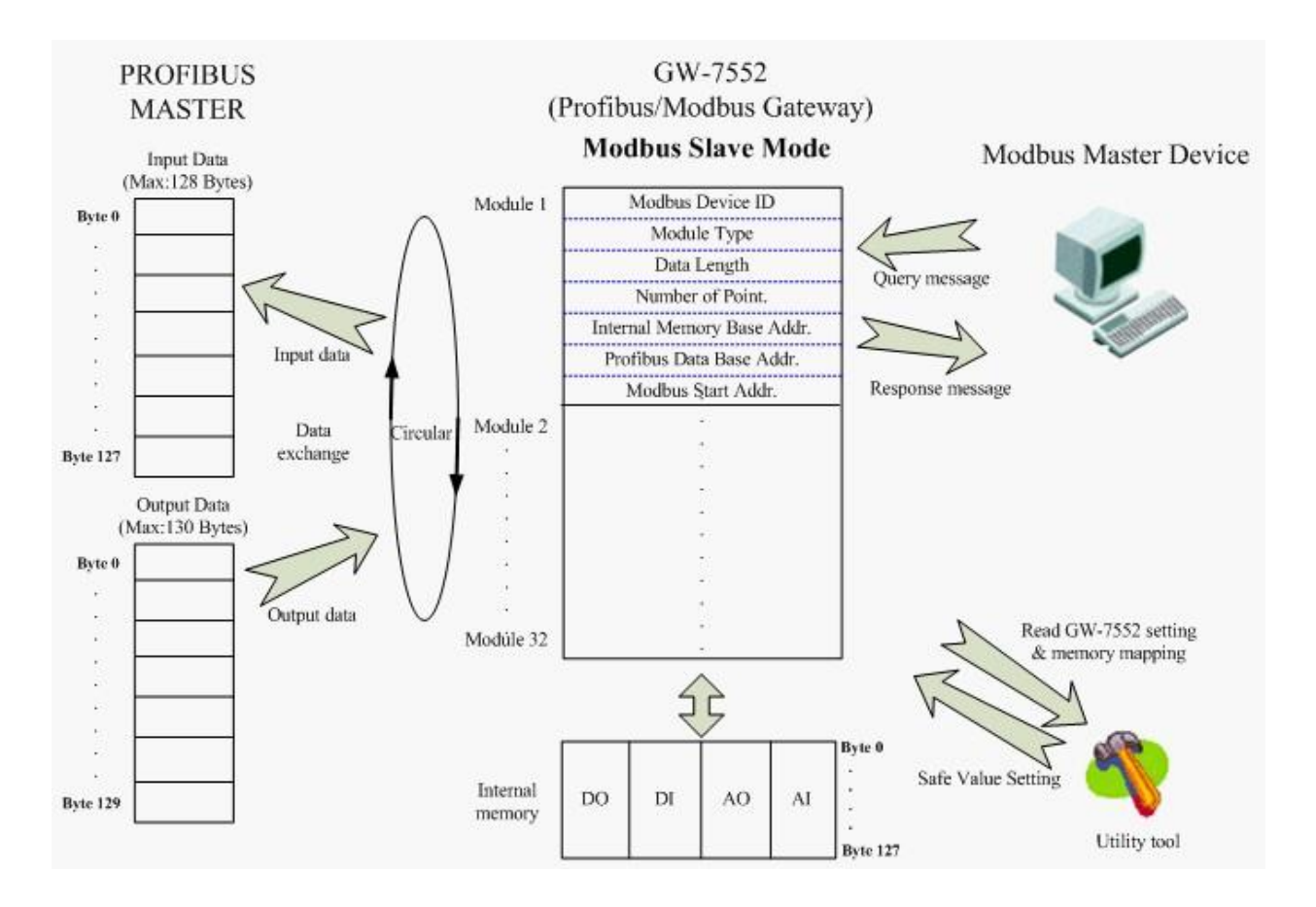

*Figure 28 GW-7552-B / GW-7552-M (slave mode) communication protocol transfer*

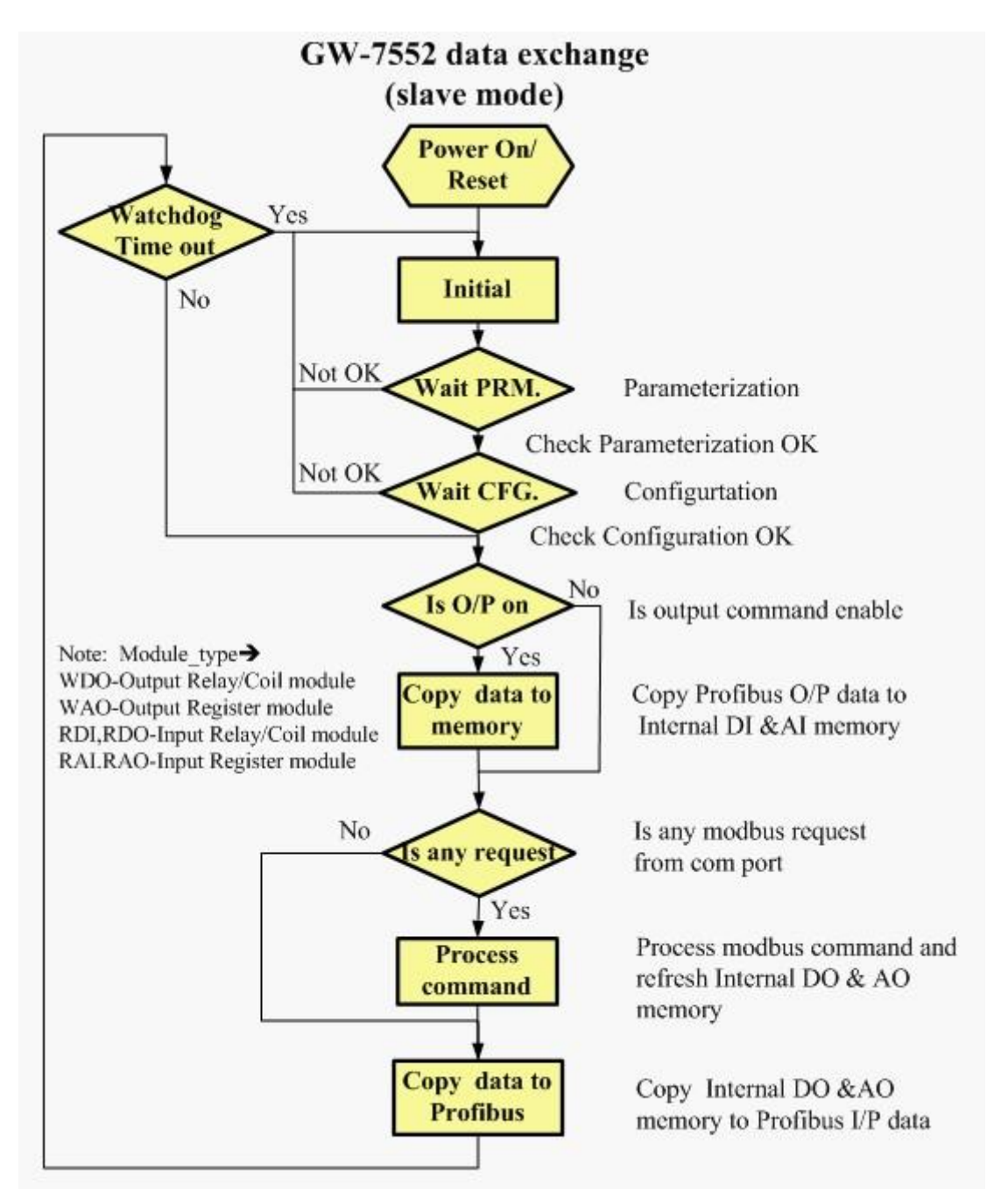

*Figure 29 GW-7552-B / GW-7552-M (slave mode) flowchart*

## <span id="page-29-0"></span>**4. Communication**

### <span id="page-29-1"></span>**4.1 Field of application**

A master station can be a PLC, PC or any other smart device. The system can be a mono-master system (*Figure 30*) or a multi-master system (*Figure 31*). The GW-7552-B / GW-7552-M enables the integration of the Modbus devices into a PROFIBUS DP network.

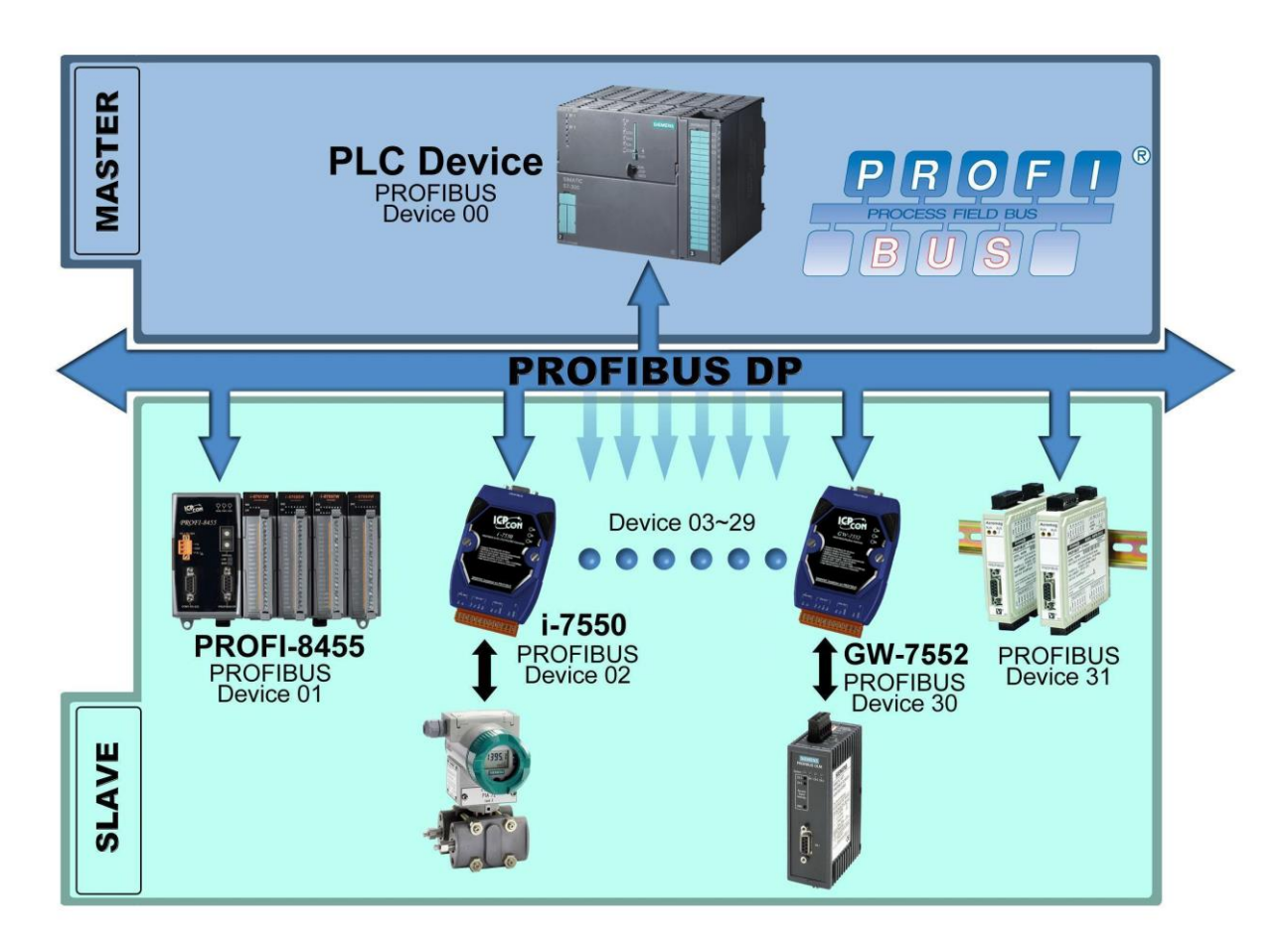

*Figure 30 Mono-master system*

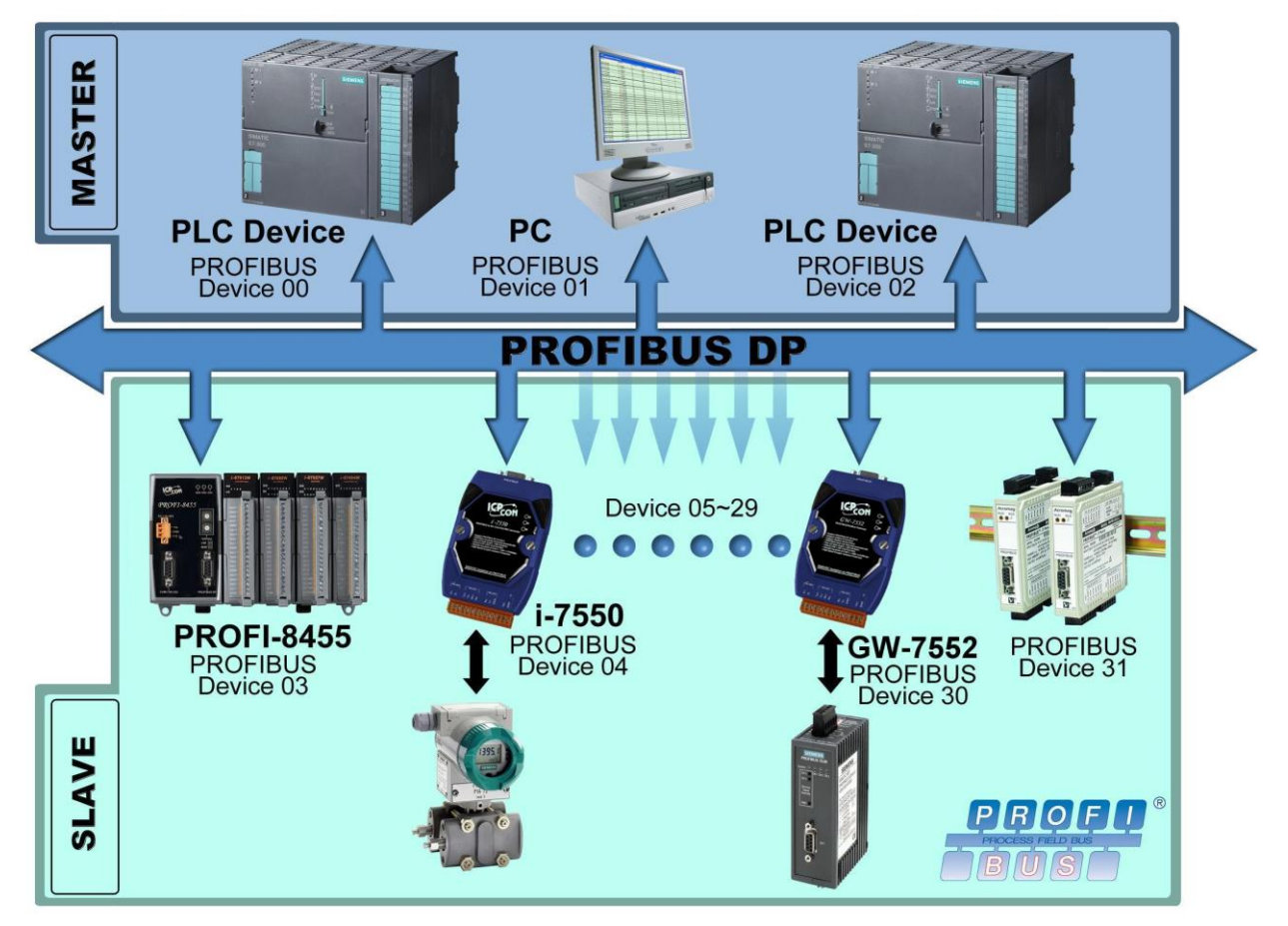

*Figure 31 Multi-master system*

## <span id="page-30-0"></span>**4.2 GSD file**

The parameters(ex: baud rate, message length, number of input / output data and etc. ) of each PROFIBUS DP device are described in a GSD file. The GSD file of the GW-7552-B / GW-7552-M can be form the ICP DAS companion CD-ROM  $(PATH \rightarrow CD: \PPROFIBUS\GATEWAY\GW-7552 \GSD).$ 

Users can copy the GSD file ( IPDS0B87.gsd ) and the Bitmap file(ICP\_7552.bmp , i\_7552.bmp ) into any local destination folder.

4.2.1 Example of loading GSD file

In the following example, the SIEMATIC S7-300 CPU313C-2 DP is used. The configuration and communication is done by the program "Step 7 Manager" provided by SIEMENS.

Step 1: Copy the GSD file (IPDS0B87.gsd) from CD of the GW-7552-B module into the destination folder. **File**->**CopyGSD** (Directory: --> CD: \PROFIBUS\GATEWAY\GW-7552 \GSD\)

Step 2: Choose "Install GSD file" by clicking the "Options" button in the Step 7 Manager.

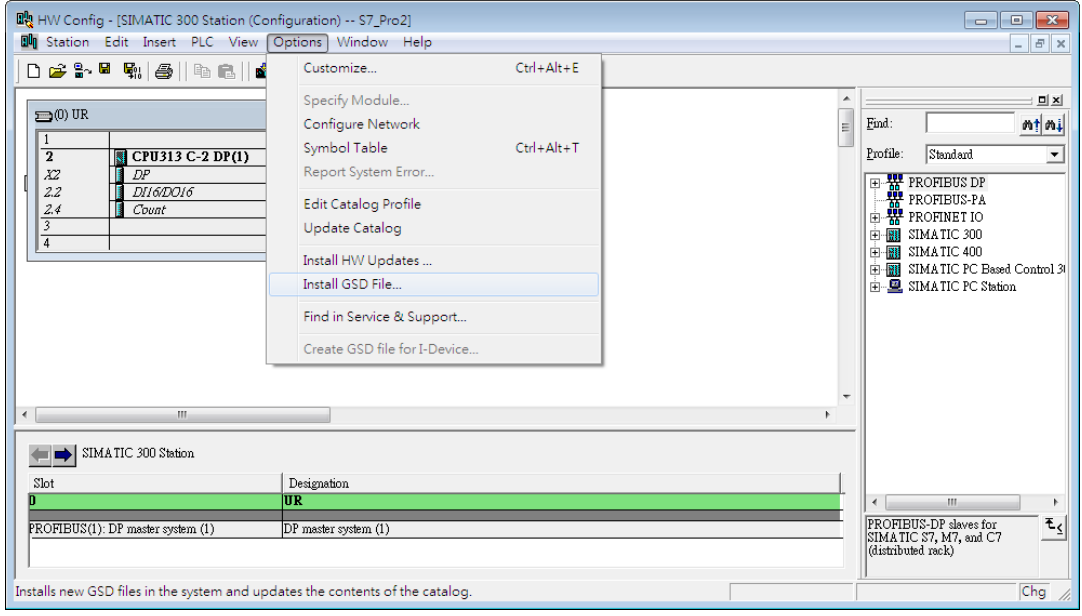

*Figure 32 install GSD file*

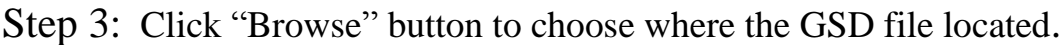

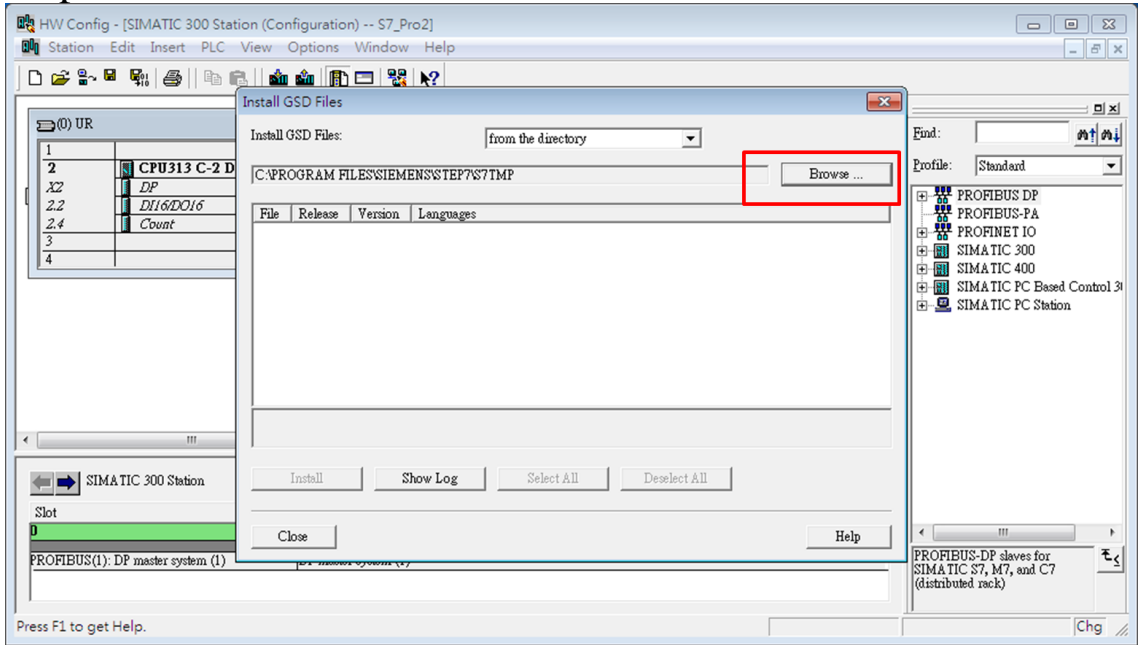

*Figure 33 choose the path where GSD file located.*

Step 4: Select the GSD file and click "OK" button.

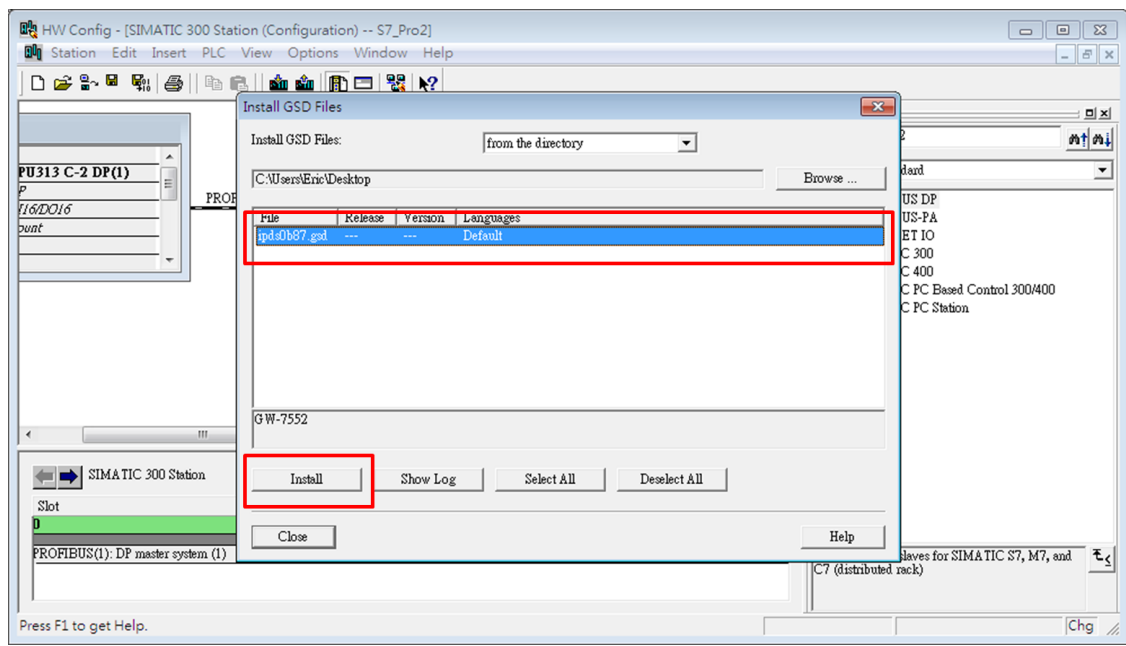

*Figure 34 select the GSD file of the GW-7552-B to install*

Step 5: Check the window if the GW-7552-B and its details can be found, if yes then GW-7552-B is successfully added.

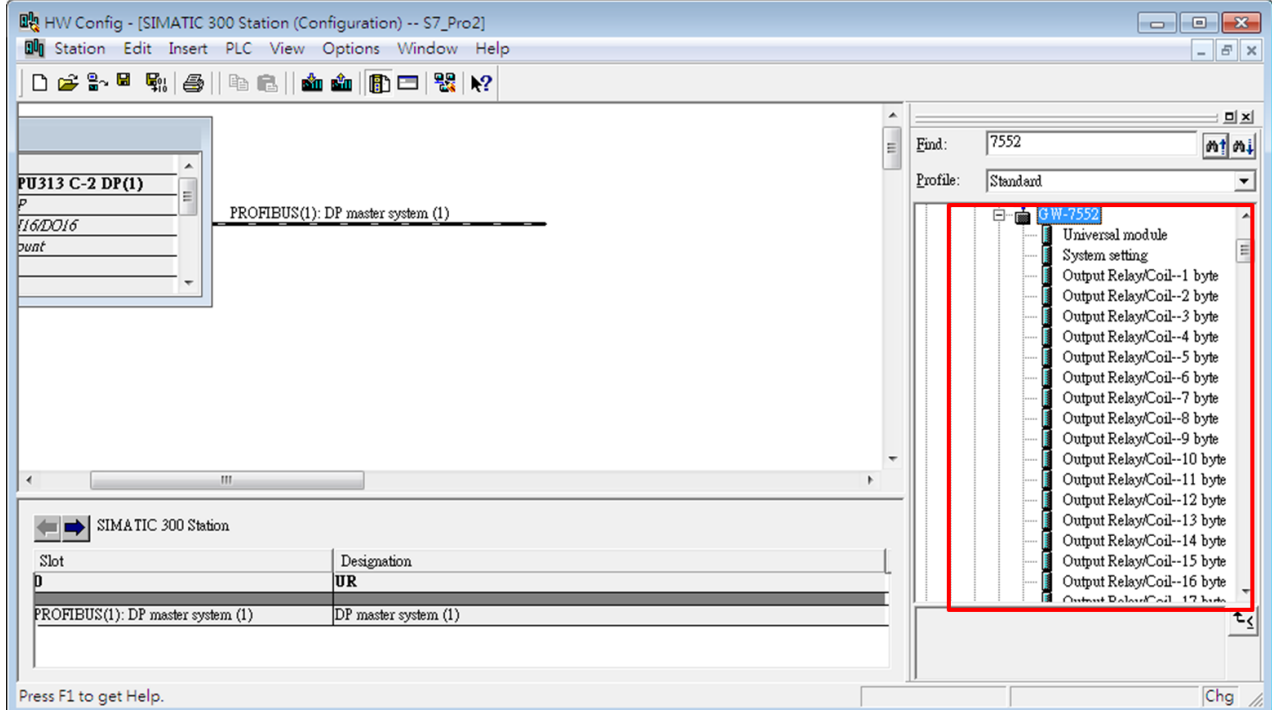

*Figure 35 Finish adding the GW-7552-B* 

## <span id="page-32-0"></span>**4.3 The Configuration of the common parameters**

GW-7552-B / GW-7552-M has eleven common parameters. The user can

configure the common parameters to set the communication mode and data format by the PROFIBUS configuration tool. The common parameters are described below.

- COM Port baud rate: 2400/4800/9600/19200/38400/57600/115200
- COM Port parity: None/Even/Odd
- $\bullet$  COM Port data length: 7/8 data bit
- COM Port stop bit:  $1/2$  stop bit
- Modbus Type: Master/Slave
- Modbus Format: RTU/ASCII
- $\bullet$  I/O Safe Mode: Retain last value/Switch safe value
- Byte Order : Little-Endian/Big-Endian
- Output Data Mode : Manual/Auto
- Modbus Device  $ID(S) : 1~247$
- Polling Modbus Device Interval(ms) (M) :  $1 \sim 65535 \text{ms}$
- Query Message Timeout Value $(ms)(M): 1 \sim 65535 \text{ms}$

#### PS:

- a. When stop bit of Com Port is 2, data bit of Com Port must be 7 or else stop bit of Com Port will be set to 1.
- b. I/O Safe Mode

#### **When GW-7552-B / GW-7552-M acts as a Modbus master (Modbus Type=Master):**

*i. Data exchange between Profibus master and GW-7552-B / GW-7552-M is interrupted*

"I/O Safe Mode" will be activated when the data exchange between Profibus master and GW-7552-B / GW-7552-M is interrupted (e.g. no physical connection, Profibus master leaves the data exchange mode, etc.).

- I/O safe mode = "Switch Safe Value" The GW-7552-B / GW-7552-M will set internal DIO and AIO data to safe value and send the safe values to the Modbus slave device.
- $\bullet$  I/O safe mode = "Retain Last Value" Internal DIO and AIO data retain last value
- *ii. Connection between Modbus slave and the GW-7552-B / GW-7552-M is interrupted*
	- $I/O$  safe mode = "Switch Safe Value" The GW-7552-B / GW-7552-M will set the internal DI and AI data to safe value and send safe values to Profibus master device.
	- $I/O$  safe mode = "Retain Last Value"

Internal DIO and AIO data retain last value

#### **When GW-7552-B / GW-7552-M acts as a Modbus slave (Modbus Type=Slave):**

- *i. Data exchange between Profibus master and GW-7552-B / GW-7552-M is interrupted* "I/O Safe Mode" will be activated when the data exchange between Profibus master and GW-7552-B / GW-7552-M is interrupted.
- $I/O$  safe mode = "Switch Safe Value" The GW-7552-B / GW-7552-M will set internal DIO and AIO data to safe value.
- $I/O$  safe mode = "Retain Last Value" Internal DIO and AIO data retain last value
- *ii. Connection between Modbus master and the GW-7552-B / GW-7552-M is interrupted* Internal DIO and AIO data retain last value received

Please refer section 5.4 about the safe value settings

- c. Byte order is an important factor related to the memory allocation. Big-endian byte order (Motorola format) allocates more significant byte in lower memory address. On the other hand, little-endian byte order (Intel format) allocates more significant byte in higher memory address.
- d. When Output Data Mode is "Auto", the GW-7552-B / GW-7552-M will update the value of the output and input module automatically. When Output Data Mode is "Manual", the GW-7552-B/GW-7552-M will update the value of the input module automatically and the user must update manually the value of the output module (please refer to section 4.6.2 Data Output Command).
- e. Modbus device ID is a Modbus address of the GW-7552-B / GW-7552-M, when the GW-7552-B / GW-7552-M acts as a Modbus slave device.
- f. We recommend the user to set the "query message timeout value" bigger than 3ms in order to identify the response message.
- g. (M) means the parameter is effective, when Modbus type of GW-7552-B / GW-7552-M is master.
	- (S) means the parameter is effective, when Modbus type of GW-

### 7552-B / GW-7552-M is slave.

## <span id="page-35-0"></span>**4.4 The Configuration of the modules**

The user can set the number and size of the I/O modules in the PROFIBUS configuration tool. The settings of the modules are described below.

- $\bullet$  Max. I/O modules: 32 modules
- System setting module:  $3$  byte out,  $4$  byte input
- Output module: Output Relay/Coil  $\Rightarrow$  1~32 Bytes

Output Register  $\Rightarrow$  1~64 Words

• Input module: Input Relay/Coil  $\Rightarrow$  1~32 Bytes

Input Register  $\Rightarrow$  1~64 Words

- $\bullet$  Max. length of I/O data: 263 Bytes
- Output length:  $0 \sim 131$  Bytes
- Input length:  $0 \sim 132$  Bytes

The modules have module parameters about the communication settings. The module parameters are shown in the below:

A. Output Relay/Coil module parameters:

- Modbus Slave Device ID(M):  $0\n-247$
- Start Address $(M): 0 \sim 65535$
- NO. of Relay/Coil(M):  $8*(n-1)+1 \sim 8*n$  Bits n=Module size/Byte
- B. Output Register module parameters:
	- Modbus Slave Device ID (M) :  $0\n-247$
	- Start Address $(M): 0 \sim 65535$
	- Change Word Order: Enable/Disable (Even module only)
- C. Input Relay/Coil module parameters:
	- Modbus Slave Device ID  $(M): 0\nightharpoonup 247$
	- Start Address $(M): 0 \sim 65535$
	- NO. of Relay/Coil(M):  $8*(n-1)+1 \sim 8*n$  Bits
	- Module  $Type(M)$ : Read DI/DO n=Module size/Byte
- D. Input Register module parameters:
	- Modbus Slave Device ID  $(M): 0\nightharpoonup 247$
	- Start Address $(M): 0 \sim 65535$
	- $\bullet$  Module Type(M) : Read AI/AO

• Change Word Order: Enable/Disable (Even module only)

#### **Example 1:**

If the user wants to read a Modbus digital input module (DI module), Device ID is 1, data address is 10010~10019, and data count is 10.

In this case, the user can select an "Input Relay/Coil=> 2 Bytes module", module parameters are shown in the below:

Input Relay/Coil module parameters:

- $\bullet$  Modbus Slave Device ID(M): 1
- Start Address $(M): 9$
- NO. Of Relay/Coil(M) :  $10$
- $\bullet$  Module Type(M) : Read DI

#### **Example 2:**

If the user wants to write a Modbus analog output module (AO module), Device ID is 2, data address is 40001~ 40004 and data count is 4.

In this case, the user can select an "Output Register  $\Rightarrow$  4 Words module", module parameters are shown in the below:

Output Register module parameters:

- Modbus Slave Device  $ID(M): 2$
- Start Address $(M):0$
- Change Word Order: Disable

#### PS:

- a. Relay/Coil module is digital module (DI/DO module), the unit is Byte; Register module is analog module (AI/AO module), the unit is Word.
- b. Modbus Slave Device  $ID:It$  is a Modbus slave device address.
- c. Start Address: The GW-7552-B / GW-7552-M and Modbus slave device exchange data from this starting address.
- d. NO. of Relay/Coil: It is data size that the GW-7552-B / GW-7552-M and Modbus slave device exchange.
- e. Module Type: The user can select data type for data exchange by this setting.
	- Write DO(WDO)-- Write Digital Output
	- Write AO(WAO)-- Write Analog Output
- Read DI(RDI)- Read Digital Input
- Read DO(RDO)- Read Digital Output
- Read AI(RAI)-Read Analog Input
- Read AO(RAO)-Read Analog Output
- f. Change Word Order:When this setting is "Enable", the GW-7552-B / GW-7552-M will change the data between the high word and low word for reading easily.
- g. (M) means the parameter is effective, when Modbus type of GW-7552-B / GW-7552-M is master.

#### <span id="page-37-0"></span>**4.5 Diagnostic messages**

The GW-7552-B / GW-7552-M can show maximally 10 diagnostic messages at the same time. If the number of the diagnostic messages is bigger than 10, the GW-7552-B / GW-7552-M will not process other diagnostic message. The diagnostic messages have four types. They are "Module Error", "System Setting Module Error", "EEPROM Error" and "Input Data Error". The diagnostic messages are shown in *table 12*.

*Table 12 diagnostic messages*

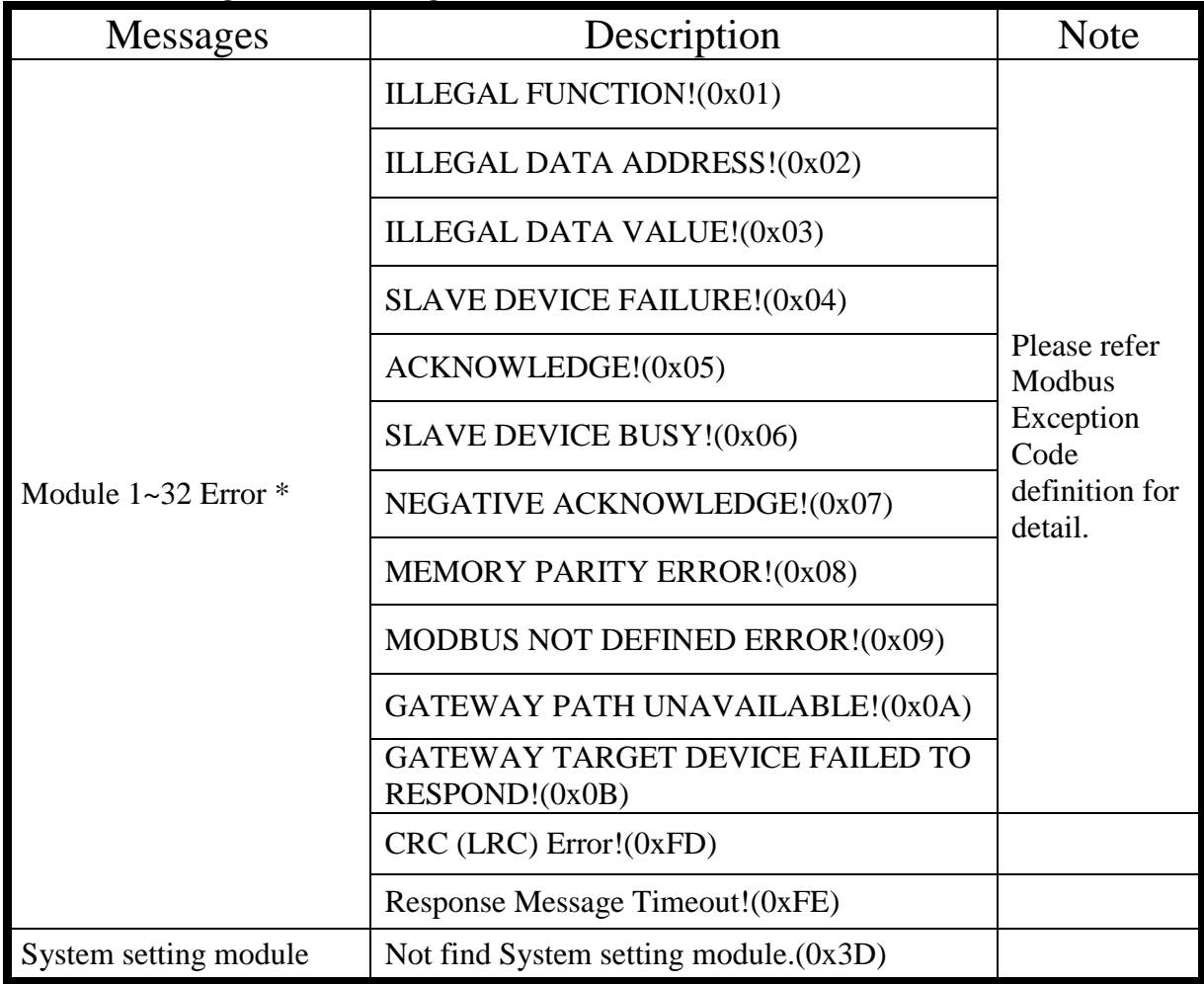

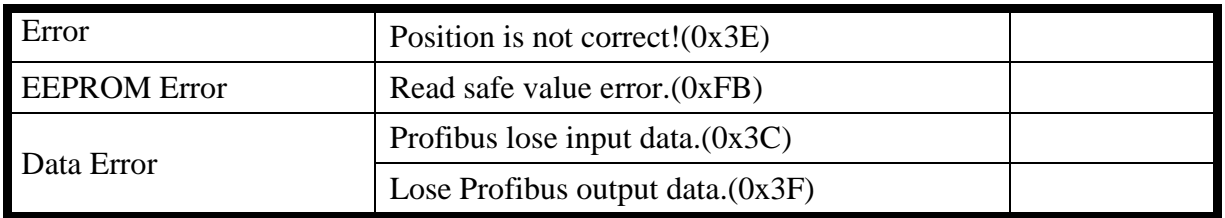

\* These error messages are not supported when the GW-7552-B / GW-7552-M act as a Modbus slave.

#### PS:

Data Error:

a. GW-7552-B / GW-7552-M acts as a Modbus master

If the polling speed between the GW-7552-B / GW-7552-M device and the Modbus slave is faster than the data exchange rate between Profibus master and the GW-7552-B / GW-7552-M then the Profibus master will not get all the data from the Modbus slave and therefore a diagnostic message ("Profibus lose input data") will be send by the GW-7552-B / GW-7552-M to the Profibus master

b. GW-7552-B / GW-7552-M acts as a Modbus slave

If the GW-7552-B / GW-7552-M receives more telegram from the Modbus master than it transmits to the Profibus master then a diagnostic message ("Profibus lose input data") will be send by the GW-7552-B / GW-7552-M to the Profibus master.

c. When the GW-7552-B / GW-7552-M receives a "data output command" (output byte 0) from system setting module, and this command didn"t increased in order (ex:  $0 \rightarrow 1$ ,  $1 \rightarrow 2, ..., 255 \rightarrow 0$ ), the GW-7552-B / GW-7552-M will think that it lose some output data of the Profibus master and a diagnostic message ("Lose Profibus output data") will be send by the GW-7552-B / GW-7552-M to the Profibus master.

## <span id="page-38-0"></span>**4.6 I/O data exchange**

The I/O data exchange is decided by Modbus type of the GW-7552-B / GW-7552- M (please refer section 4.3 The Configuration of the common parameters) between Profibus master device and the GW-7552-B / GW-7552-M. Output data area of Profibus master device is mapped into DO/AO memory of the GW-7552- B / GW-7552-M and input data area of Profibus master device is mapped into DI/AI memory of the GW-7552-B / GW-7552-M, when Modbus type is master. In the other way, Output data area of Profibus master device is mapped into DI/AI memory of GW-7552-B / GW-7552-M and input data area of Profibus master device is mapped into DO/AO memory of GW-7552-B / GW-7552-M, when

Modbus type is slave (please refer section 3.1 Profibus data exchange ).

#### **4.6.1 Input data area**

The maximum length of input data is 132 bytes. Before arrange the input module, the user must arrange and configure the system setting module. The user can get data and control I/O of Modbus slave device or get DI/DO/AI/AO of the GW-7552-B / GW-7552-M by read input module.

| Module                | <b>Byte</b>    | Data                | Description                                                                             |
|-----------------------|----------------|---------------------|-----------------------------------------------------------------------------------------|
|                       | $\overline{0}$ |                     | The number of Diagnostic messages                                                       |
| System setting module |                | 00 <sub>or</sub> 03 | Fixed value (The value is 00 when byte 0 is<br>0, The value is 03 when byte 0 is not 0) |
| (diagnostic message)  | $\overline{2}$ |                     | Message(refer table 12)                                                                 |
|                       | 3              |                     | Description (refer table 12)                                                            |
| Input module          | $4 \sim 131$   | Data                | Receive data                                                                            |

*Table 13 Input data area*

EX. Input data area in byte 0~byte3 information is "04 03 02 FE",

"04" means there are 4 diagnostic messages,

"02" means "Module 2 error!"

"FE" means "Response Message Timeout!"

#### **4.6.2 Output data area and communication command**

The maximum length of output data is 131 bytes. Before arrange the output module, the user must arrange and configure the system setting module. The first three bytes belong to communication commands, as shown in *table 14.* The user can change data and I/O state of Modbus slave device or DI/DO/AI/AO data of GW-7552-B / GW-7552-M by modify data of output module.

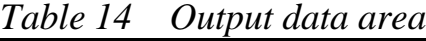

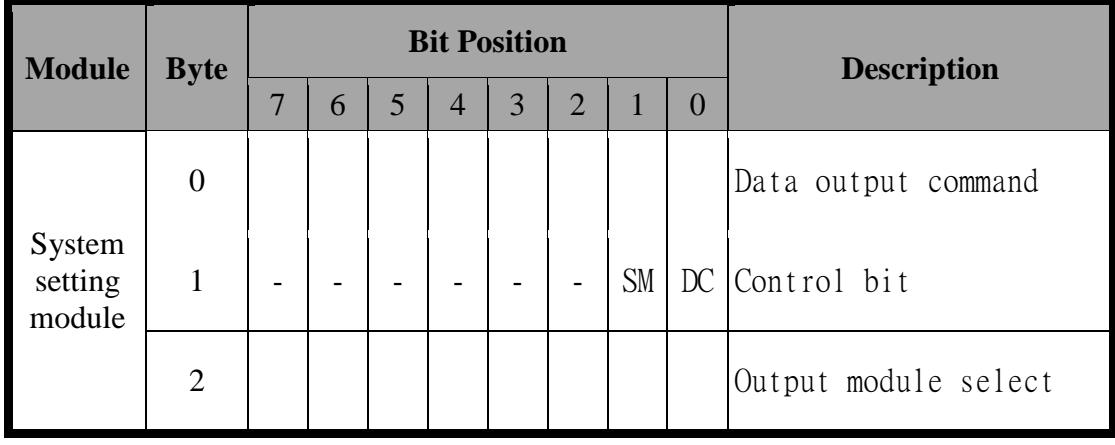

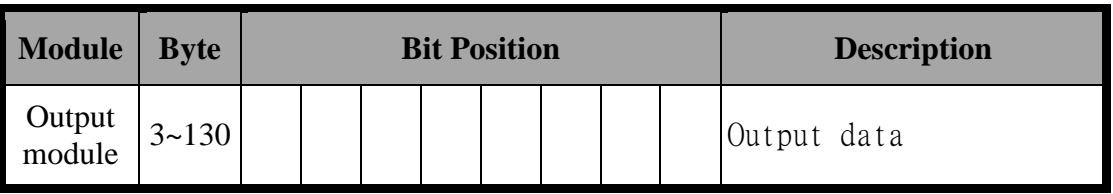

- $\bullet$  Data output command(byte 0)
	- a. When Modbus type is master

When this byte is changed, Profibus master device will send data of output module to DO/AO data of GW-7552-B / GW-7552-M and then GW-7552-B / GW-7552-M will send query message to Modbus slave device for change data or output state of Modbus slave device.

b. When Modbus type is slave

When this byte is changed, Profibus master device will send data of output module to DO/AO data of GW-7552-B / GW-7552-M.

PS: When the user use this byte to trigger "data output command", the user must increase this byte in order (ex:  $0\rightarrow 1$ ,  $1\rightarrow 2, \ldots, 255\rightarrow 0$ ) or else the GW-7552-B / GW-7552-M will send a diagnostic message to the Profibus master (please refer section 4.5 Diagnostic messages).

#### • Control bit(byte 1)

 $DC(bit 0)$ : When this bit is set (DC=1), diagnostic messages send by the GW-7552-B / GW-7552-M module will all be cleared.

 $SM(bit 1)$ : When this bit is set (SM=1), the GW-7552-B / GW-7552-M will enter setup mode. The utility can communicate with the GW-7552-B / GW-7552-M in this mode.

> When this bit is "0" (SM=0), the GW-7552-B / GW-7552-M will enter normal operation mode. The GW-7552-B / GW-7552-M can communicate with Modbus device in this mode.

- Bit  $2~7$ : The remaining bits have to be set to zero.
- $\bullet$  Output module select(byte 2)

When this byte is '0' and the user change data output command(byte 0), it will trigger all data output command of output modules.

When this byte isn't '0' and the user change data output command(byte 0), it will trigger single data output command of the output module and this byte represent module address of the output module (ex: "byte 2"=3, it represent that the user want to trigger data output command of the third module )

## <span id="page-41-0"></span>**4.7 Establish connection with GW-7552-B / GW-7552-M**

Before establishing a connection between the DP-Master and the GW-7552-B / GW-7552-M, user should execute the following steps first.

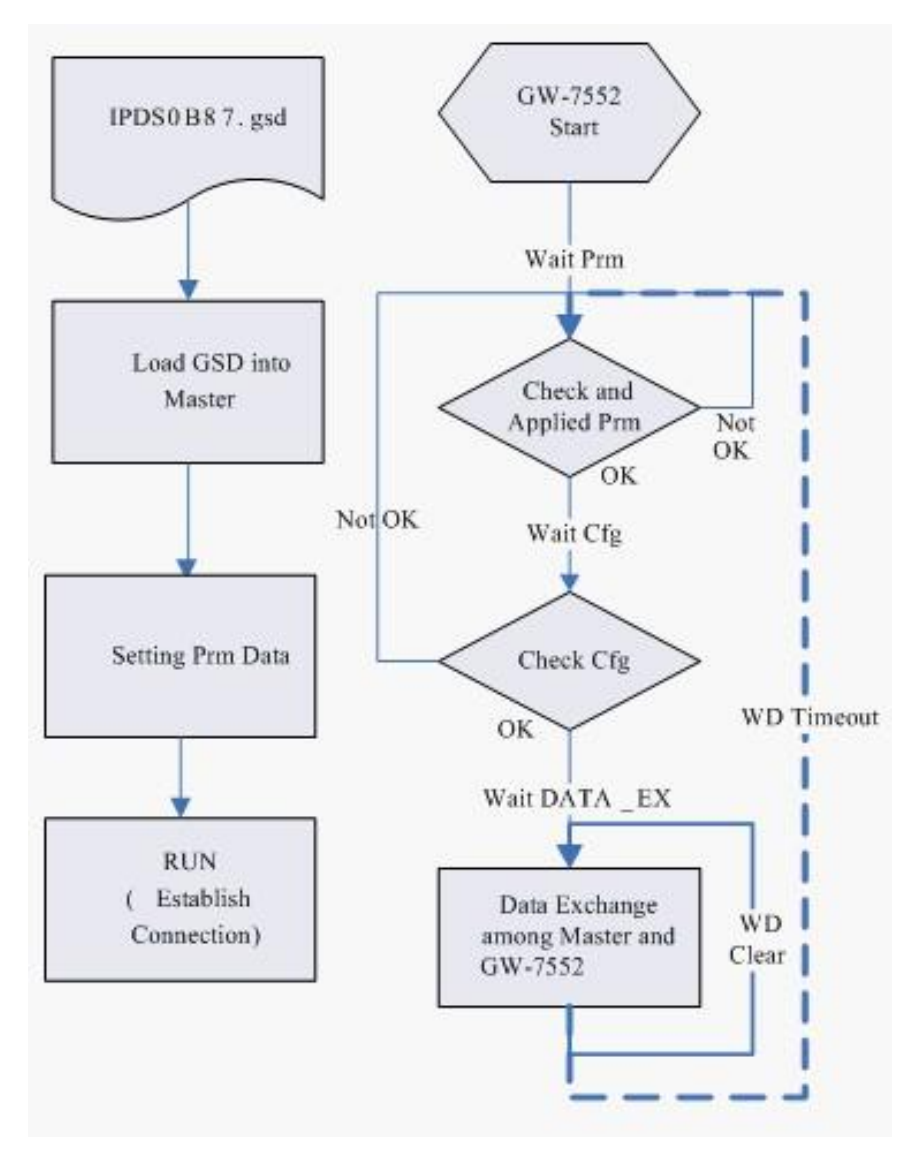

*Figure 36 Establish connection with GW-7552-B / GW-7552-M*

First, users must load the electronic device description file (GSD file) of the GW-7552-B / GW-7552-M into the DP-Master, and then set the parameters. Finally change your DP-master from Offline state to Operate state. While DP-Master changes to operate mode, GW-7552-B / GW-7552-M will initial the modules. Then GW-7552-B / GW-7552-M allocates the memory space and waits for Set\_Prm telegram. The next step is waiting for Check\_Cfg telegram in order. If there is no error occurs, GW-7552-B / GW-7552-M proceeds into data exchange state. Users can observe the status indicator LED to know the state of GW-7552-B / GW-7552-M. At the meantime, if there is any error occurs, GW-7552-B / GW-

7552-M will return to wait parameterization.

#### <span id="page-42-0"></span>**4.8 Data exchange example**

In this example a Modbus master device simulated by a PC program sends query message and receives response message from a Profibus master via the GW-7552- B gateway.

In the following example the SIEMATIC S7-300 CPU313C-2 DP is used. The configuration and communication is done by the program "Step 7 Manager" provided by SIEMENS.

- Step 1: Copy the GSD file and assign the GW-7552-B a valid station address (Please refer to the section 4.2 GSD file).
- Step 2: Connect the RS-232 port of the GW-7552-B module to a COM port of the PC and the Profibus port to a Profibus master (*Figure 37*).

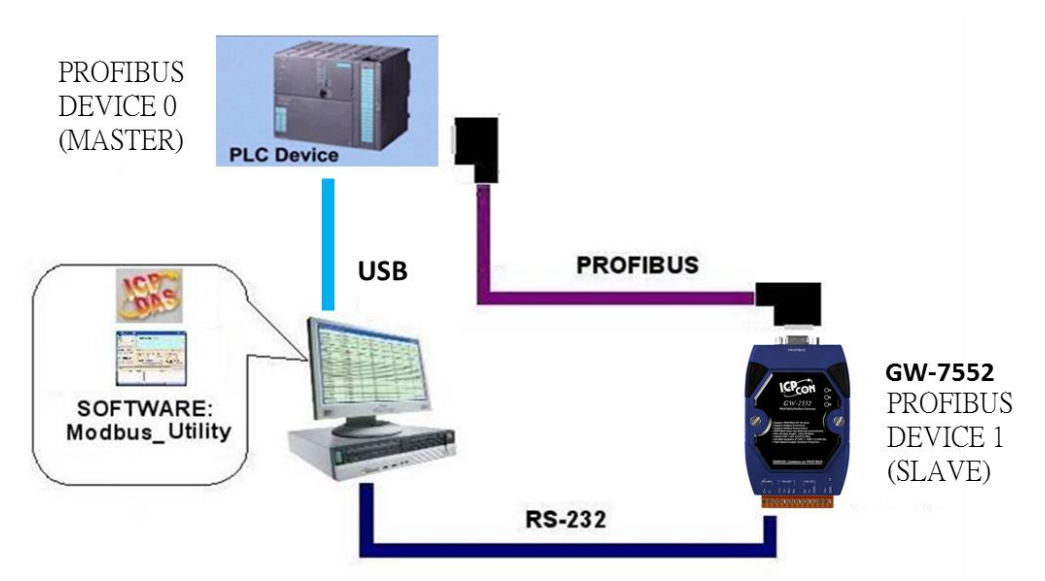

*Figure 37 Wiring diagram between PC and GW-7552-B* 

Step 3: Set GW-7552-B parameter "Modbus type" to slave, as to other parameters please remain as default. Please refer to section 4.3 the Configuration of the common parameters for setting instructions. Shown as the diagram below.

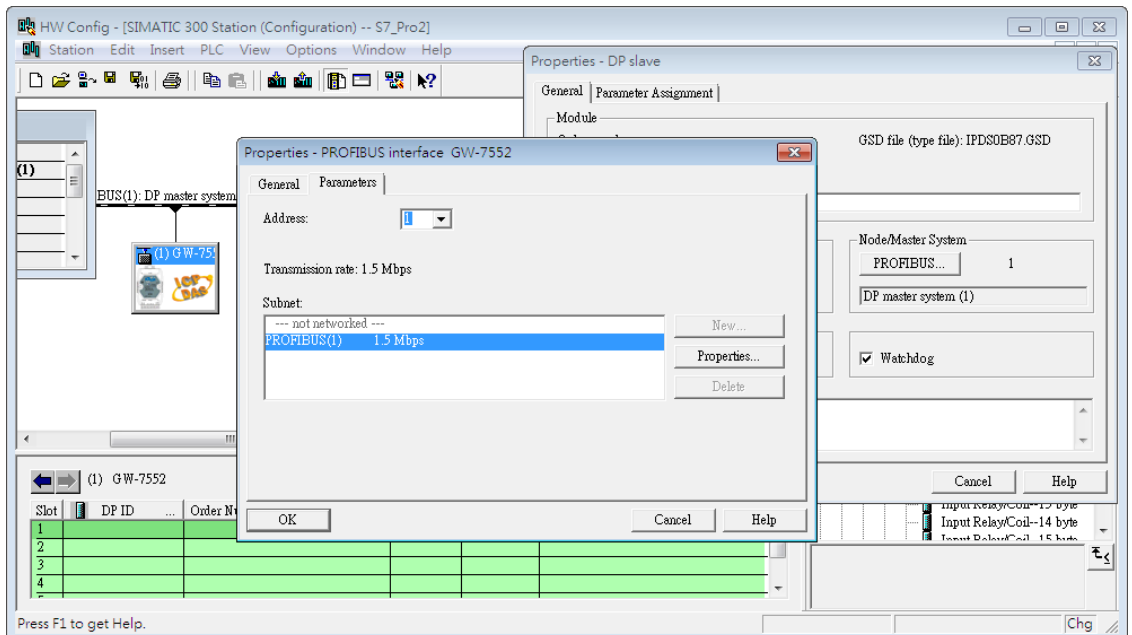

*Figure 38 Add GW-7552-B , double click the GW-7552-B icon to choose "Profibus" and check the Profibus address is "1" then click "OK"*

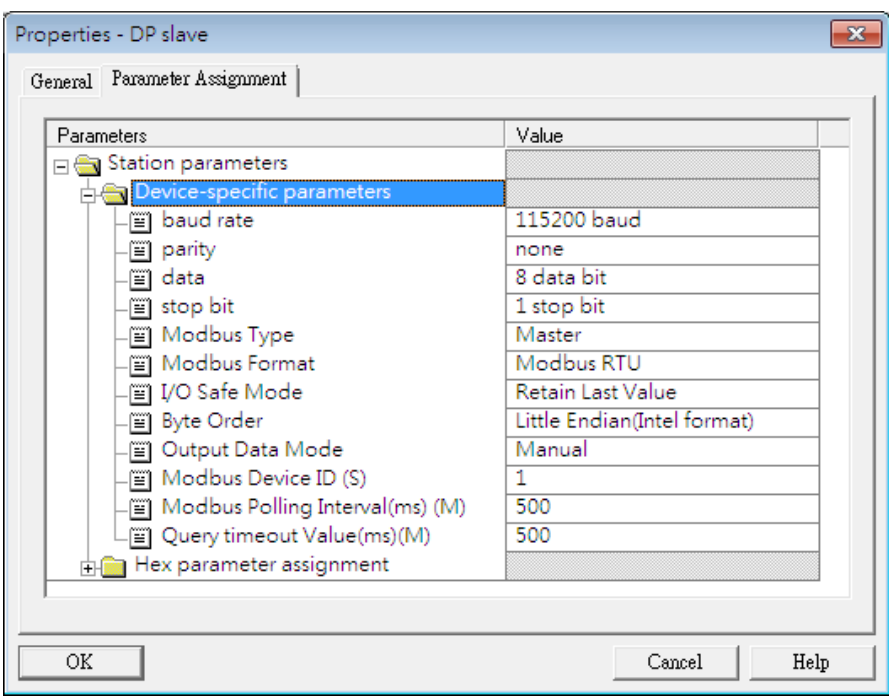

*Figure 39 Click "Parameter Data…" button to open the "Parameter Data" window*

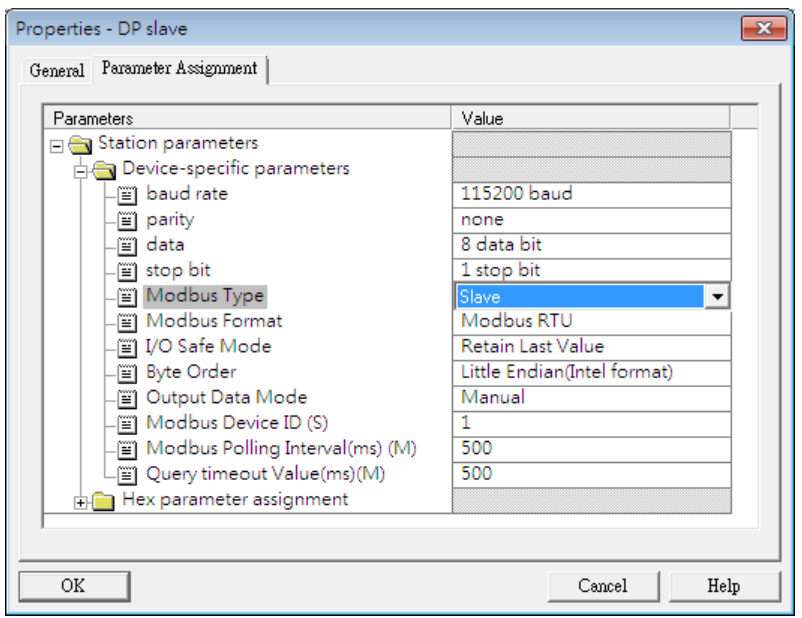

*Figure 40 Users need to change "Modbus type" to slave for this example and click "OK" button*

Step 4: Set the GW-7552-B modules, as shown in *figure 41 and 42*.

- Select "System setting" module: "System setting" module always has to be selected otherwise no communication can be established between the gateway and the Modbus network.
- Select "Output Relay/Coil" module: In this example an "Output Relay/Coil--2 Byte" module is selected.
- Select "Input Relay/Coil" module: In this example an "Input Relay/Coil--2 Byte" module is selected.

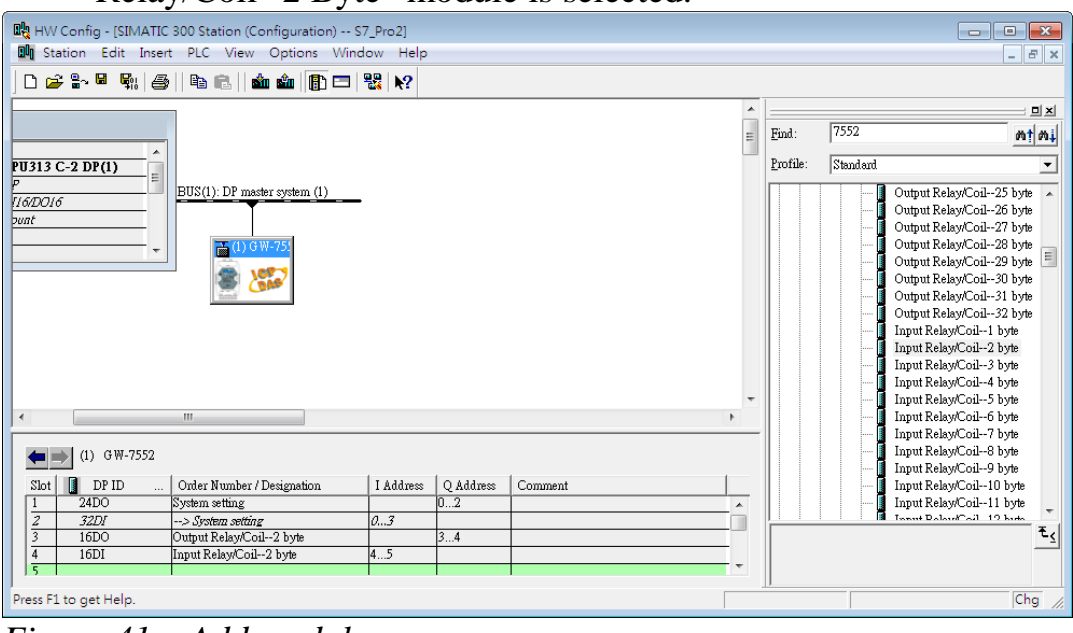

*Figure 41 Add modules*

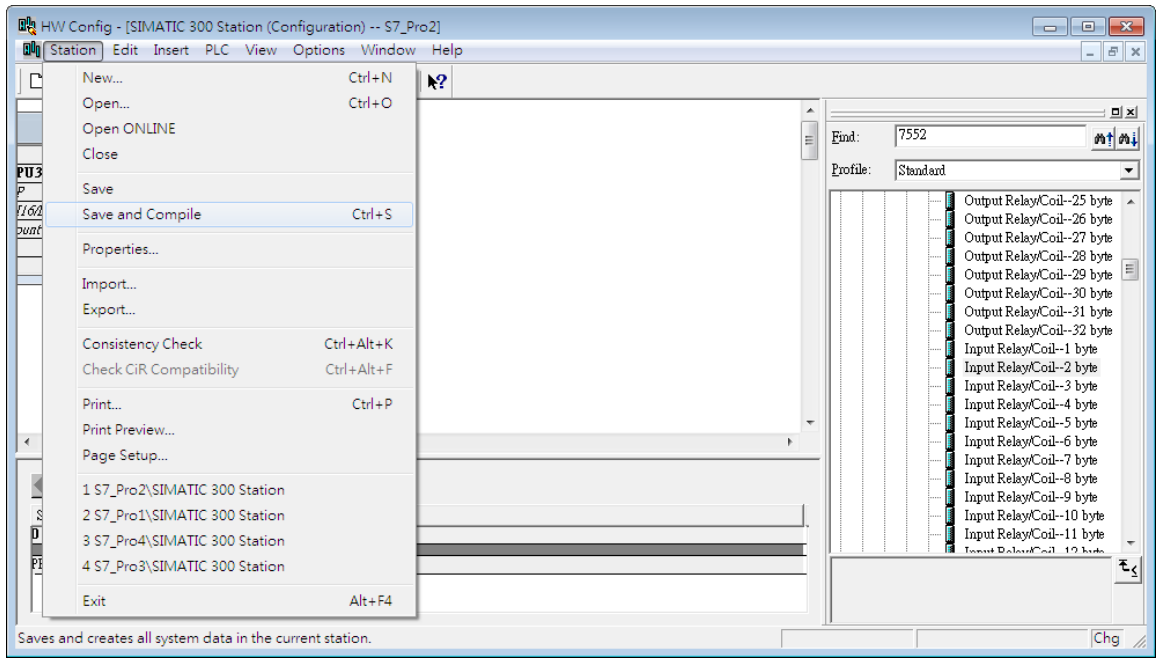

*Figure 42 Save and compile*

Step 5: Save and compile. Now the setting done by the Step 7 has been saved and compiled.

Step 6: Click "PLC" -> Download ", to download program to PLC.

|                                   | 映 HW Config - [SIMATIC 300 Station (Configuration) -- S7_Pro2]        |              |                  |          |          | $\begin{array}{c c c c c c} \hline \multicolumn{3}{c }{\mathbf{C}} & \multicolumn{3}{c }{\mathbf{X}} \end{array}$ |
|-----------------------------------|-----------------------------------------------------------------------|--------------|------------------|----------|----------|----------------------------------------------------------------------------------------------------|
| <b>Du</b> Station Edit Insert PLC | View Options Window Help                                              |              |                  |          |          | $ E$ $\times$                                                                                                    |
| D 2 3 ■ 駒 4                       | Download                                                              | $Ctrl + L$   |                  |          |          |                                                                                                    |
|                                   | Upload                                                                |              | $\blacktriangle$ |          |          | <b>D</b> x                                                                                                    |
|                                   | Download Module Identification                                        |              | $\equiv$         | Find:    | 7552     | $m \nmid m$                                                                                                    |
| PU313 C-2 DP(1)                   | Upload Module Identification to PG                                    |              |                  | Profile: | Standard |                                                                                                    |
| Ξ<br>[16/DO16]                    | Faulty Modules                                                        |              |                  |          |          | Output Relay/Coil -- 25 byte                                                                                      |
| bunt                              | Module Information                                                    | $Ctrl + D$   |                  |          |          | Output Relaw/Coil--26 byte<br>Output Relay/Coil -- 27 byte                                                        |
|                                   | Operating Mode                                                        | $Ctrl + I$   |                  |          |          | Output Relay/Coil -- 28 byte                                                                                      |
|                                   | Clear/Reset                                                           |              |                  |          |          | Output Relay/Coil -- 29 byte                                                                                      |
|                                   | Set Time of Day                                                       |              |                  |          |          | Output Relaw/Coil -- 30 byte<br>Output Relay/Coil--31 byte                                                        |
|                                   | Monitor/Modify                                                        |              |                  |          |          | Output Relay/Coil--32 byte                                                                                        |
|                                   |                                                                       |              |                  |          |          | Input Relay/Coil--1 byte                                                                                          |
|                                   | Update Firmware                                                       |              |                  |          |          | Input Relay/Coil--2 byte<br>Input Relay/Coil--3 byte                                                              |
|                                   | Save Device Name to Memory Card                                       |              |                  |          |          | Input Relaw/Coil--4 byte                                                                                          |
|                                   |                                                                       |              |                  |          |          | Input Relay/Coil--5 byte                                                                                          |
| $\overline{\phantom{a}}$          | Ethernet                                                              | $\mathbf{r}$ |                  |          |          | Input Relay/Coil -- 6 byte                                                                                        |
|                                   | <b>PROFIBUS</b>                                                       | ь            |                  |          |          | Input Relay/Coil--7 byte<br>Input Relay/Coil--8 byte                                                              |
| SIMATIC 300 Static                |                                                                       |              |                  |          |          | Input Relay/Coil--9 byte                                                                                          |
| Slot                              | Save Service Data                                                     |              |                  |          |          | Input Relay/Coil--10 byte                                                                                         |
|                                   | <b>UR</b>                                                             |              |                  |          | н        | Input Relay/Coil--11 byte<br>Towns Delay/Call 19 hade                                                             |
| PROFIBUS(1): DP master system (1) | DP master system (1)                                                  |              |                  |          |          |                                                                                                    |
|                                   |                                                                       |              |                  |          |          |                                                                                                    |
|                                   |                                                                       |              |                  |          |          |                                                                                                    |
|                                   | Loads the current station into the load memory of the current module. |              |                  |          |          | Chg                                                                                                    |
|                                   |                                                                       |              |                  |          |          |                                                                                                    |

*Figure 43 Click "Download" to download the setting into PROFIBUS master*

#### **4.8.1 Receiving data from a Modbus master device**

-- Start the test utility "MBRTU" (*figure 44*) on the PC.

This utility simulates a Modbus master device and can be downloaded from the following directory:

*[http://ftp.icpdas.com.tw/pub/cd/8000cd/napdos/modbus/modbus\\_utility/](http://ftp.icpdas.com.tw/pub/cd/8000cd/napdos/modbus/modbus_utility/)*

(1) Set the COM port number of the PC

(2) Set the Baud rate to 115200

(3) Set the Line control to N,8,1

(4)Open the connection

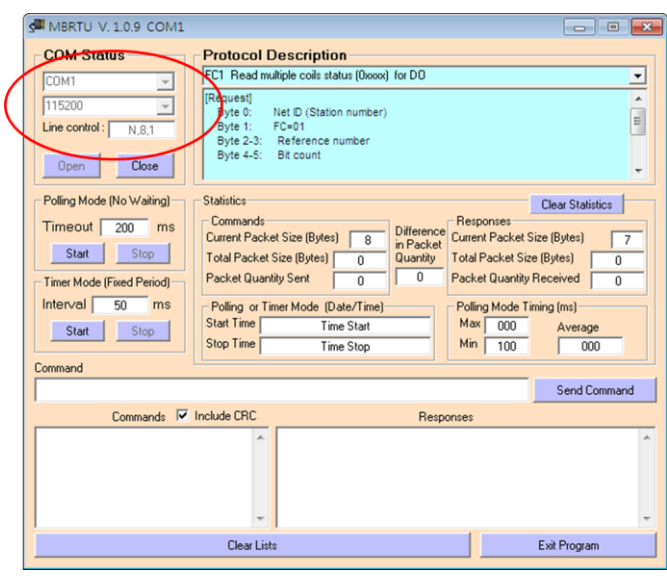

*Figure 44 MBRTU Utility*

--Send Command to write DO of the GW-7552-B

The user needs to input command (" 01 0F 00 00 00 10 02 FF FF") and click  $\le$ Send Command $>$  button to send Modbus command: "01 0F 00 00 00 10 02 FF FF E3 90" and then MBRTU can receive response message ("01 0F 00 00") 00 10 54 07"). The fields IB 4 and IB 5 (means byte 0, 1 in "Input Relay/Coil" module) of the input data area in the variable table of configuration program "Step 7 manager" have been changed to "FF" at this time, as shown in the below.

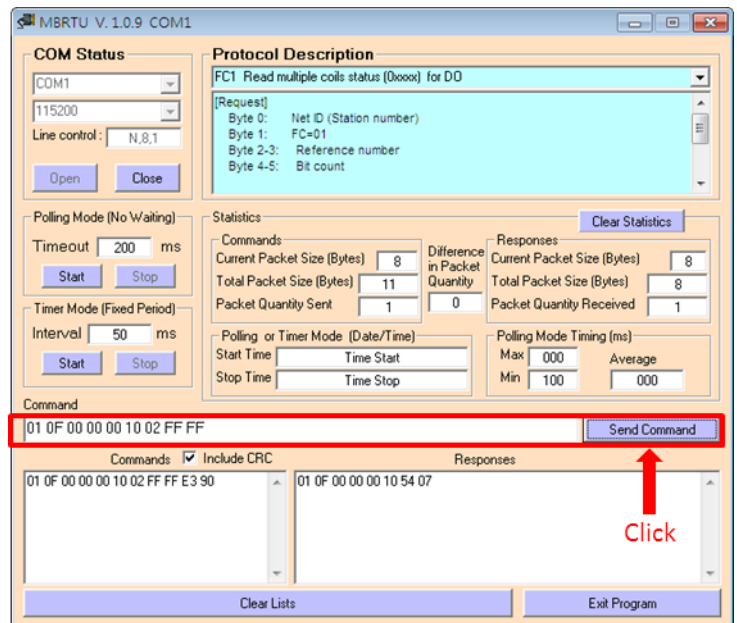

*Figure 45 Send Modbus command (output data: FF, FF)*

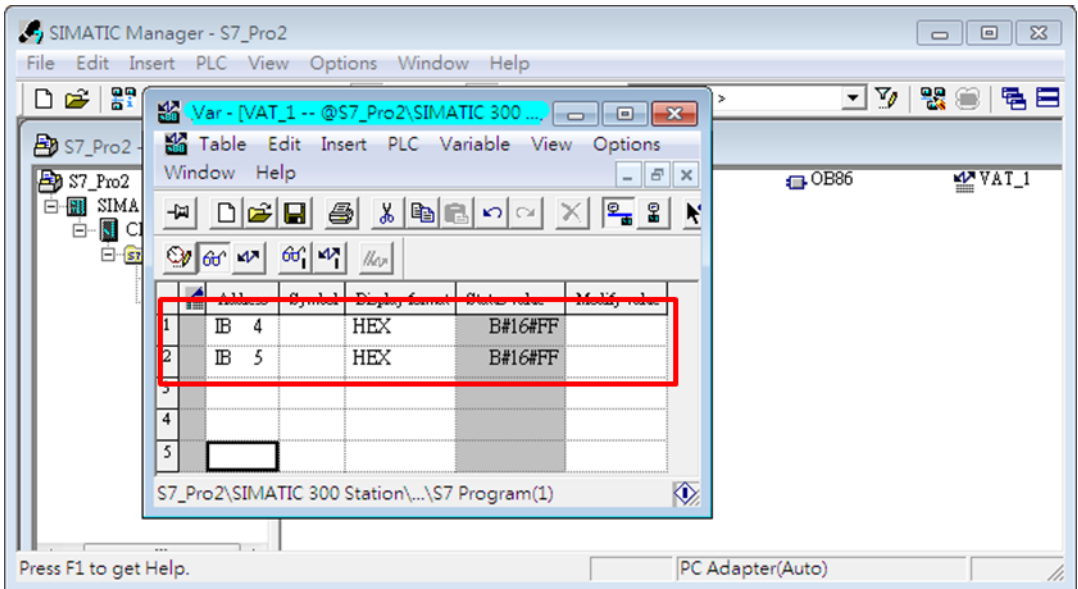

*Figure 46 Receive "0xFF" in the input data area*

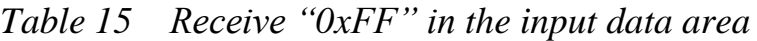

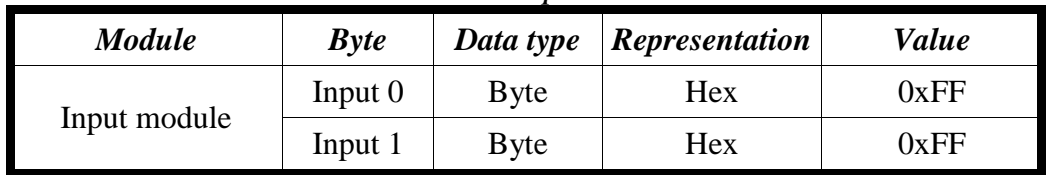

PS:

Modbus command:

Query message

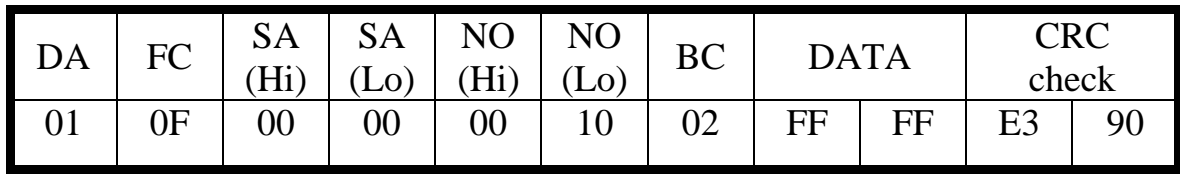

Response message

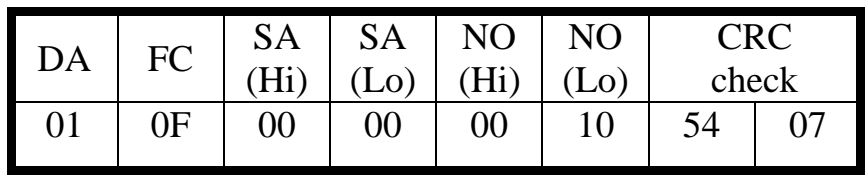

- DA: Device Address-0x01
- FC: Function Code-0x0F=>Write multi-DO
- SA(Hi): Start Address(Hi byte)-0x00
- SA(Lo): Start Address(Lo byte)-0x00
- $\bullet$  NO(Hi): No. Of points (Hi byte)-0x00
- $\bullet$  NO(Lo): No. Of points (Lo byte)-0x10
- BC: Byte Count-0x02

## **4.8.2 Receiving data from the Profibus master device**

--Send Command to read DI of the GW-7552-B

The user needs to input command ("01 02 00 00 00 10") in MBRTU and click <Send Command> button to send Modbus command: "01 02 00 00 00 10 79 C6" and then MBRTU can receive response message ("01 02 02 00 00 B9 B8"). In this message, the user can know the value of DI0 & DI1 is "0" in the GW-7552-B.

--Send output data to write DI of the GW-7552-B by the Profibus master The user needs to set "0xFE" & "0xDC" in byte 3 & byte 4 of output data area in the variable table of the configuration program "Step 7 Manager" and then set the value of the first byte from 0 to 1 to trigger the data output command.

--Send Command to read DI of the GW-7552-B again

Now the user can input command ("01 02 00 00 00 10") in MBRTU and click <Send Command> button to send Modbus command: "01 02 00 00 00 10 79 C6" again. Then MBRTU can receive response message ("01 02 02 FE DC F8 41"). In this message, the user can know the value of DI0 & DI1 have changed to "0xFE" & "0xDC" in the GW-7552-B, as shown in *figure 47, 48, 49* & *table 16.*

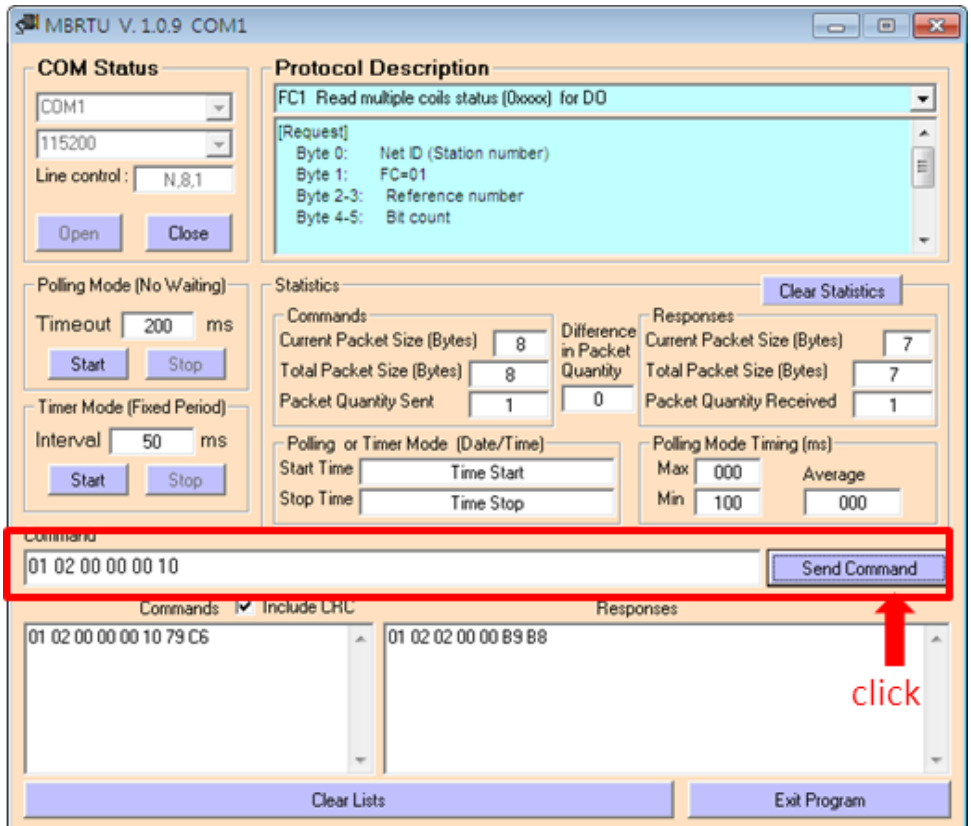

*Figure 47 Send Modbus command to read DI of the GW-7552-B*

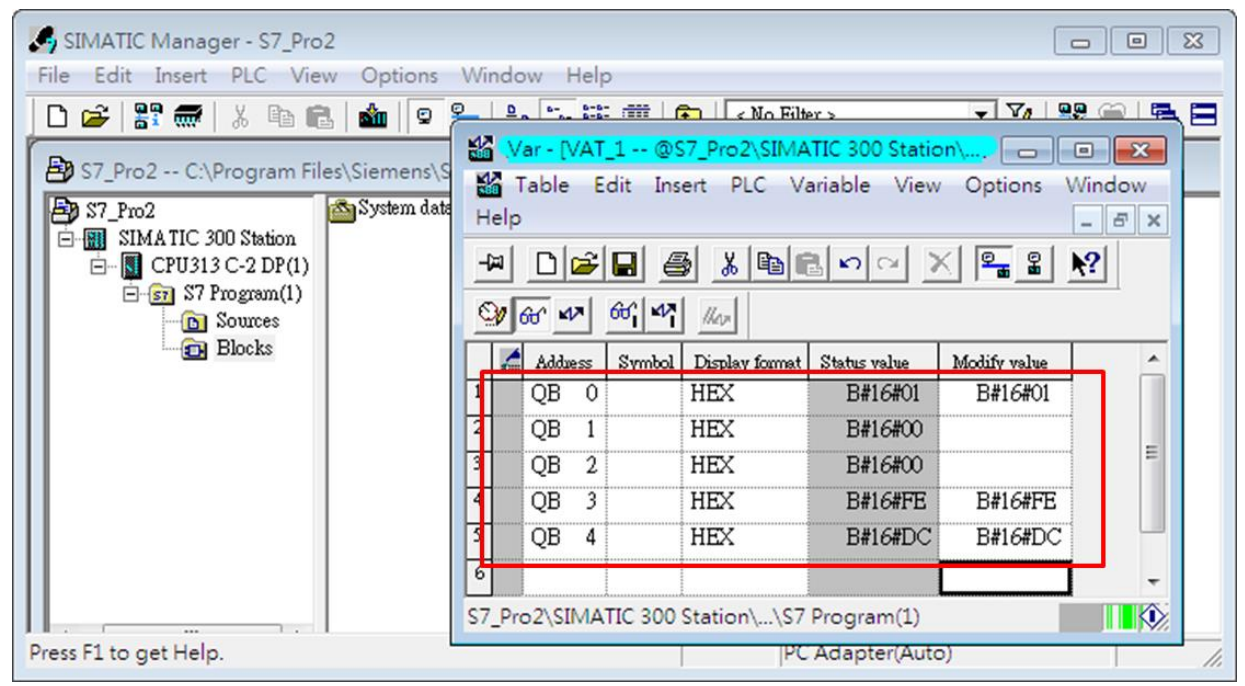

*Figure48 Set output data and trigger output data command in the output data area*

*Table 16 Set output data and trigger output data command*

| <b>Module</b>    | <b>Byte</b> | Data type   | <b>Representation</b> | Value                   |  |
|------------------|-------------|-------------|-----------------------|-------------------------|--|
|                  | Output 0    | <b>Byte</b> | <b>Hex</b>            | $0x00 \rightarrow 0x01$ |  |
| System<br>module | Output 1    | <b>Byte</b> | <b>Hex</b>            | 0x00                    |  |
|                  | Output 2    | <b>Byte</b> | Hex                   | 0x00                    |  |
| Output           | Output 3    | <b>Byte</b> | Hex                   | $0x00 \rightarrow 0xFE$ |  |
| module           | Output 4    | <b>Byte</b> | <b>Hex</b>            | $0x00 \rightarrow 0xDC$ |  |

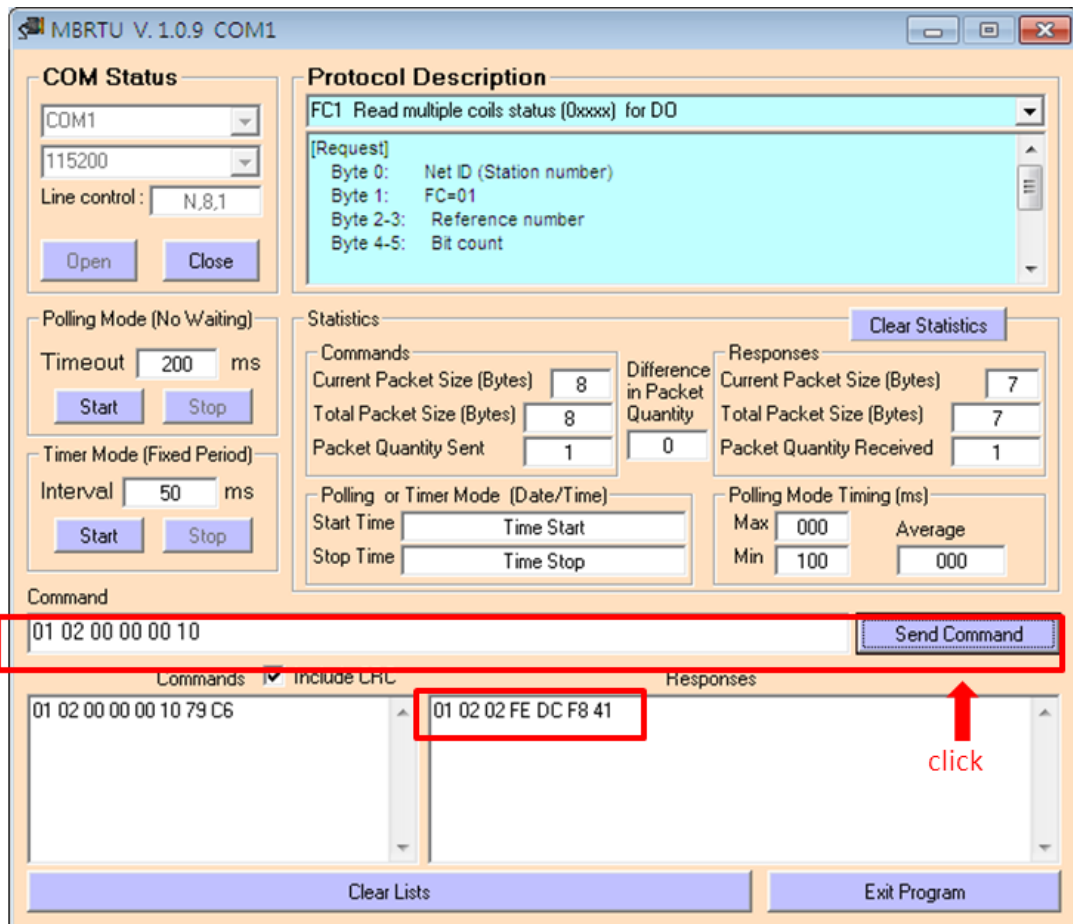

*Figure 49 Send Modbus command to read DI of the GW-7552-B / and receive data (0xFE, 0xDC)*

#### PS:

Modbus command:

Query message

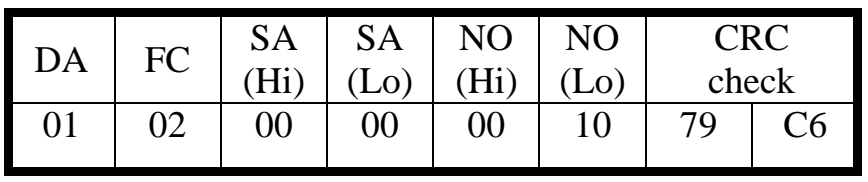

Response message

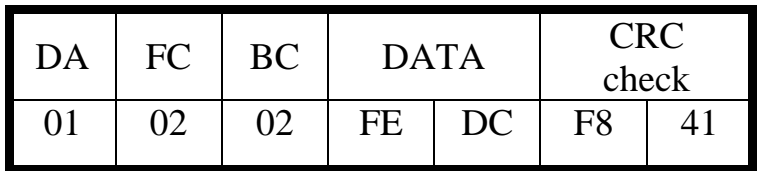

- DA: Device Address-0x01
- FC: Function Code-0x02:read DI
- SA(Hi): Start Address(Hi byte)-0x00
- SA(Lo): Start Address(Lo byte)-0x00
- $\bullet$  NO(Hi): No. Of points(Hi byte)-0x00
- NO(Lo): No. Of points (Lo byte)-0x10
- BC: Byte Count-0x02

## <span id="page-53-0"></span>**5. Application of Utility**

## <span id="page-53-1"></span>**5.1 Install Utility**

Step 1:

Download the Profibus/Modbus gateway utility setup file from the CD-ROM disk following the path of "CD:profibus\gateway\GW-7552  $\tilde{\ }$  \" or the web site ["ftp://ftp.icpdas.com.tw/pub/cd/fieldbus\\_cd/profibus/gateway/GW-7552](ftp://ftp.icpdas.com.tw/pub/cd/fieldbus_cd/profibus/gateway/GW-7552 /utilities/)  [/utilities/"](ftp://ftp.icpdas.com.tw/pub/cd/fieldbus_cd/profibus/gateway/GW-7552 /utilities/)

#### Step 2:

Execute the Setup.exe file to install the Profibus/Modbus Gateway Utility.

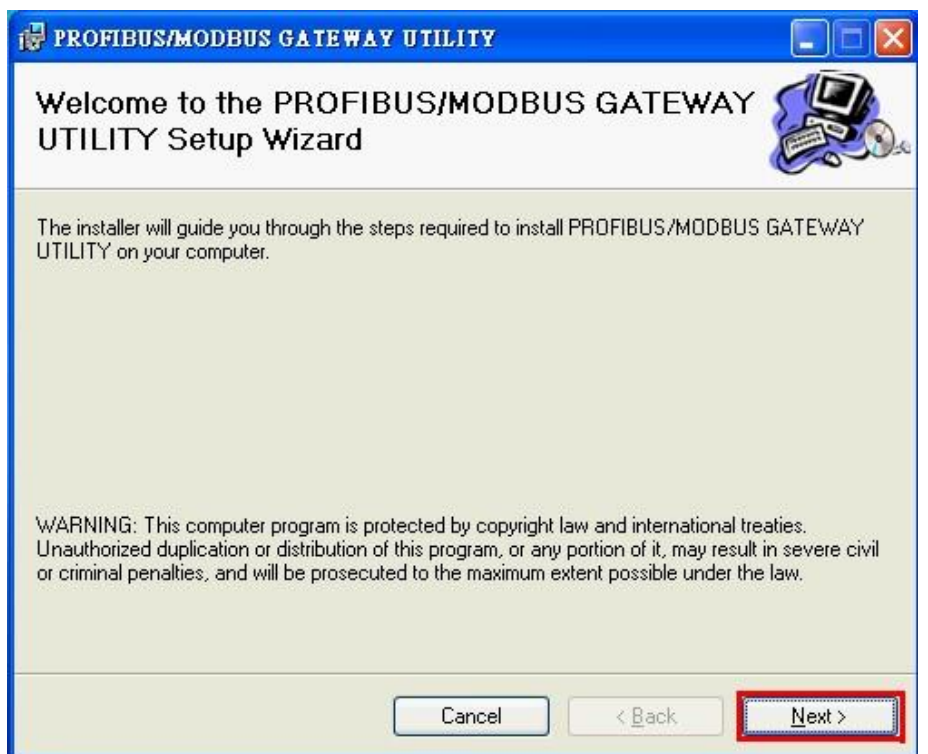

*Figure 50 install the utility*

Step 3:

Click the "Next" button to continue. If you want to change the installation destination, click "Browse" button to set the installation path.

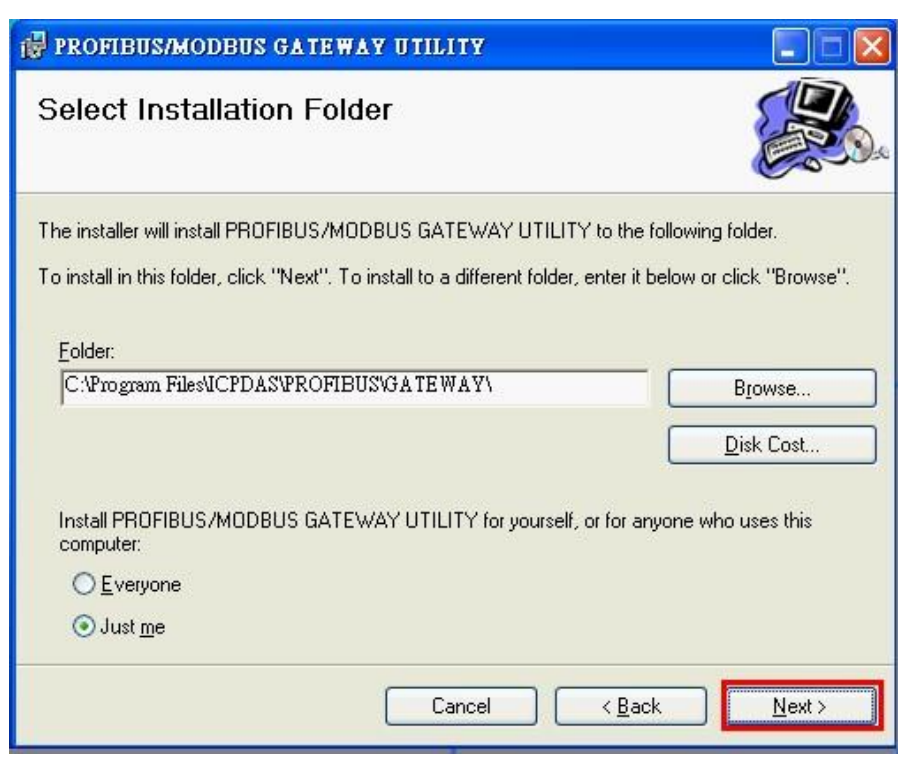

*Figure 51 set the installation path*

Step 4:

Click the "Next" button to confirm installation

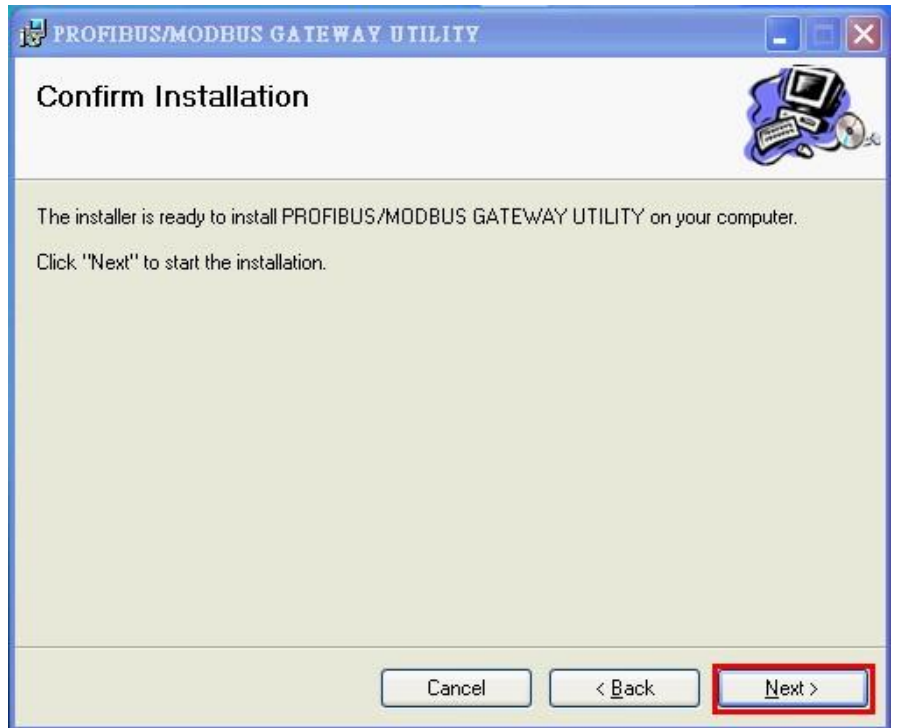

*Figure 52 Confirm installation*

#### Step 5:

Click the "Close" button to finish and exit the installation program

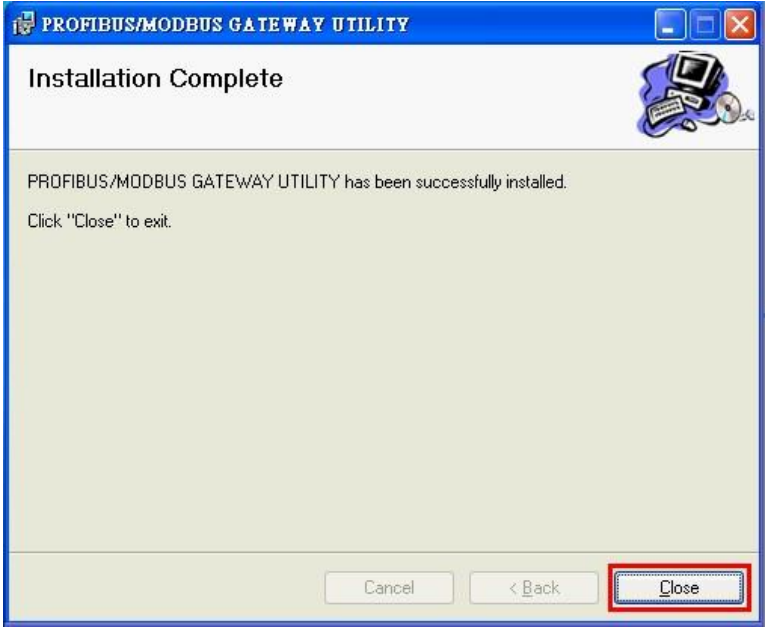

*Figure 53 Installation complete*

Step 6:

After finishing the installation of the Profibus/Modbus Gateway Utility, users can find the Utility as shown in the following screen shot.

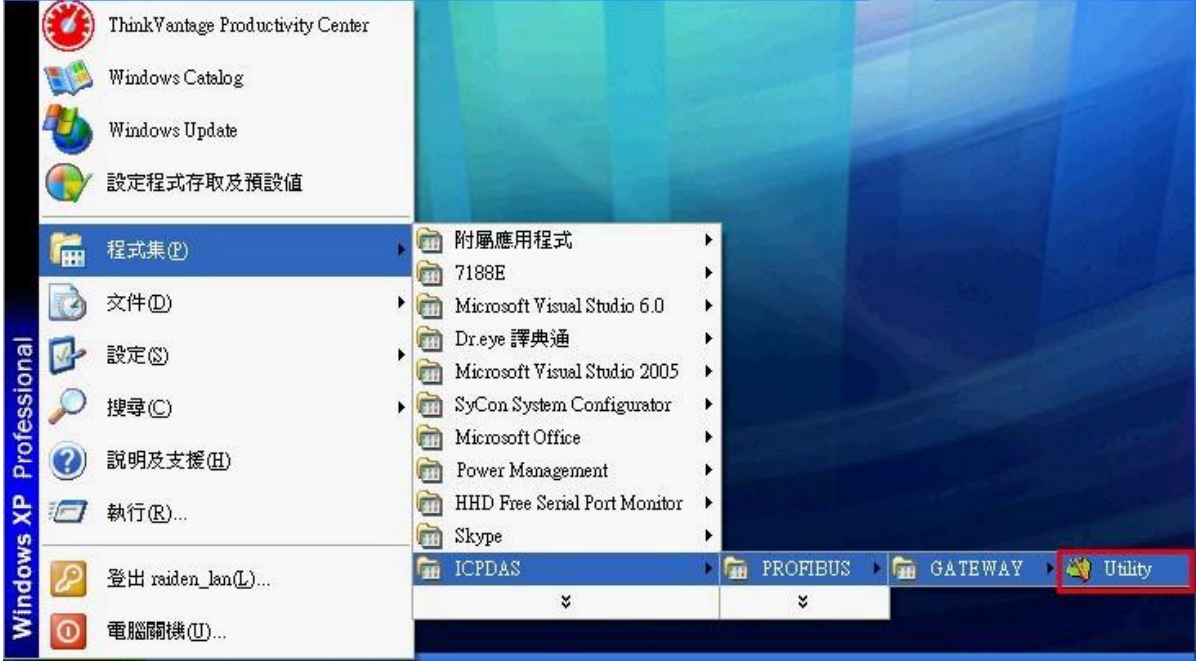

*Figure 54 The path of Utility*

## <span id="page-56-0"></span>**5.2 Utility introduction**

By this utility, the user can understand the module address of Profibus、Modbus and the GW-7552-B / GW-7552-M. The utility also support users set safe value easily. It introduces main window of the utility first as shown in *figure 55*.

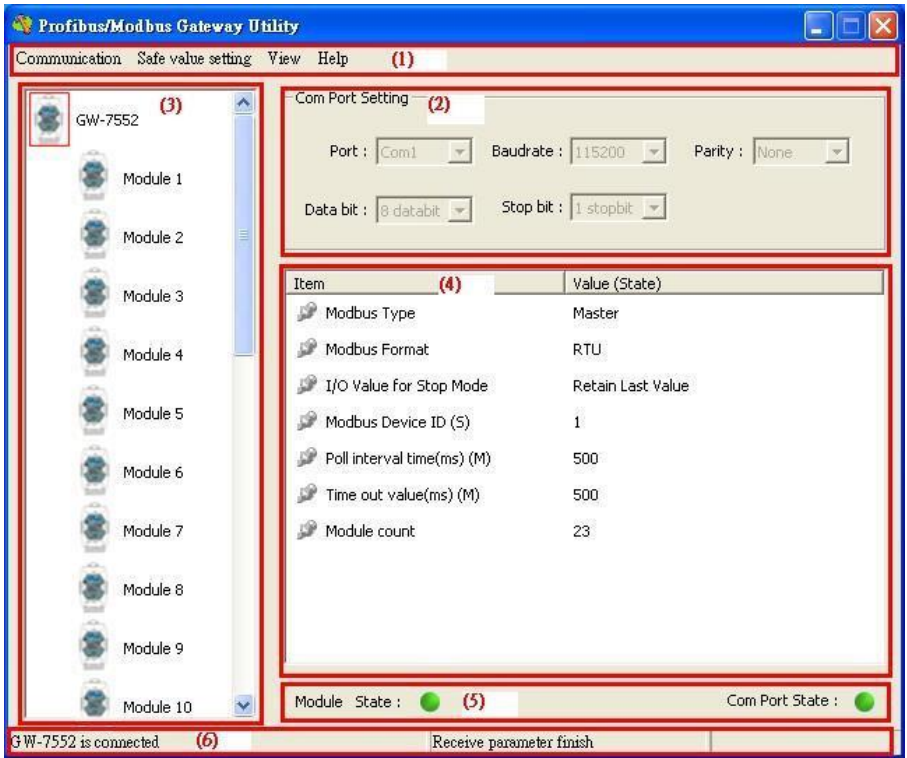

*Figure 55 Main window of the utility*

Main window of the utility has 6 parts, they are  $(1)$ Menu  $\cdot$   $(2)$ Com port settings  $\cdot$ (3)Module state、(4)Module parameters、(5)Connection status of GW-7552-B /  $GW-7552-M$  and com port  $\cdot$  (6) Status bar, as shown in the below.

#### **5.2.1 Menu**:

1. Communication  $\Rightarrow$ 

a. Connect: Open Com Port and connect with the GW-7552-B / GW-7552-M

b. Disconnect: Close Com Port and disconnect with the GW-7552-B / GW-7552-M

c. Exit: Exit from the utility

2. Safe Value Setting => a. New Setting: Open a new safe value setting.  $b.$  Load from file: Load a safe value setting from the file.

c. Load from device: Load a safe value setting from the GW-7552-B  $/$ GW-7552-M.

- $3.$  View  $\Rightarrow$ 
	- a. Space configuration in device: Display memory address configuration of select module in the GW-7552-B / GW-7552-M.
	- b. Space configuration in profibus: Display memory address configuration of select module in Profibus master station.
	- c. Space configuration in modbus: Display memory address configuration of select module in the Modbus.
- 4. Help  $\Rightarrow$

a. About Utility: Show about version of the utility.

## **5.2.2 Com Port settings**:

- 1. Port: Com1~Com8
- 2. Baud rate: 2400/4800/9600/19200/38400/57600/115200
- 3. Parity: None/Odd/Even
- 4. Data bit: 8 data bit
- 5. Stop bit: 1 stop bit

## **5.2.3 Module state**:

It can display the number of modules in the GW-7552-B / GW-7552-M and display module parameters in the window of the module parameter by click the module"s ICON.

## **5.2.4 Module parameters**:

Display module parameters of the GW-7552-B / GW-7552-M.

## **5.2.5 Connection status of device and com port**:

Module state: Display connection status between the utility and the GW-7552-B / GW-7552-M. The green color means connected and the red color means disconnected.

Com Port state: Display state of the PC's com port. The green color means Com Port is open and the red color means Com Port is close.

## **5.2.6 Status bar**:

Display messages about Com Port connection、the GW-7552-B / GW-7552-M connection and the progress of data transmission.

### <span id="page-58-0"></span>**5.3 Memory address configuration of the module**

There are 3 kinds of memory address configuration. They are (1)Space configuration in device  $\cdot$  (2) Space configuration in profibus  $\cdot$  (3)Space configuration in modbus, as shown in *figure 56*.

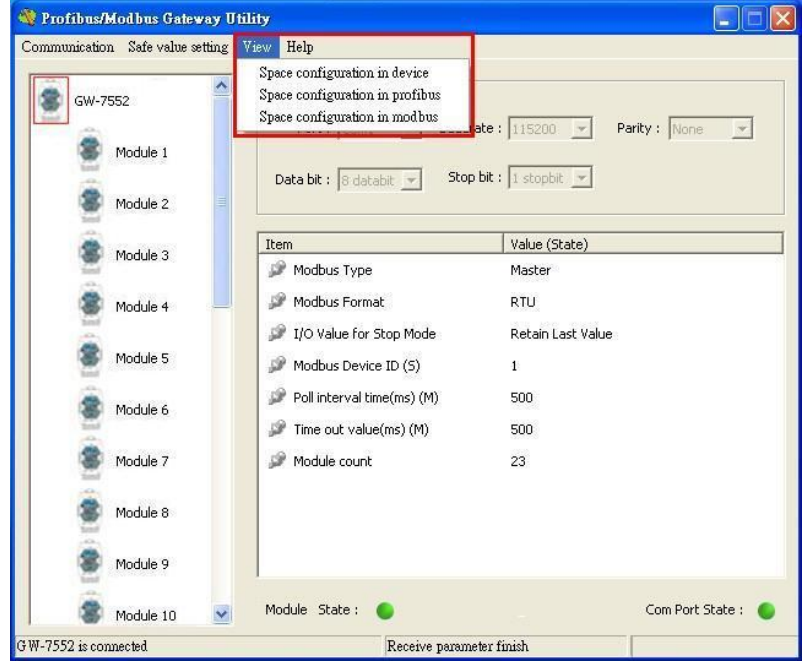

*Figure 56 The menu of space configuration*

#### **5.3.1 Space configuration in device**:

The user can select check box of the module to show memory address configuration of DI/DO/AI/AO in the GW-7552-B / GW-7552-M, as shown in *figure 57*.

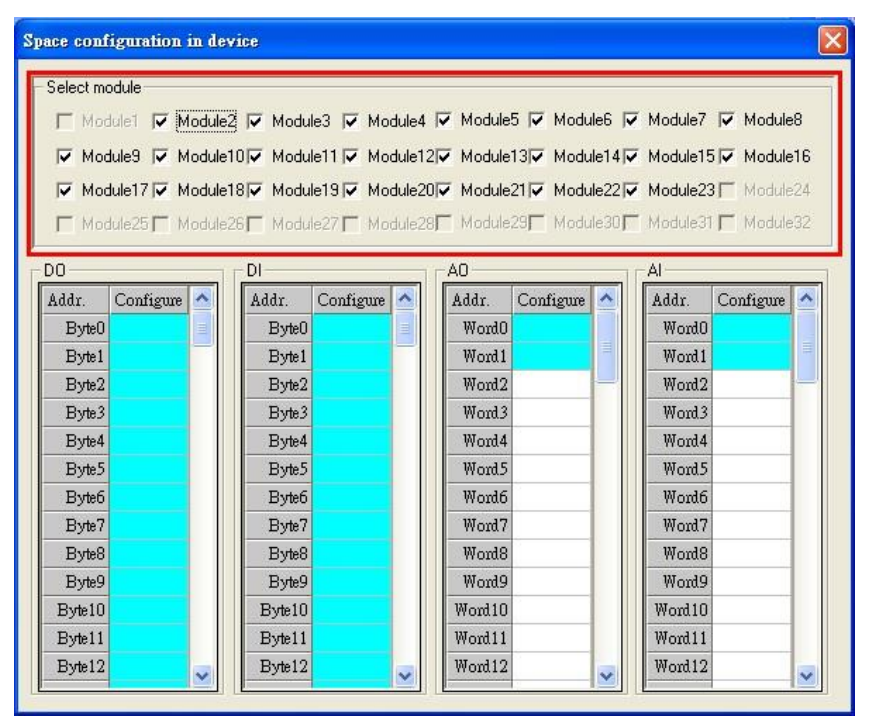

*Figure 57 Space configuration in device*

### **5.3.2 Space configuration in profibus**:

The user can select check box of the module to show memory address configuration of I/O data area in the Profibus master station, as shown in *figure 58*.

| Space configuration in profibus |                                                                                               |               |  |         |                     |                  |  |  |
|---------------------------------|-----------------------------------------------------------------------------------------------|---------------|--|---------|---------------------|------------------|--|--|
| Select module                   |                                                                                               |               |  |         |                     |                  |  |  |
|                                 | Importunity in Module To Module 3 IV Module 4 IV Module 5 IV Module 6 IV Module 7 IV Module 8 |               |  |         |                     |                  |  |  |
|                                 | V Module9 V Module10V Module11V Module12V Module13V Module14V Module15V Module16              |               |  |         |                     |                  |  |  |
|                                 | V Module17 V Module18 V Module19 V Module20 V Module21 V Module22 V Module23 V Module24       |               |  |         |                     |                  |  |  |
|                                 | Module25 Module26 Module27 Module28 Module29 Module30 Module31 Module32                       |               |  |         |                     |                  |  |  |
|                                 |                                                                                               |               |  |         |                     |                  |  |  |
|                                 | Profibus Output Data                                                                          |               |  |         | Profibus Input Data |                  |  |  |
|                                 | Address                                                                                       | Configure   ^ |  | Address | Configure           | $\blacktriangle$ |  |  |
|                                 | Byte 0                                                                                        | ≣             |  | Byte 0  |                     | ≣                |  |  |
|                                 | Byte 1                                                                                        |               |  | Byte 1  |                     |                  |  |  |
|                                 | Byte 2                                                                                        |               |  | Byte 2  |                     |                  |  |  |
|                                 | Byte 3                                                                                        |               |  | Byte 3  |                     |                  |  |  |
|                                 | Byte 4                                                                                        |               |  | Byte 4  |                     |                  |  |  |
|                                 | Byte 5                                                                                        |               |  | Byte 5  |                     |                  |  |  |
|                                 | Byte 6                                                                                        |               |  | Byte 6  |                     |                  |  |  |
|                                 | Byte 7                                                                                        |               |  | Byte 7  |                     |                  |  |  |
|                                 | Byte 8                                                                                        |               |  | Byte 8  |                     |                  |  |  |
|                                 | Byte 9                                                                                        |               |  | Byte 9  |                     |                  |  |  |
|                                 | Byte 10                                                                                       |               |  | Byte 10 |                     |                  |  |  |
|                                 | Byte 11                                                                                       |               |  | Byte 11 |                     |                  |  |  |
|                                 | Byte 12                                                                                       |               |  | Byte 12 |                     |                  |  |  |
|                                 |                                                                                               |               |  |         |                     |                  |  |  |

*Figure 58 Space configuration in profibus*

#### **5.3.3 Space configuration in modbus**:

The window of "Space Configuration in Modbus" divided into 3 parts to explain, as shown in *figure 59*.

#### (1) Select module:

The user can select check box of the module to show memory address configuration of DI/DO/AI/AO in Modbus network.

#### (2) Display interface:

The user can click "Write Output" button to show DO/AO memory address configuration of output modules in Modbus network, click "Read Input" button to show DI/AI memory address configuration of input modules in Modbus network, click "Read Output" button to show DO/AO memory address configuration of input modules in Modbus network.

#### (3) Color display:

The user can discriminate states of Modbus address configuration by different color. White means the address is not used. Light blue means the address was configured by a module. Mazarine means the address was configured by many modules, but Modbus ID is not repeat in these modules. Red means the address was configured by many modules and Modbus ID is repeat in these modules. The data may be read and written by different modules at this time, it may make the data transmit and device control error easy because address configuration and Modbus ID overlap.

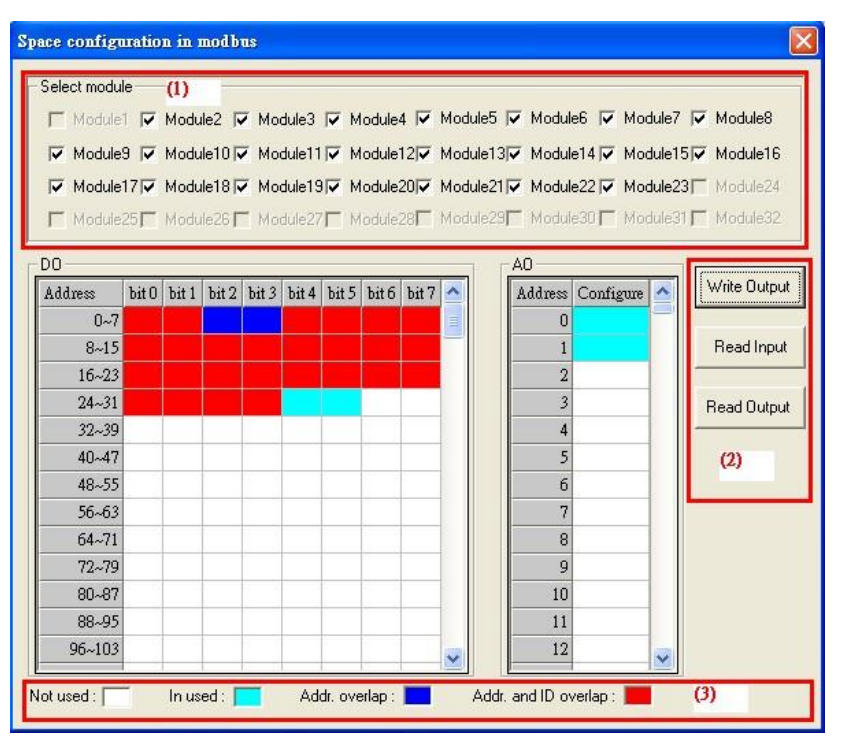

*Figure 59 Space configuration in modbus*

## <span id="page-61-0"></span>**5.4 Safe value setting**

There are 3 kinds of safe value setting. They are  $(1)$  Open a new setting  $\cdot$  (2)Load from file、(3)Load from device, as shown in *figure 60*.

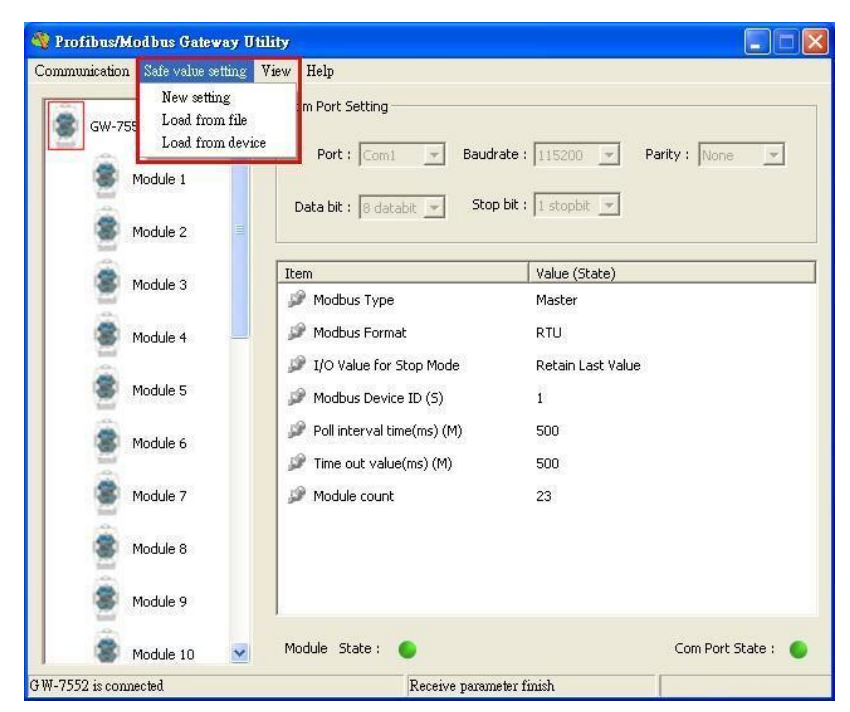

*Figure 60 The menu of safe value setting*

The window of "Safe Value Setting" divided into 6 parts to explain, as shown in *figure 61*.

#### (1) Select module:

The user can select check box of the module to know memory address configuration of the module for set safe value of the module.

#### (2) DI/O table:

The user can double click left button of mouse at the value of DI/DO to change the value from "H" to "L" or "L" to "H".

#### (3) All DI/O setting:

The user can click "All set to H" button to set all of DI/DO to "H" and click "All set to L" button to set all of DI/DO to "L".

#### (4)AI/O table:

The user can double click left button of mouse at the value of AI/AO to change the value into 0000~FFFF.

#### (5) All AI/O setting:

The user can click "All set to F" button to set all of AI/AO to "FFFF" and click "All set to 0" button to set all of AI/AO to "0000".

#### (6) Display and Save interface

The user can click "Output" button to show safe value setting of DO/AO, click "Input" button to show safe value setting of DI/AI, click "Save to File" button to open "save file dialog" to save safe value setting for backup, click "Save to Device" button to save safe value setting to EEPROM of the GW-7552-B / GW-7552-M.

| <b>Safe Value Setting</b> |                                                                                                    |      |       |   |                       |                          |   |                 |       |  |                |                         |     |                |
|---------------------------|----------------------------------------------------------------------------------------------------|------|-------|---|-----------------------|--------------------------|---|-----------------|-------|--|----------------|-------------------------|-----|----------------|
|                           | Select module<br>(1)<br>Module2   Module3   Module4   Module5   Module6   Module7   Module8<br>$\Box$ Module1 $\Box$<br>Module3 Module10 Module11 Module11 Module12 Module13 Module14 Module15 Module16<br>□ Module17□ Module18□ Module19□ Module20□ Module21□ Module22□ Module23□ Module24<br>Module25   Module26   Module27   Module28   Module29   Module30   Module31   Module32<br>п. |      |       |   |                       |                          |   |                 |       |  |                |                         |     |                |
| DO.<br>AO.                |                                                                                                    |      |       |   |                       |                          |   |                 |       |  |                |                         |     |                |
|                           | Address                                                                                                    | bit0 | bit 1 |   | bit 2   bit 3   bit 4 |                          |   | bit $5$ bit $6$ | bit 7 |  |                | Address Configure (Hex) |     | Output         |
|                           | $0 - 7$                                                                                                    | H    | Η     | Η | Н                     | Н                        | Н | Η               | Н     |  | 0              | <b>FFFF</b>             |     |                |
|                           | $8 - 15$                                                                                                    | H    | H     | Η | Η                     | Η                        | Η | Η               | H     |  | $\mathbf{1}$   | FFFF                    |     | Input          |
|                           | $16 - 23$                                                                                                    | H    | H     | Η | Η                     | Η                        | Η | Η               | Η     |  | $\overline{2}$ | FFFF                    |     |                |
|                           | $24 - 31$                                                                                                    | H    | Η     | Η | Η                     | Η                        | Η | Η               | Η     |  | 3              | FFFF                    |     | Save to File   |
|                           | $32 - 39$                                                                                                    | Η    | H     | H | Η                     | H                        | Η | Η               | Η     |  | 4              | FFFF                    |     |                |
|                           | $40 - 47$                                                                                                    | Η    | Η     | Η | (2)                   |                          | Η | Η               | H     |  | 5              | FFFF                    |     | Save to Device |
|                           | $48 - 55$                                                                                                    | H    | H     | Η | $-$                   | $\overline{\phantom{a}}$ | Η | H               | H     |  | 6              | (4)                     |     |                |
|                           | $56 - 63$                                                                                                    | Η    | Η     | Η | Η                     | Η                        | Η | Η               | Η     |  | 7              | FFFF                    |     | (6)            |
|                           | $64 - 71$                                                                                                    | Η    | Η     | Η | Η                     | Η                        | Η | Η               | Η     |  | 8              | FFFF                    |     |                |
|                           | $72 - 79$                                                                                                    | H    | H     | Η | Η                     | Η                        | Η | Η               | Η     |  | 9              | FFFF                    |     |                |
|                           | $80 - 87$                                                                                                    | H    | H     | Η | Η                     | Η                        | Η | H               | Η     |  | 10             | FFFF                    |     |                |
|                           | $88 - 95$                                                                                                    | Н    | Η     | Η | Η                     | Η                        | Η | Η               | Η     |  | 11             | FFFF                    |     |                |
|                           | $96 - 103$                                                                                                    | Η    | Η     | Η | Η                     | Η                        | Η | Η               | Η     |  | 12             | FFFF                    |     |                |
|                           |                                                                                                    |      |       |   |                       |                          |   |                 |       |  |                |                         |     |                |
|                           | All set to "L"   (3)<br>All set to "0"<br>All set to "H"<br>All set to "F"                                                                                                    |      |       |   |                       |                          |   |                 |       |  |                |                         | (5) |                |

*Figure 61 Safe value setting*

## <span id="page-63-0"></span>**5.5 Establish connection with GW-7552-B / GW-7552-M**

The connection of Utility and GW-7552-B / GW-7552-M is shown in *figure 62*. Please follow the steps to establish connection.

Step 1:

Wire Com Port of PC to RS-232 port of GW-7552-B / GW-7552-M.

Step 2:

Connect Profibus cable between Profibus master station and GW-7552-B / GW-7552-M and enter data exchange mode (please refer step 1~6 of section 4.8 Profibus and Modbus data exchange demo for detail). The RUN LED of GW-7552-B / GW-7552-M is going to light at this time.

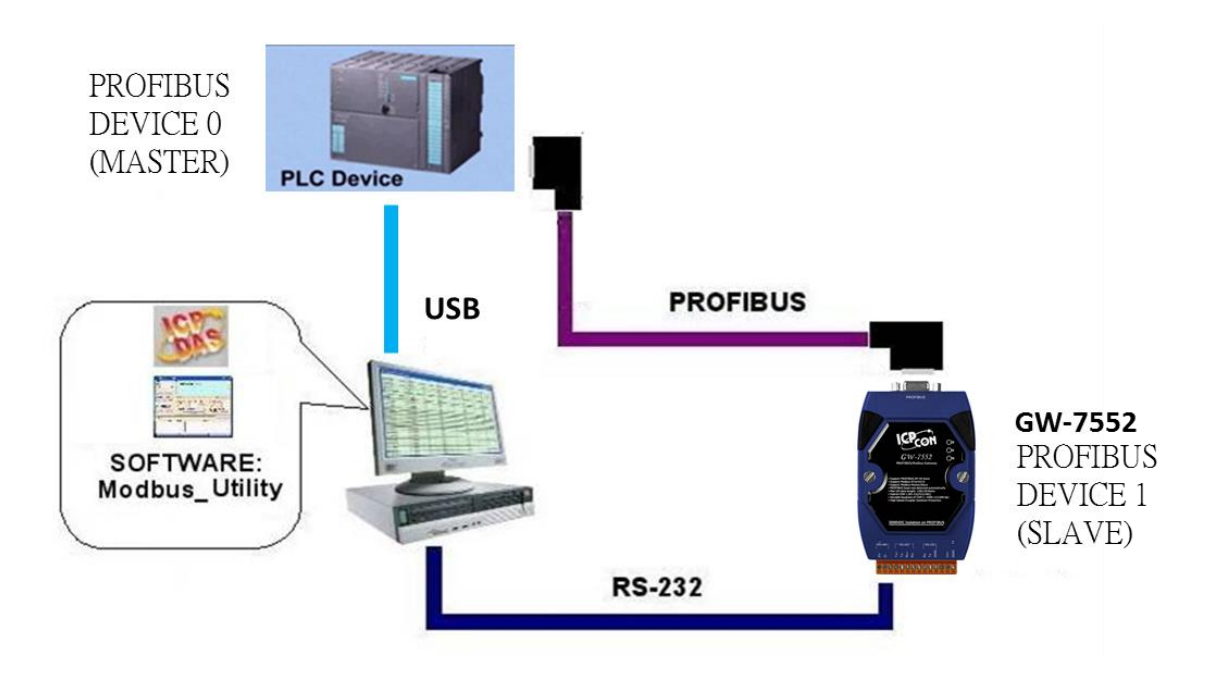

*Figure 62 The connection of Utility and GW-7552-B / GW-7552-M*

Step 3:

Set bit 2 of byte 1 to High in output data area of the Profibus master station (set the GW-7552-B / GW-7552-M to setting mode; please refer section 4.6.2 Output data area and communication command).

#### Step 4:

Open Utility.exe on PC.

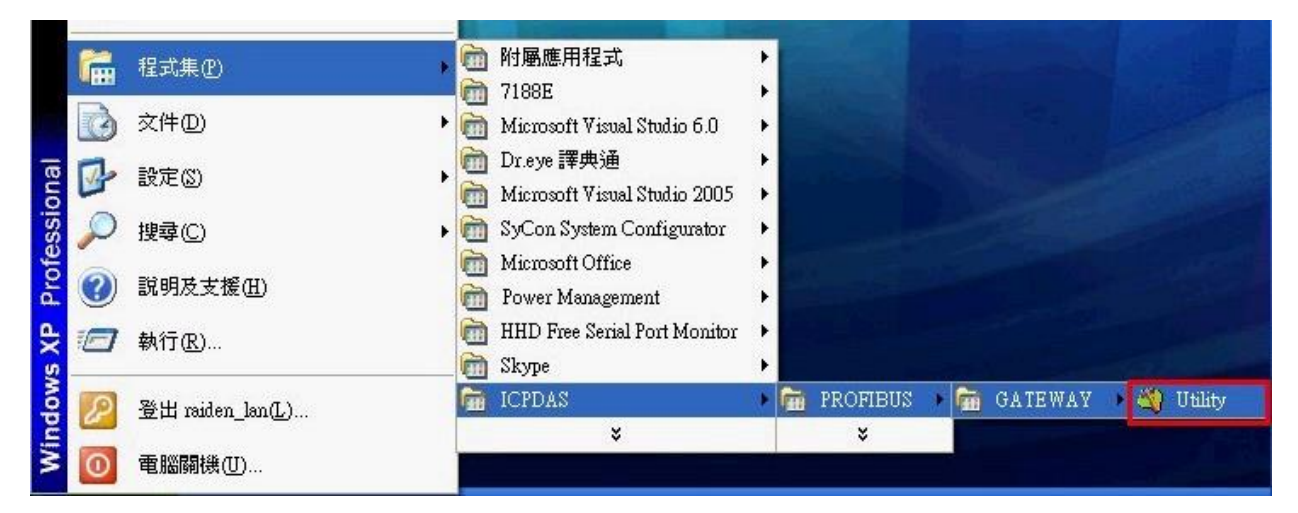

*Figure 63 Open Utility*

Step 5:

Set Com Port communication setting of Utility (please refer section 5.2.2

Com Port settings) the same as Com Port setting of GW-7552-B / GW-7552-M(please refer section 4.3 The Configuration of the common parameters)

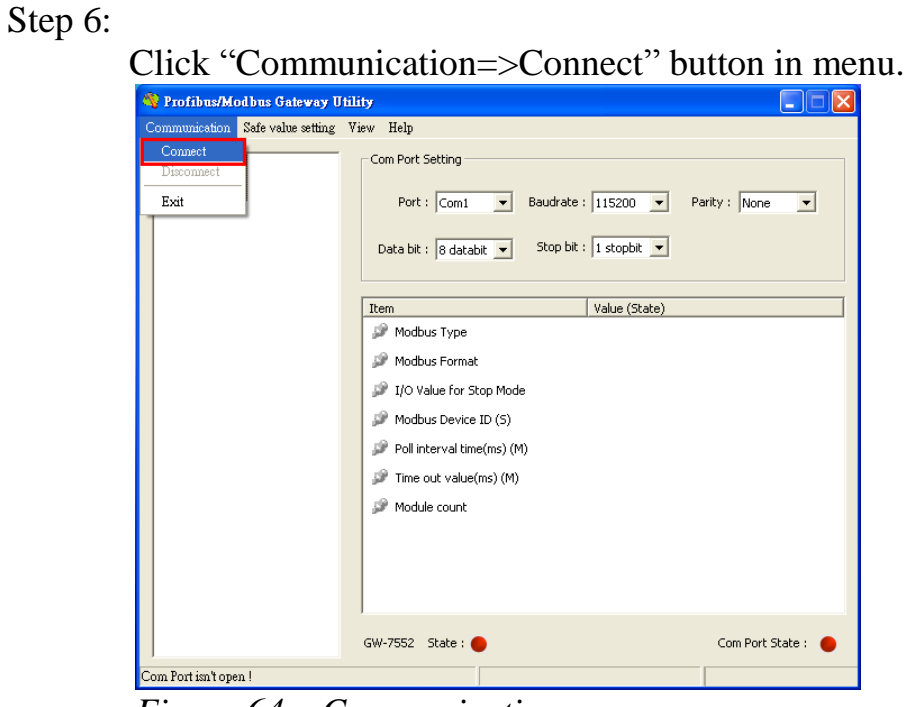

*Figure 64 Communication menu*

Step 7:

Module state shows green in the Utility now, it means the connection is complete.

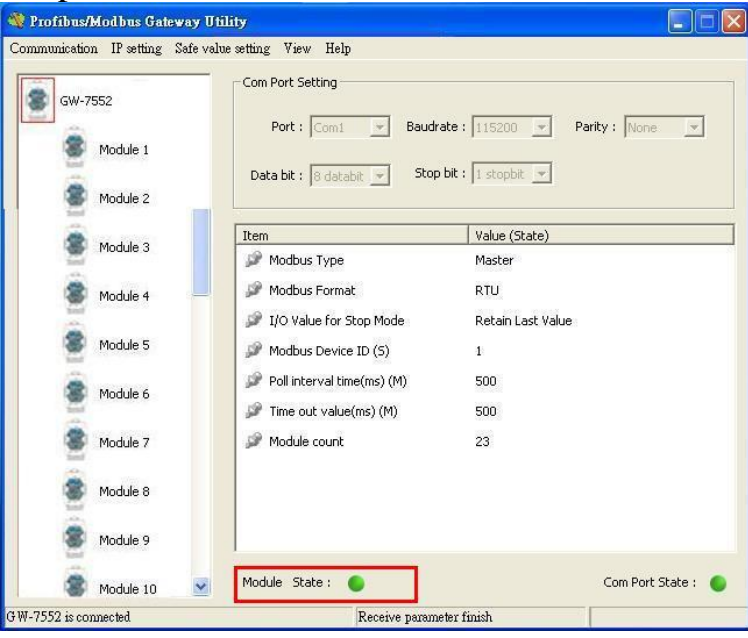

*Figure 65 Display connection state* 

## <span id="page-66-0"></span>**6. Troubleshooting**

The troubleshooting list can help users to resolve the problems when using the GW-7552-B / GW-7552-M. If the problem still can't be solved, please contact with technical staff of ICP DAS.

|                | <b>Item Trouble state</b>                                                                                                    | <b>Solution</b>                                                                                                    |  |  |  |  |  |  |  |
|----------------|----------------------------------------------------------------------------------------------------|----------------------------------------------------------------------------------------------------|--|--|--|--|--|--|--|
| $\mathbf{1}$   | 'PWR' LED indication of<br>the GW-7552-B / GW-<br>7552-M is always turned<br>off                                                                                                    | The power supply of GW-7552-B / GW-7552-M has some<br>problems. Please check the wire connection of the power and the<br>voltage is between 10~30VDC.                                                                                                    |  |  |  |  |  |  |  |
| $\overline{2}$ | 'ERR' LED indication of the<br>GW-7552-B / GW-7552-M<br>is always turned on                                                                                                    | That means the GW-7552-B / GW-7552-M isn't connecting to<br>the PROFIBUS master station. Please check the wire connection<br>and the PROFIBUS master station. The configuration and<br>address of GW-7552-B / GW-7552-M in the PROFIBUS master<br>station are not correct.                                                                                                    |  |  |  |  |  |  |  |
| 3              | 'ERR' LED indication of the<br>GW-7552-B / GW-7552-M<br>is flashing fast                                                                                                    | It means the GW-7552-B / GW-7552-M is in setting mode and<br>connects with Utility. Please close Utility and set the GW-7552-<br>B / GW-7552-M to operation mode (please refer section 2.6<br>Normal/Setting Dip Switch and section 4.6.2 Output data area<br>and communication command).                                                                                                    |  |  |  |  |  |  |  |
| $\overline{4}$ | 'ERR' LED indication of the<br>GW-7552-B / GW-7552-M<br>is flashing slow                                                                                                    | It means the GW-7552-B / GW-7552-M has diagnostic<br>messages. Please check diagnostic messages in the Profibus<br>master station.                                                                                                    |  |  |  |  |  |  |  |
| 5              | Profibus master station can<br>not communicate with the<br>Modbus<br>device,<br>when<br>"RUN LED" of the GW-<br>7552-B / GW-7552-M is<br>light and "ERR LED" of the<br>GW-7552-B / GW-7552-M<br>is dark. | a. Please confirm the GW-7552-B / GW-7552-M is working in<br>operation mode and avoid clearing diagnostic message by<br>(please refer<br>communication<br>command<br>section<br>2.6<br>Normal/Setting Dip Switch<br>and section 4.6.2 Output data<br>area and communication command).<br>b. Please confirm the connection between the GW-7552-B /<br>GW-7552-M and Modbus device.<br>Please confirm Com Port setting of the GW-7552-B / GW-<br>7552-M (please refer section 4.3 The Configuration of the<br>common parameters) the same as Com Port setting of the<br>Modbus device.<br>d. Please confirm module ID of the GW-7552-B / GW-7552-M<br>(please refer section 4.3 The Configuration of the common<br>parameters and section 4.4 The Configuration of the modules)<br>the same as Modbus address of Modbus device.<br>e. Please confirm Setting of Start Address and NO. of<br>Relay/Coil is correct (please refer section 4.4 The<br>Configuration of the modules).<br>f. Please confirm the output data put in correct address and have |  |  |  |  |  |  |  |

*Table 17 Errors and solutions*

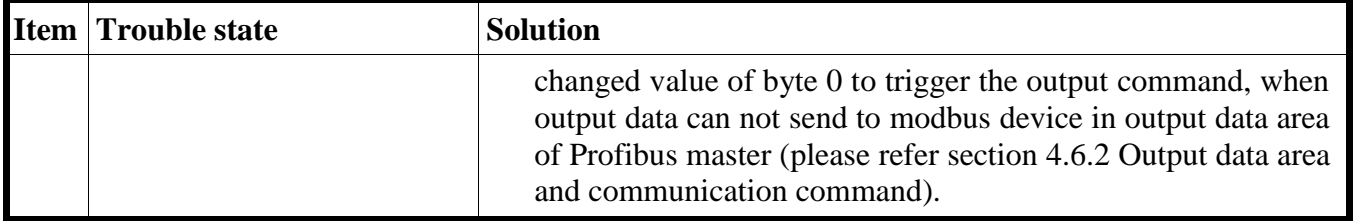

## <span id="page-68-0"></span>**7. Dimensions**

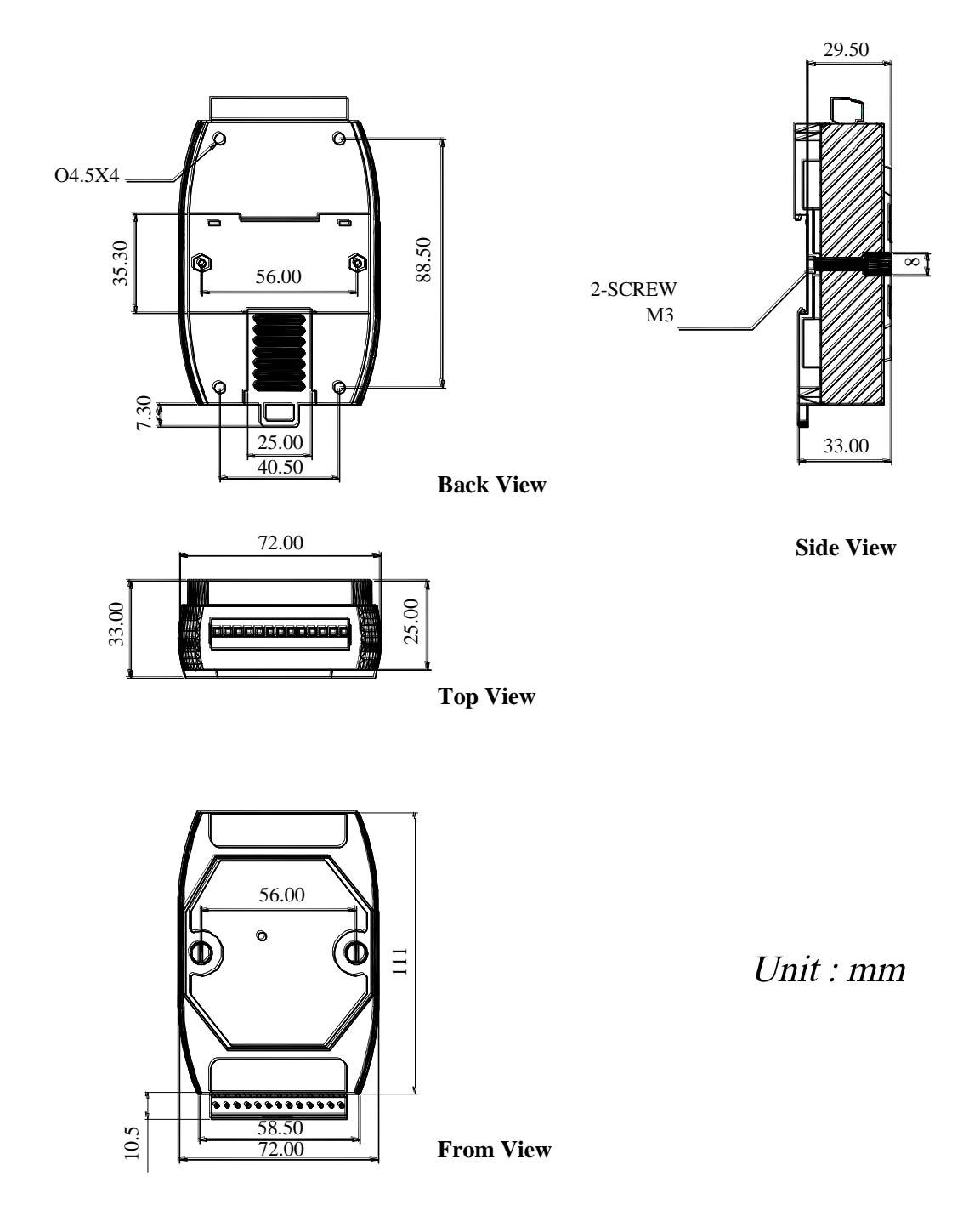

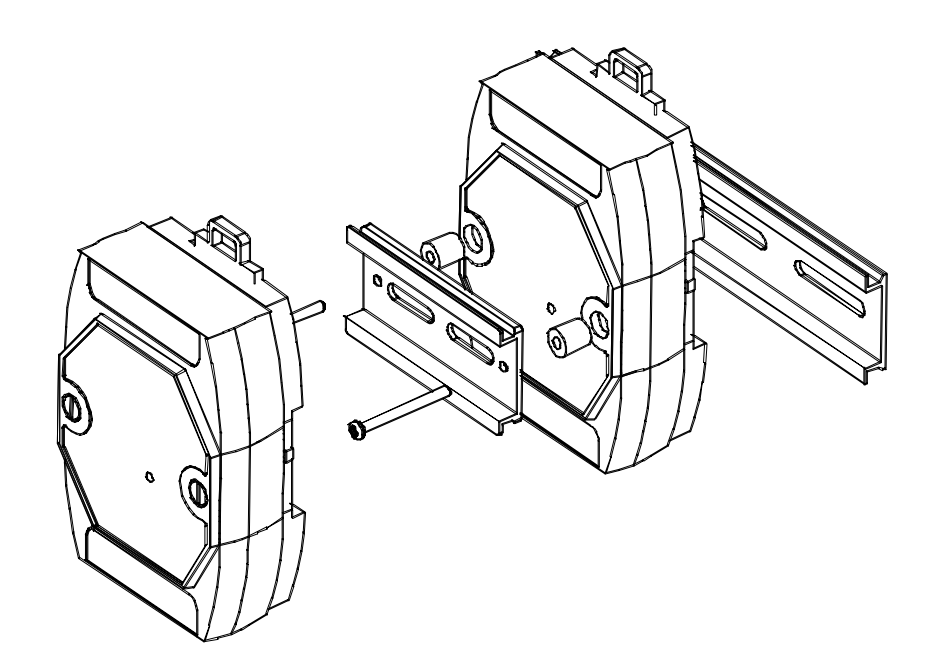

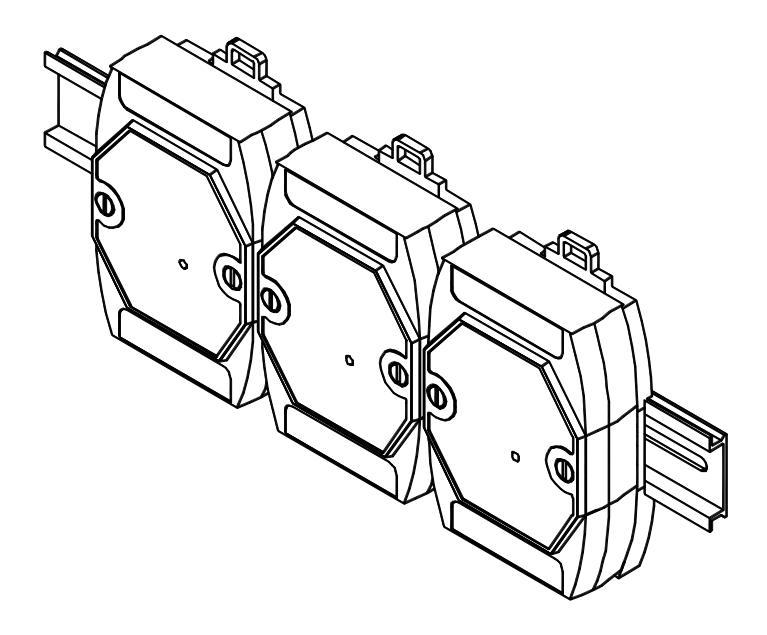

GW-7552-M

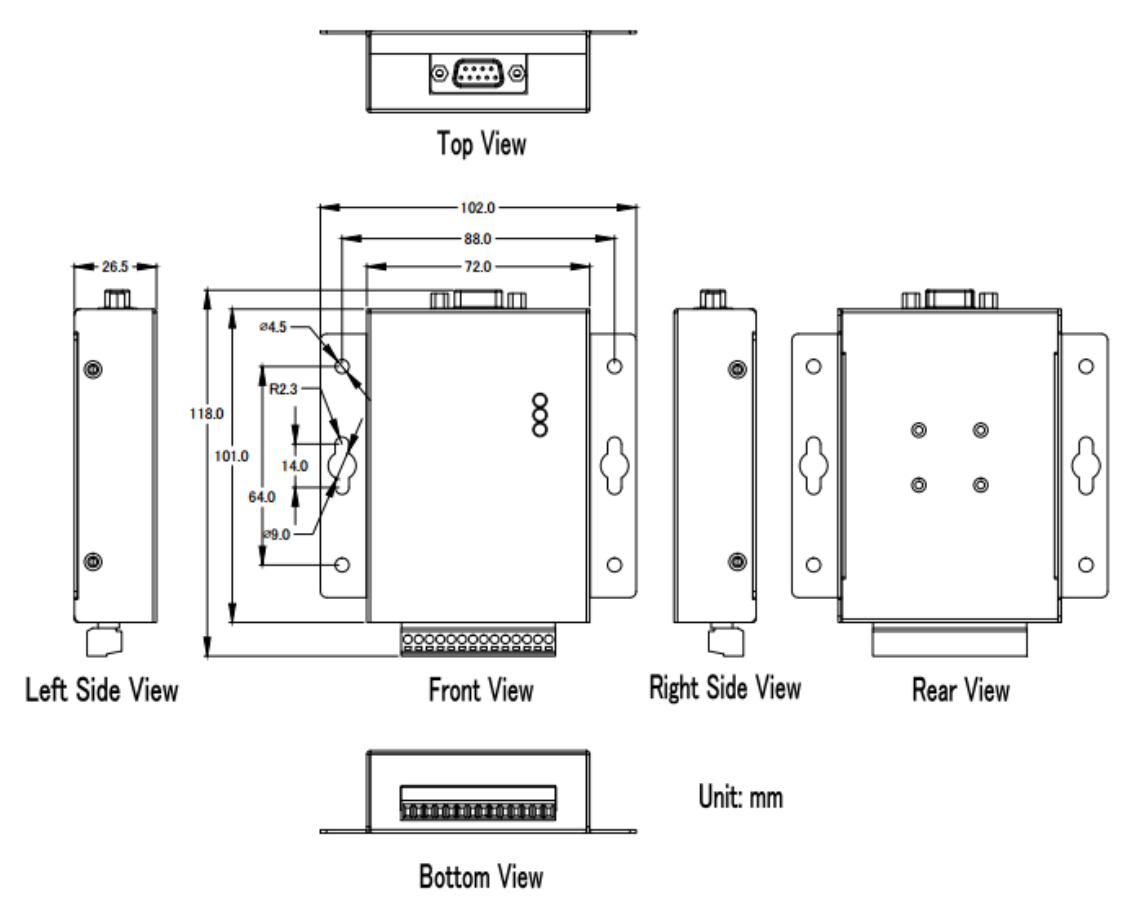